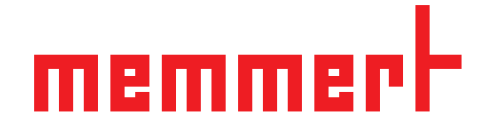

# Руководство по эксплуатации

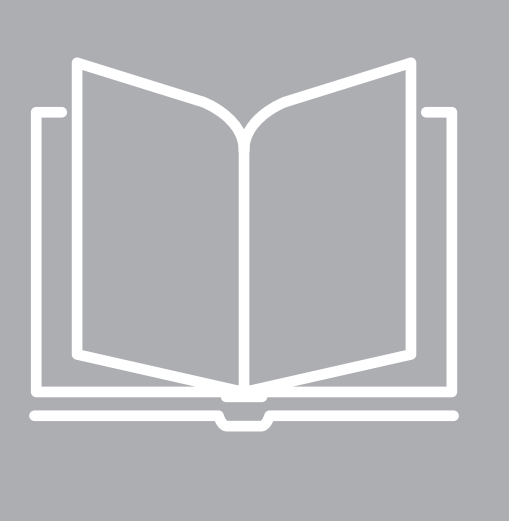

# **HPP IPPecoplus**

Камера с постоянным микроклиматом HPPeco Инкубатор с охлаждением IPPeco plus с модулем Пельтье

## memmi

### Информация о настоящем руководстве

### Назначение и целевая группа

В настоящем руководстве описаны устройство, принципы работы, транспортировка и техобслуживание камер с постоянным микроклиматом HPPeco и инкубаторов с охлаждением IPPecoplus. Это руководство предназначено для квалифицированного персонала компании-владельца, которому поручено эксплуатировать соответствующий инкубатор и/или осуществлять его техобслуживание. Если вам предстоит использовать устройство, то перед началом работы внимательно прочтите настоящее руководство. Ознакомьтесь с указаниями по технике безопасности. Выполняйте только работы, описанные в настоящем руководстве. Если у вас возникли вопросы или вы не нашли нужной информации, обратитесь к своему менеджеру или на завод-изготовитель. Не осуществляйте никаких действий без разрешения.

Версии

Оборудование поставляется в различных вариантах оснащения и различных размеров. Если определенные варианты оснащения или функции возможны только в определенной конфигурации, то это указано в соответствующих пунктах настоящего руководства. Описанные в данном руководстве функции относятся к последней версии встроенного ПО. С учетом разных вариантов оснащения и размеров рисунки в настоящем руководстве могут незначительно отличаться от вашей модели. Принцип работы и эксплуатация всех моделей идентичны.

### Другие документы, с которыми необходимо ознакомиться:

- При эксплуатации устройства с MEMMERT AtmoCONTROL следует ознакомиться с отдельным руководством для данного ПО. Чтобы просмотреть руководство по работе с программой AtmoCONTROL, выберите пункт «Справка» в меню программы AtmoCONTROL.
- Отдельное руководство по обслуживанию, в соответствии с которым необходимо выполнять обслуживание и ремонт

### Хранение и перепродажа

Это руководство по эксплуатации является частью устройства, и его необходимо хранить так, чтобы оно было доступно лицам, работающим с устройством. Владелец обязан принять меры для того, чтобы работающие с устройством лица знали место хранения руководства по эксплуатации. Мы рекомендуем хранить руководство по эксплуатации в защищенном месте вблизи от устройства. Примите меры к тому, чтобы руководство по эксплуатации не было повреждено под действием тепла или влаги. В случае повторной продажи инкубатора или его транспортировки и установки в другом месте необходимо передать настоящее руководство вместе с инкубатором. Действующую версию руководства по эксплуатации в формате PDF можно также загрузить с сайта **www.memmert.com/de/downloads/**

### Адрес изготовителя и служба по работе с клиентами

MEMMERT GmbH + Co. KG Willi-Memmert-Str. 90-96 D-91186 Büchenbach Германия Телефон: +49 (0)9122 925-0 Факс: +49 (0)9122 14585 Эл. почта: sales@memmert.com Веб-сайт: www.memmert.com Служба поддержки: Горячая линия: +49 (0)9171 9792 911 Факс службы: +49 (0)9171 9792 979 Эл. почта: service@memmert.com Для запросов на обслуживание всегда указывайте номер дополнительного оборудования, указанный на фирменной табличке.

### Содержание

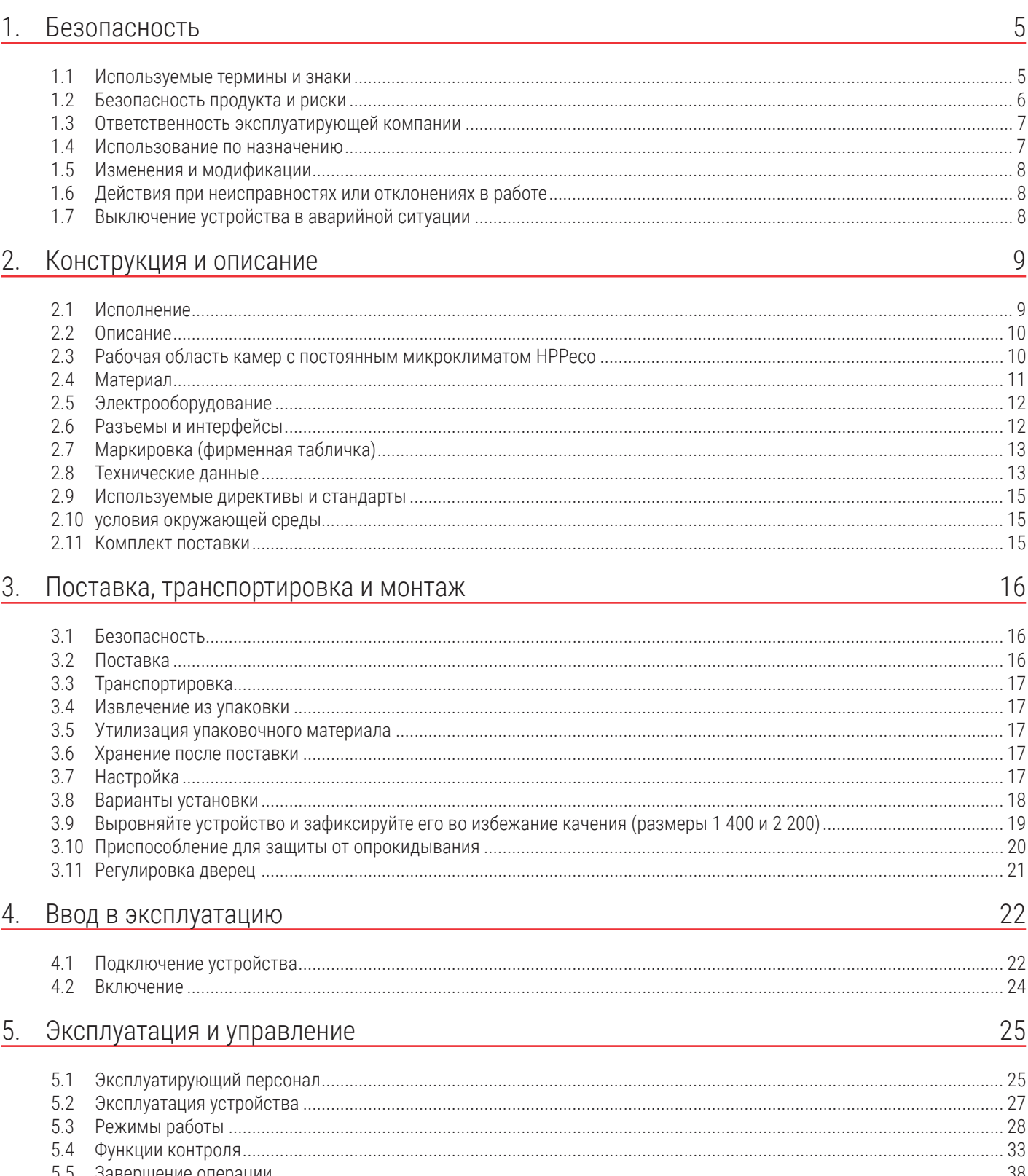

# <u>memmer</u>t

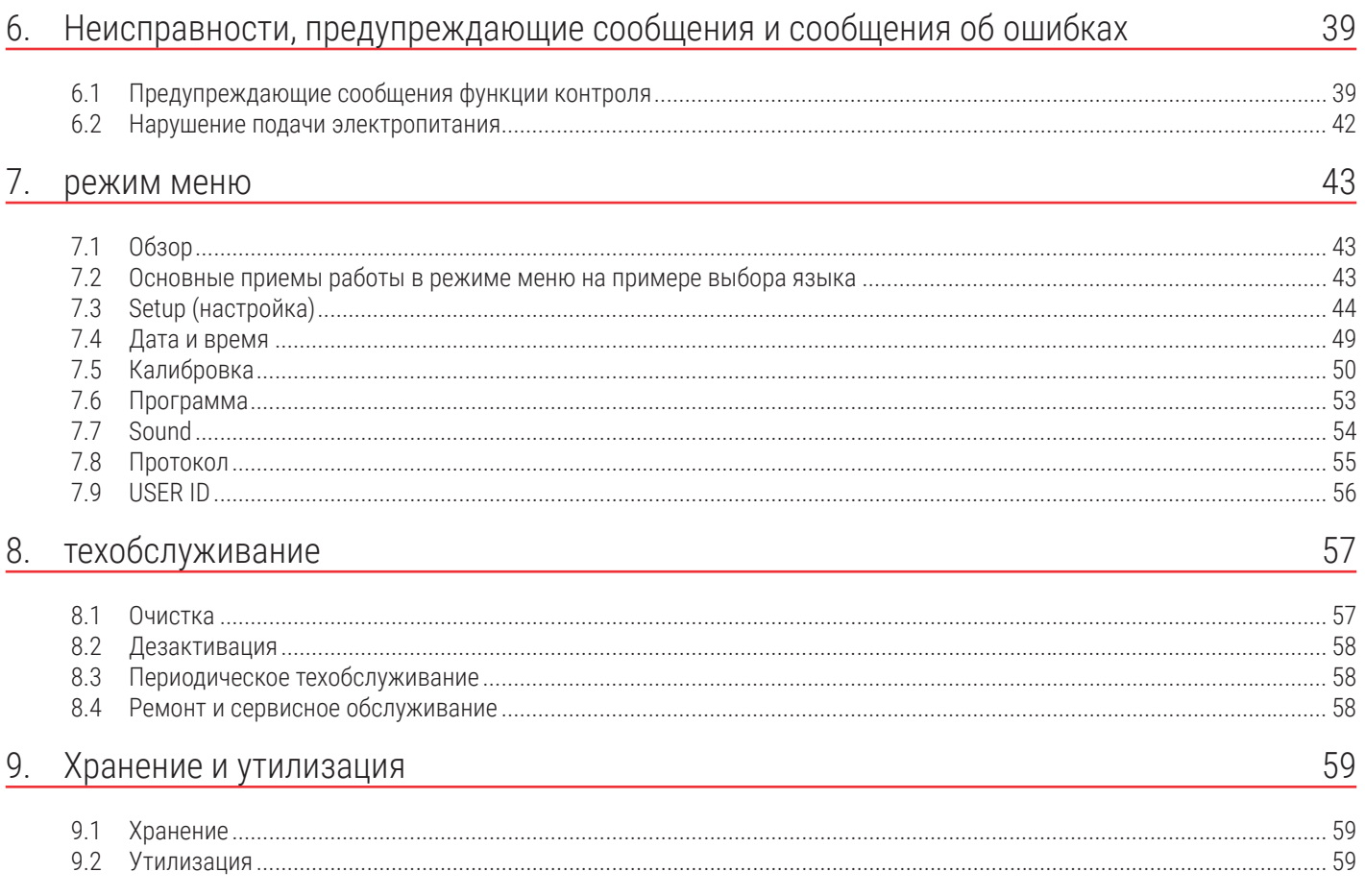

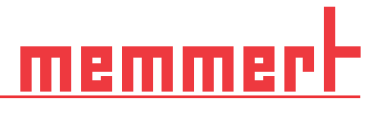

### 1. Безопасность

### 1.1 Используемые термины и знаки

В этом руководстве и на устройстве используются определенные повторяющиеся термины и знаки, предупреждающие о возможных рисках и дающие указания, необходимые для предупреждения травм и повреждений. Строго соблюдайте приведенные указания и требования во избежание причинения травм и нанесения ущерба. Эти термины и знаки разъясняются ниже.

### 1.1.1 Используемые термины

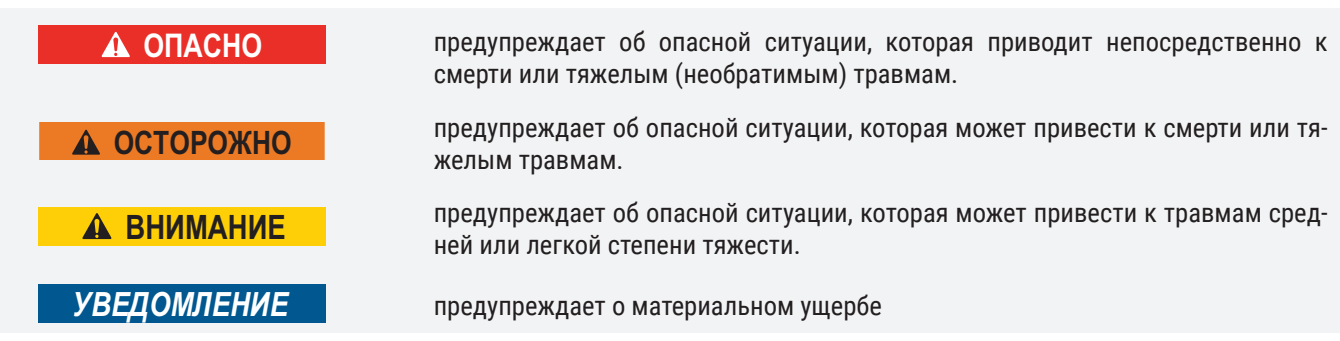

### 1.1.2 Используемые знаки

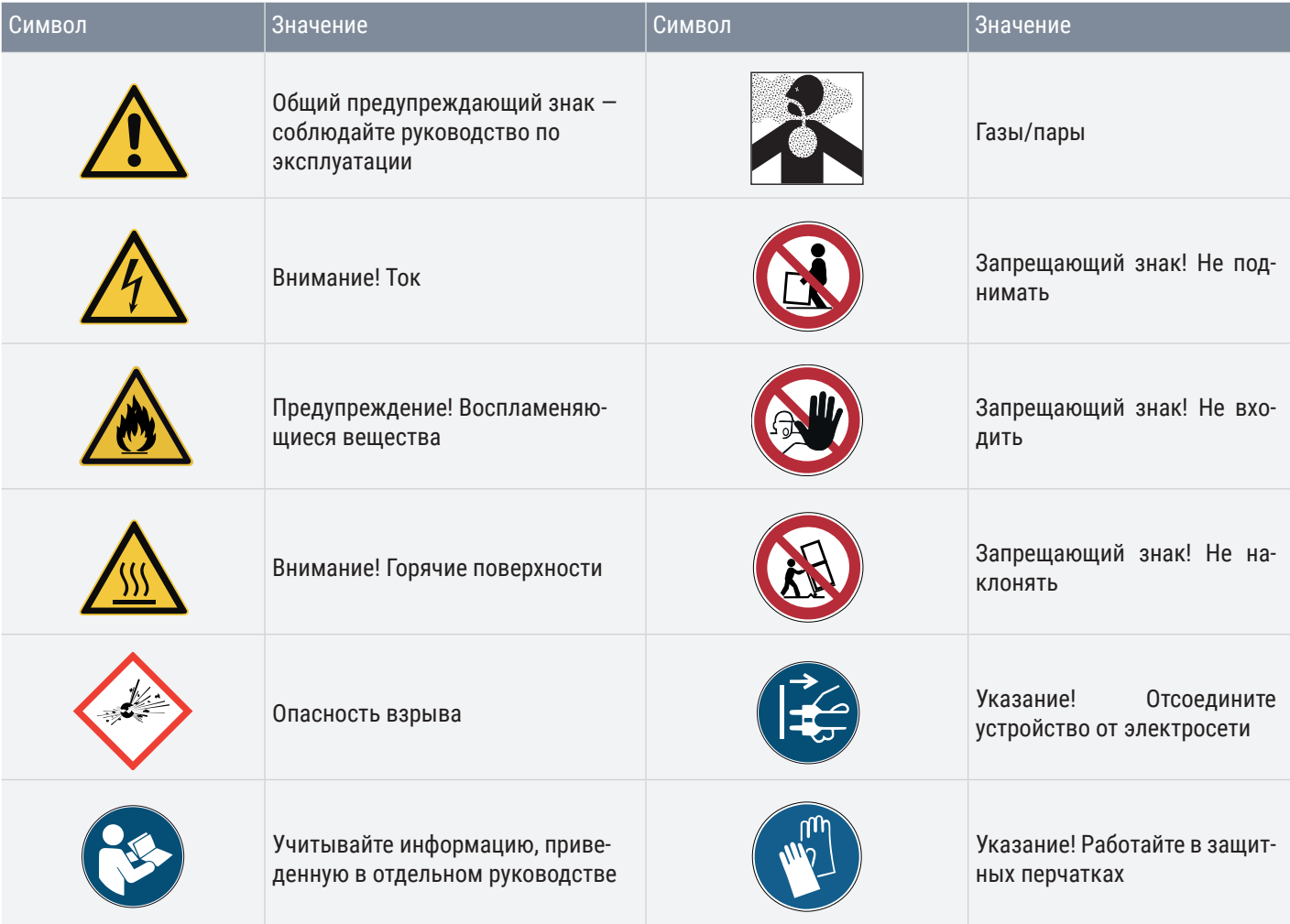

## emm

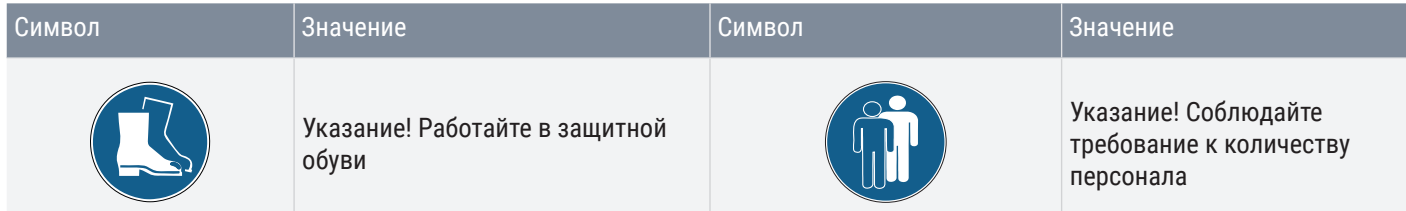

### 1.2 Безопасность продукта и риски

Описанные в данном руководстве устройства являются технически совершенными изделиями, изготовленными с использованием высококачественных материалов и прошедшими многочасовые испытания на заводе-изготовителе. Они соответствуют современному уровню техники и общепризнанным техническим нормам и нормам безопасности. Однако даже при их использовании по назначению существуют риски. Эти риски описаны ниже.

### **Δ ΟΠΑCHO**

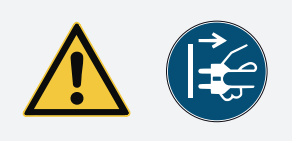

### **Опасность поражения электрическим током.**

**Попадание жидкости внутрь устройства может привести к поражению электрическим током и короткому замыканию.**

– **Защитите устройство от брызг воды.**

**устройства.**

- **Перед выполнением работ по очистке и техобслуживанию выключите устройство и извлеките вилку сетевого шнура из розетки.**
- **Не выполняйте очистку и дезинфекцию мокрого устройства. Перед повторным включением дайте устройству полностью высохнуть.**

**Если во время эксплуатации открыта дверца, инкубатор может перегреться или стать причиной пожара. Не оставляйте дверцу открытой во время работы**

**При загрузке устройства несоответствующими материалами возможно образование ядовитых или взрывоопасных паров или газов. Это сопряжено с опасностью взрыва устройства, что может повлечь за собой тяжелые травмы или отравление людей. В устройство разрешается загружать только материалы,** 

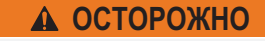

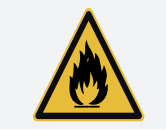

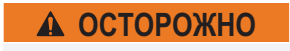

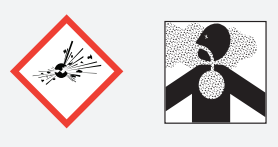

*OCTOPOЖНО* 

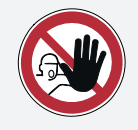

**Следует соблюдать осторожность при работе с инкубаторами больших разме-**

**не образующие при нагревании ядовитых или взрывоопасных паров.**

**ров, поскольку можно случайно оказаться запертым внутри инкубатора, что связано с опасностью для жизни.**

**Запрещается проникать внутрь устройства!**

### **A OCTOPOXHO**

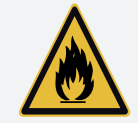

**Извлекаемый из инкубатора нагретый загружаемый материал может упасть и создать угрозу возгорания. Запрещается устанавливать инкубатор на поверхности из легковоспламеняющегося материала.** 

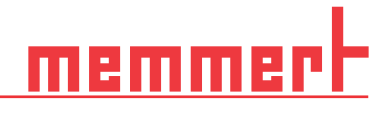

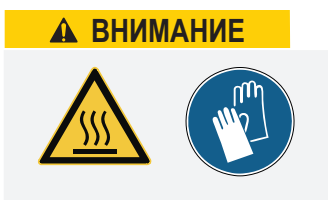

**В зависимости от выполняемых действий, после выключения инкубатора поверхности рабочей камеры и загруженный материал могут быть очень горячими. Прикосновение к этим поверхностям может привести к ожогам. Рекомендуется использовать термостойкие защитные перчатки или подождать, пока устройство не остынет после выключения.**

### Требования к эксплуатационному персоналу

Обслуживание и техническую эксплуатацию инкубатора разрешается выполнять только лицам, достигшим минимального возраста для работы, предусмотренного законом, и прошедшим соответствующий инструктаж. Лицам, проходящим обучение, инструктаж или общую подготовку, разрешается работать с устройством только под постоянным наблюдением опытного сотрудника. Ремонтные работы разрешено выполнять только квалифицированным электрикам. При этом необходимо выполнять указания, содержащиеся в отдельном руководстве по техобслуживанию.

### 1.3 Ответственность эксплуатирующей компании

Эксплуатирующая устройство компания

- отвечает за безупречное состояние устройства и за его использование по назначению;
- отвечает за то, что лица, управляющие устройством или выполняющие его техобслуживание, имеют необходимую квалификацию, прошли соответствующий инструктаж и ознакомились с настоящим руководством;
- должна знать действующие нормативные документы, положения и правила охраны труда и обучать этому персонал;
- должна принимать меры, исключающие доступ посторонних лиц к устройству;
- отвечает за соблюдение плана техобслуживания и квалифицированное выполнение работ по техобслуживанию;
- за счет соответствующих указаний и контроля обеспечивает поддержание порядка и чистоты устройства и пространства возле него;
- отвечает за использование персоналом индивидуальных защитных средств, например рабочей одежды, защитной обуви, защитных перчаток.

### 1.4 Использование по назначению

Камеры с постоянным микроклиматом HPPeco и инкубаторы с охлаждением IPPecoplus могут использоваться исключительно для температурного и климатического тестирования материалов и веществ в контексте процедур и спецификаций, описанных в настоящем руководстве. Любое другое применение является использованием не по назначению и может привести к возникновению опасных ситуаций и повреждений.

Инкубатор не является взрывобезопасным (не соответствует действующему в Германии предписанию VBG 24 в области гигиены и безопасности труда). Разрешается загружать устройство только невоспламеняющимися и невзрывоопасными материалами и веществами, не образующими при заданной температуре токсичных или взрывоопасных паров.

Запрещается использовать устройство для сушки, испарения или обжига материалов, в отношении которых приобретенное устройство или его компоненты вызывают риск возгорания и/или взрыва, особенно если растворенные вещества таких материалов при попадании в воздух могут образовывать взрывоопасную смесь. При сомнениях в указанных свойствах материалов запрещается помещать их в устройство. Не допускайте возникновения взрывоопасных газовоздушных смесей ни в камере устройства, ни в непосредственной близости от него.

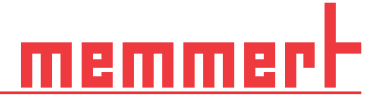

### 1.5 Изменения и модификации

Запрещается вносить какие-либо изменения или модификации в конструкцию устройства. Запрещается добавлять или монтировать какие-либо детали, которые не были одобрены изготовителем.

При несанкционированном внесении изменений или модификаций заявление о соответствии стандартам CE утрачивает силу и дальнейшая эксплуатация устройства не допускается.

Производитель не несет ответственности за ущерб и травмы, нанесенные вследствие самовольного внесения изменений в конструкцию устройства или несоблюдения указаний, приведенных в этом руководстве.

### 1.6 Действия при неисправностях или отклонениях в работе

Устройство можно использовать только в безупречном состоянии. При обнаружении оператором отклонений в работе, неисправностей или повреждений следует незамедлительно прекратить эксплуатацию устройства и проинформировать руководителя.

### 1.7 Выключение устройства в аварийной ситуации

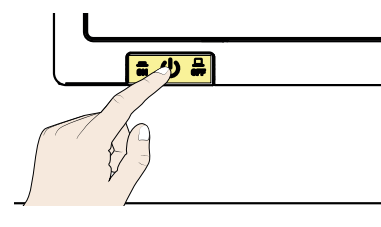

Нажмите на главный выключатель на ControlCOCKPIT и вытащите вилку из розетки сети. Подача электропитания в устройство будет полностью прекращена.

### 2. Конструкция и описание

### 2.1 Исполнение

- 1. Панель ControlCOCKPIT с емкостными функциональными кнопками и ЖК-индикаторами
- 2. Главный выключатель
- 3. Ручка настройки с кнопкой подтверждения
- 4. Модуль Пельтье
- 5. Внутренняя стеклянная дверь
- 6. Задвигаемые устройства
- 7. Осушитель на элементе Пельтье
- 8. Фирменная табличка
- 9. Ручка дверцы
- 10. USB-интерфейс

дикаторами

тверждения

обогревом

ножками

8. Ручка дверцы

9. USB-интерфейс

7. Фирменная табличка

2. Главный выключатель

4. Задвигаемые устройства

6. Блокируемые ролики с выдвижными

## Описание Обзор устройства HPP110ecoplus 1  $(10)$ 2 3 **MUNIMUM**  $\circled{4}$  $\binom{5}{ }$  $\circ$ 6  $\widehat{7}$ <del>MIIIIIIIIII</del>  $\left(8\right)$

### Описание Обзор устройства HPP1400ecoplus

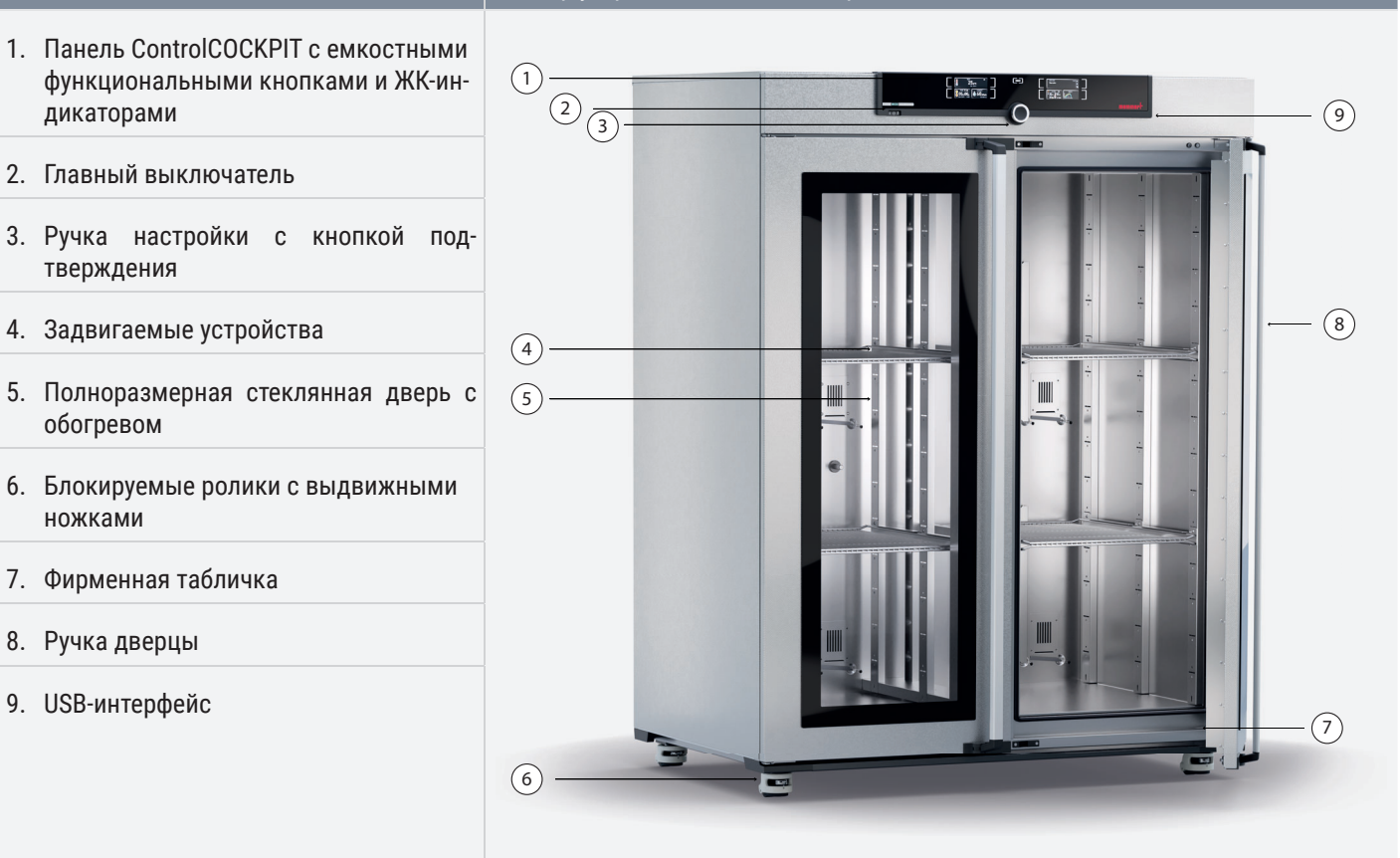

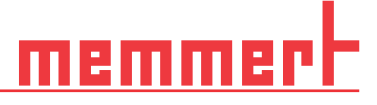

### 2.2 Описание

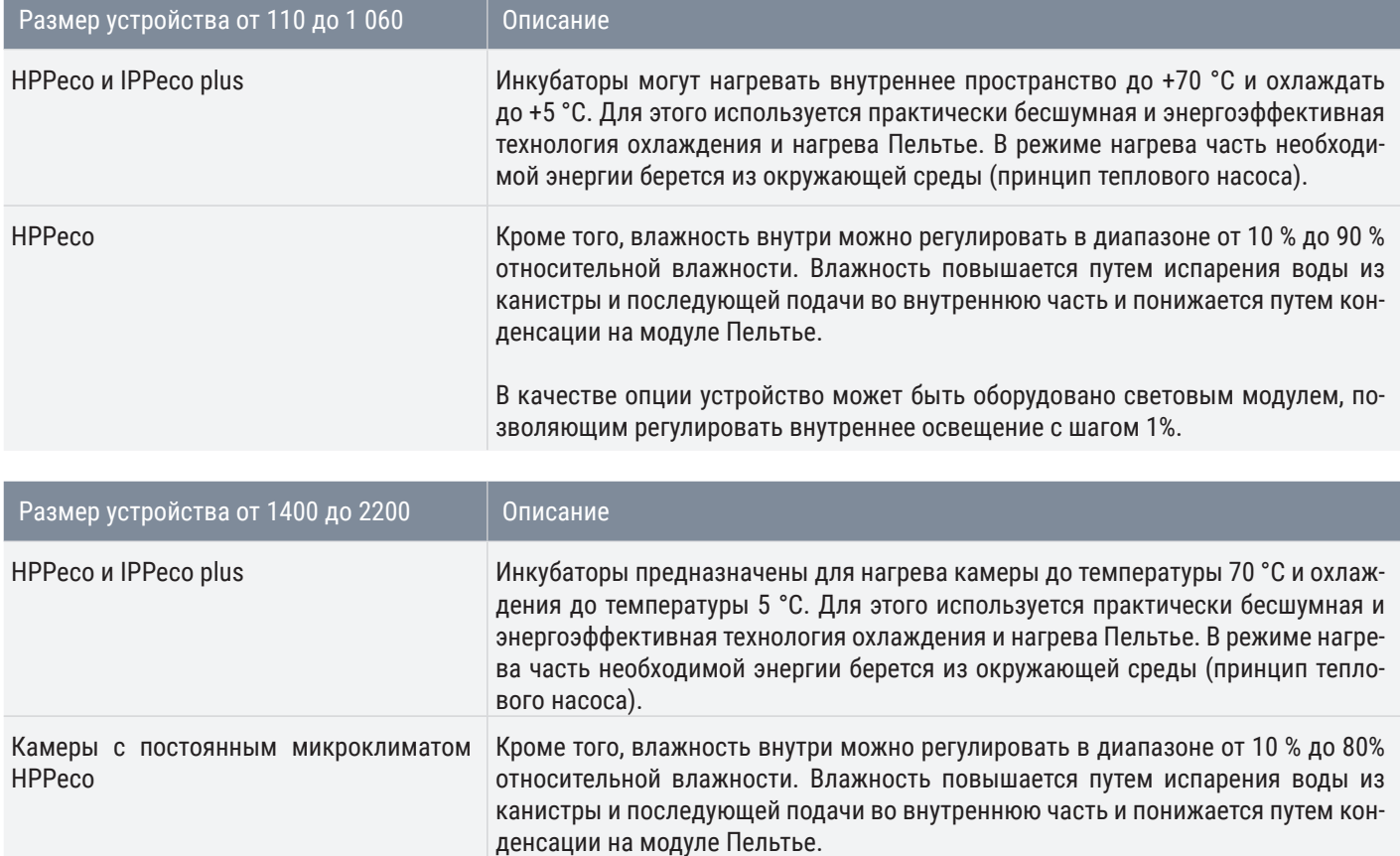

### 2.3 Рабочая область камер с постоянным микроклиматом HPPeco

Диаграмма температуры и влажности определяет, при каком диапазоне температуры и влажности возможна постоянная работа камеры с постоянным микроклиматом HPPeco без конденсации.

При более длительной работе на верхнем пределе или за пределами рабочей области в камере устройства могут образовываться лужи и через уплотнение дверцы может вытекать вода.

Климатические точки в пороговом диапазоне климатической диаграммы могут быть достигнуты только при условии соблюдения правильного периода снижения влажности. Информацию о настройке оптимального интервала времени см. в главе "Интервал снижения влажности" на стр. 47

# anti

### Диапазон Диаграмма

### ■ Диапазон А:

В этом диапазоне возможна любая комбинация температуры и влажности без существенной конденсации. При экстремальных условиях окружающей среды рабочая область может сузиться.

### ■ Диапазон B:

При превышении верхнего предела диапазона, т. е. отн. влажности 80 % при 60 °C, подаваемый горячий пар мгновенно превратится в конденсат вследствие достижения точки росы в самом холодном месте устройства.

### ■ Диапазон C:

При низких значениях температуры и относительной влажности воздуха фактический диапазон сильно зависит от степени влажности загружаемого в камеру материала.

### 2.4 Материал

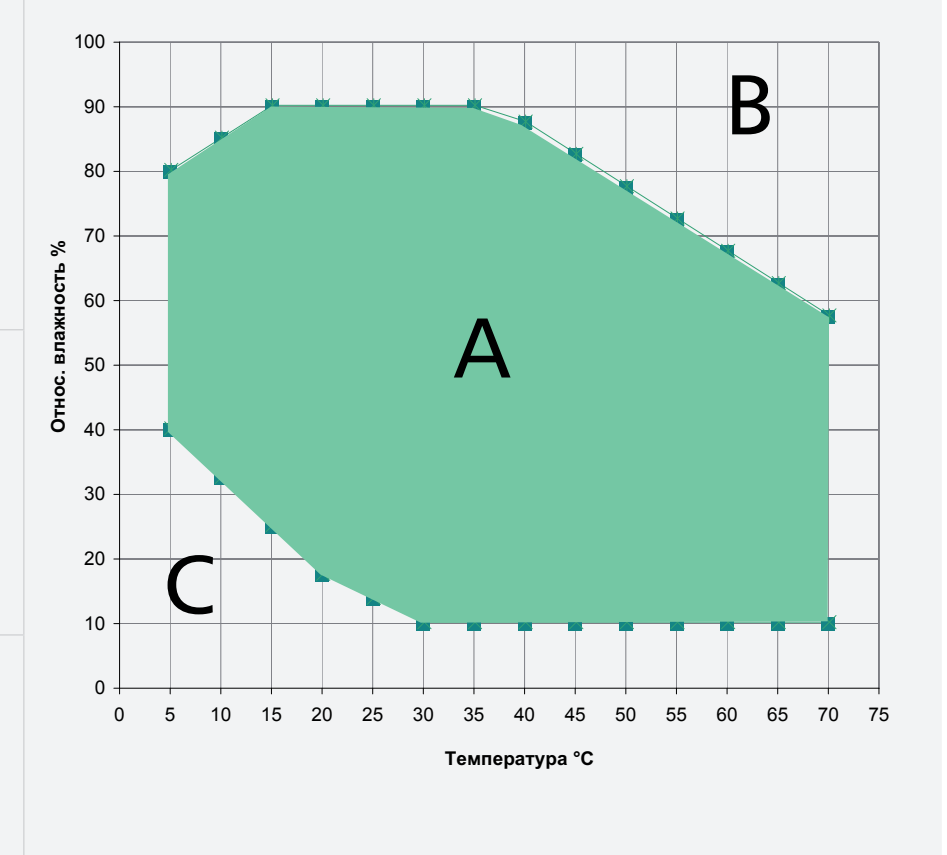

Устройства соответствуют действующим требованиям Директивы по ограничению использования опасных веществ RoHS. Для получения дополнительной информации, а также информации о соответствии материалов устройств Memmert в целом посетите наш веб-сайт www.memmert.com.

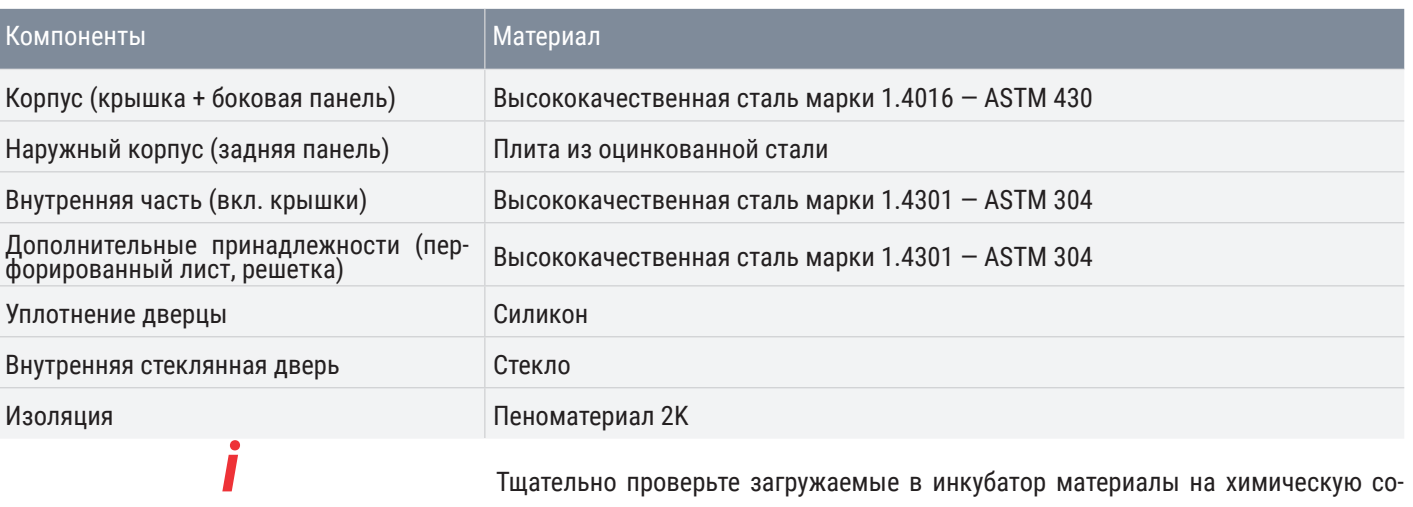

вместимость с указанными выше материалами.

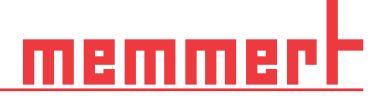

### 2.5 Электрооборудование

- Рабочее напряжение и потребляемый ток: см. фирменную табличку
- Степень защиты I, т. е. рабочая изоляция с подключением защитного провода по EN 61010
- Степень защиты IP20 по EN 60529

■

■ Подавление помех в соответствии с EN 55011, класс B

### 2.6 Разъемы и интерфейсы

2.6.1 Электрическое соединение

Это устройство рассчитано на работу с сетью питания с сопротивлением системы Zmax в точке потребления (подключение здания) макс. 0,292 Ом. Эксплуатирующая сторона должна обеспечить питание устройств только от сети, соответствующей этим требованиям.

При необходимости значение сопротивления системы можно узнать у местного оператора электроснабжения. При электрическом подключении следует соблюдать принятые в стране стандарты (например, в Германии DIN VDE 0100 со схемой защитного отключения).

### 2.6.2 Внутренняя розетка — вариант R3

Дополнительная внутренняя розетка (вариант R3) - это источник питания внутри камеры, служащий для подключения электрических инкубаторов, предоставляемых заказчиком. Выходная розетка сети имеет максимальную нагрузку 230 В / 2.2 А / 500 Вт.

### 2.6.3 Коммуникационные интерфейсы

Интерфейсы связи предназначены для устройств, удовлетворяющих требованиям IEC 62368-1.

USB-интерфейс

Устройство серийно оснащается интерфейсом USB в соответствии со спецификацией USB. Данное устройство позволяет выполнять следующие операции:

- копировать хранящееся на USB-носителе ПО на устройство;
- экспортировать журналы протокола с устройства на USB-носитель;
- копировать хранящиеся на USB-носителе идентификационные данные на устройство.

### Интерфейс Еthernet

Посредством порта Ethernet устройство может быть подключено к сети для копирования на устройство программ, созданных с помощью ПО AtmoCONTROL, и считывания протоколов.

В целях идентификации каждое подключенное устройство должно иметь собственный IP-адрес. Описание процесса настройки IP-адреса см. в главе 7.3.2 .

Описание процесса копирования программ через Ethernet содержится в прилагаемом руководстве AtmoCONTROL.

Инкубатор можно напрямую подключить к компьютеру/ноутбуку с помощью дополнительного переходника Ethernet — USB.

### 2.7 Маркировка (фирменная табличка)

На фирменной табличке () указаны модель устройства, изготовитель и технические данные. Она находится справа на передней стороне устройства за дверцей.

meml

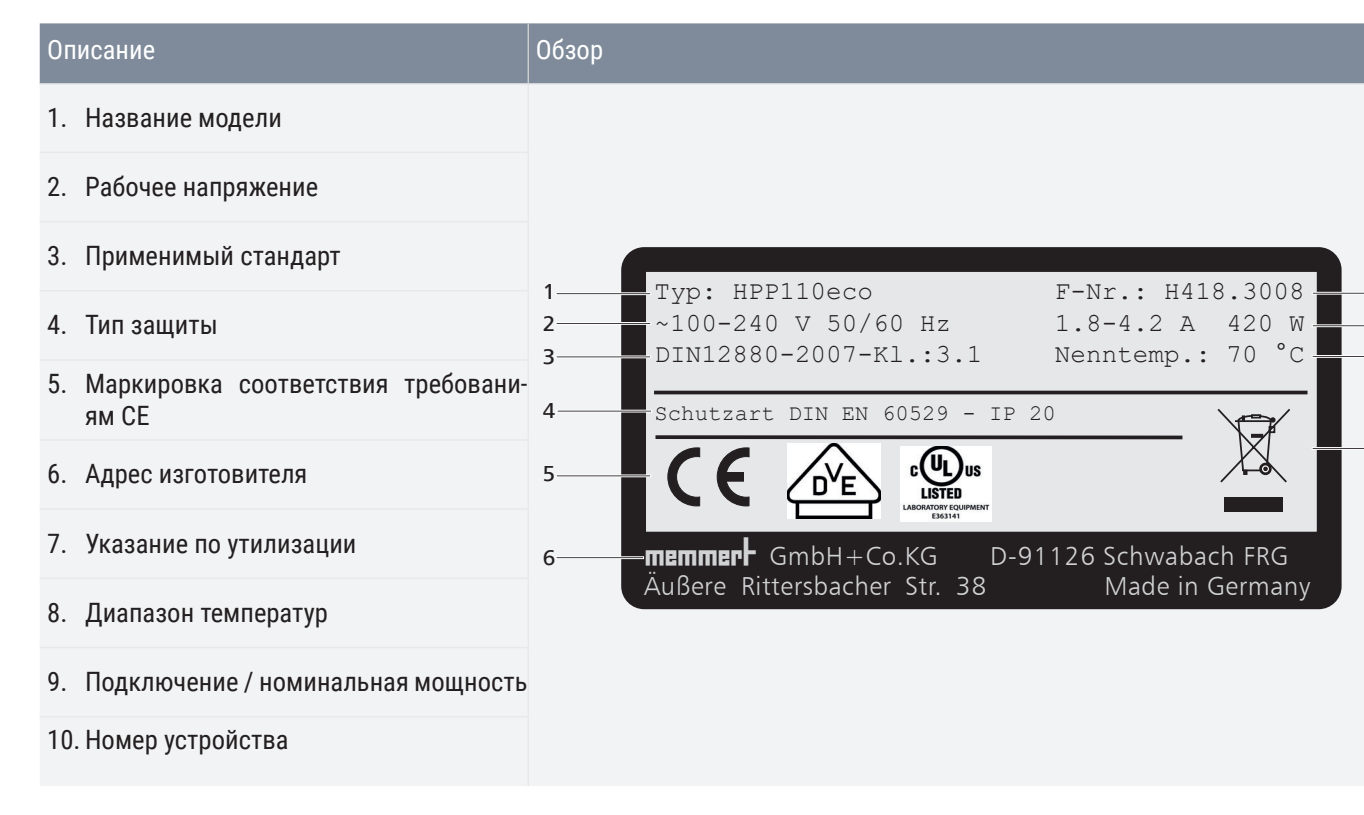

### 2.8 Технические данные

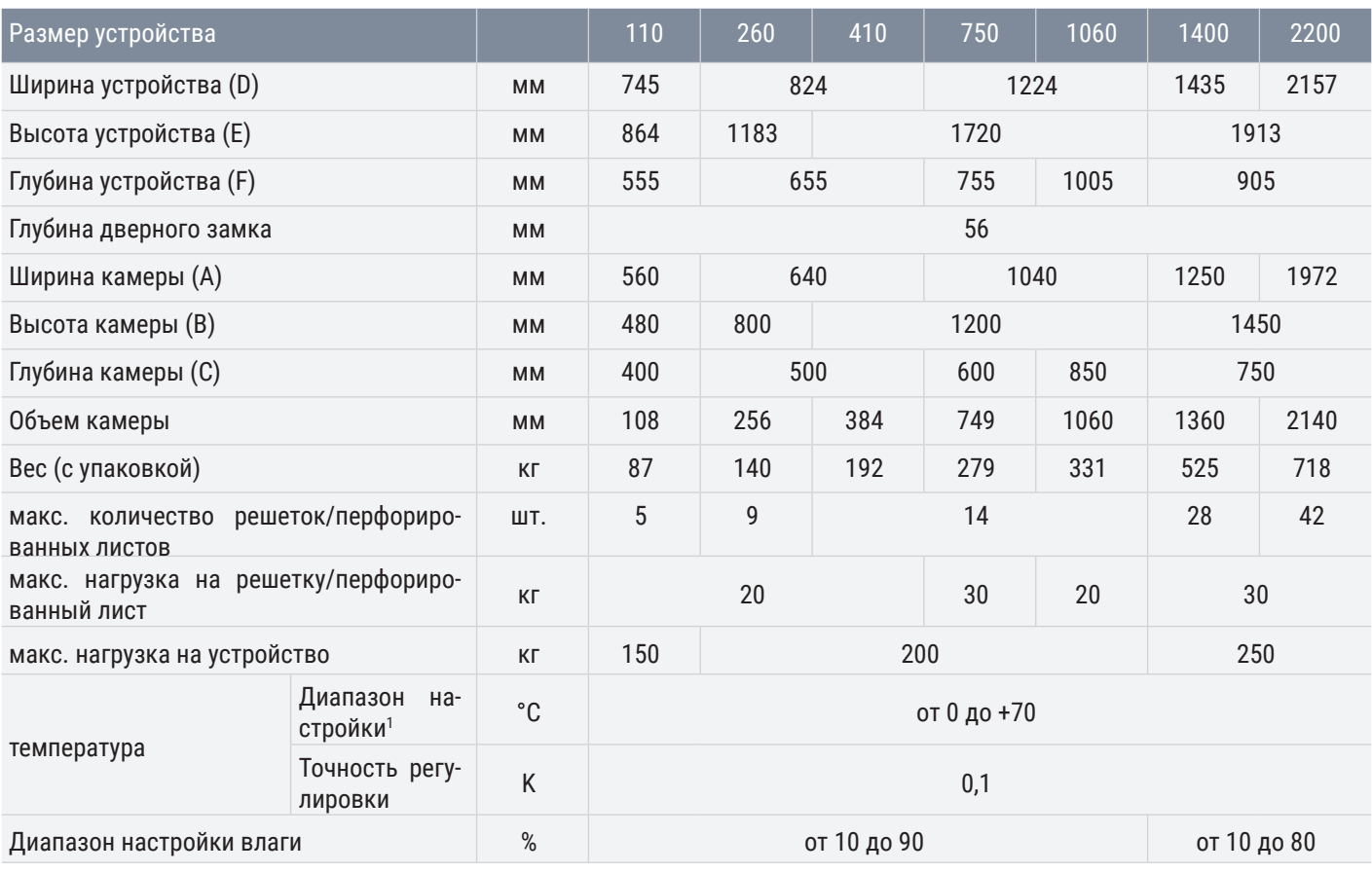

10 9 8

7

# memme

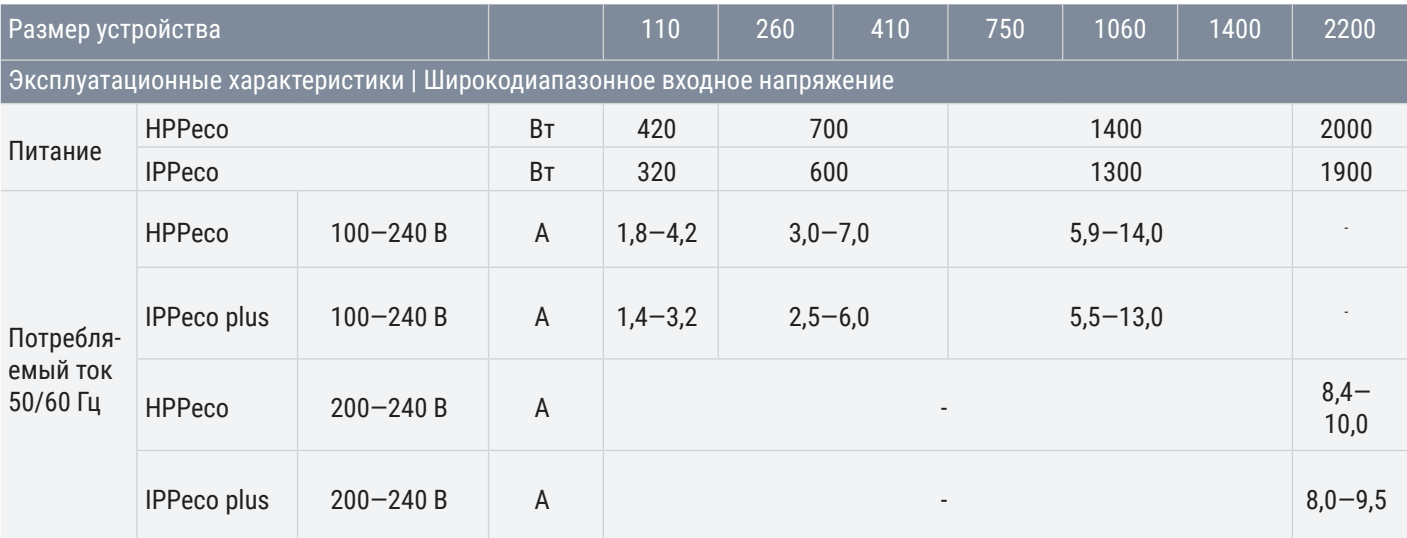

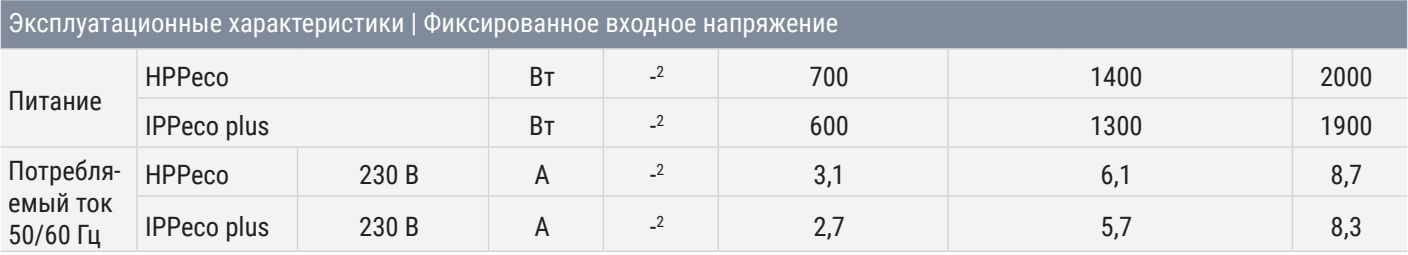

| Эксплуатационные характеристики | С дополнительной внутренней розеткой (вариант R3)

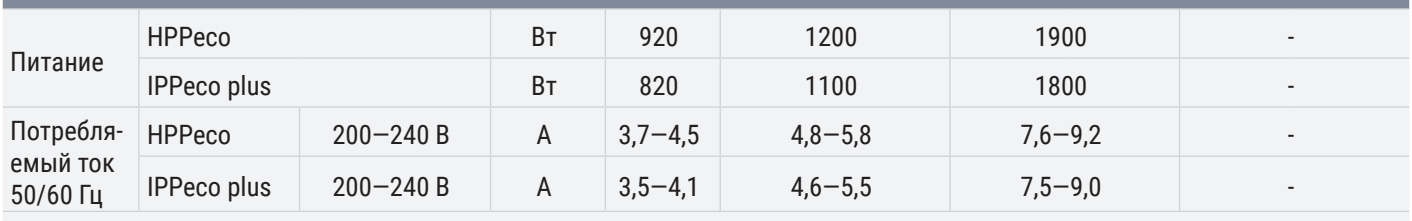

<sup>1</sup>без света / без влажности; <sup>2</sup>для типоразмера 110 не требуется альтернативный источник питания с режимом коммутации

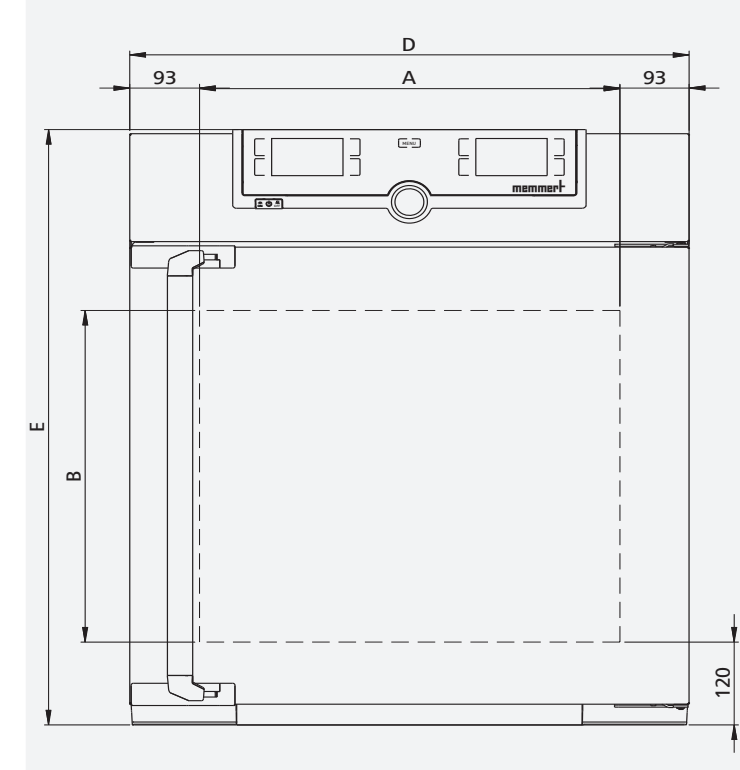

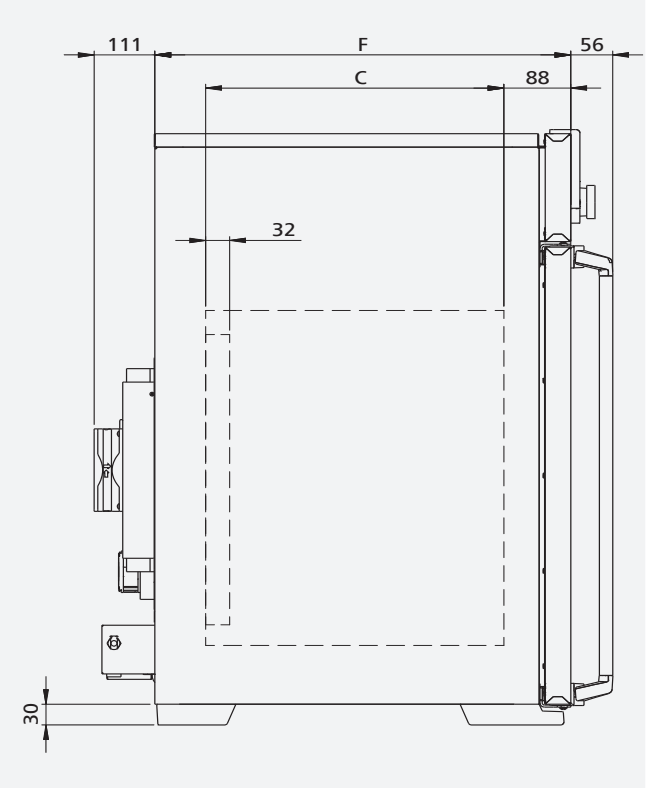

### 2.9 Используемые директивы и стандарты

### 2.9.1 Заявление о соответствии стандартам

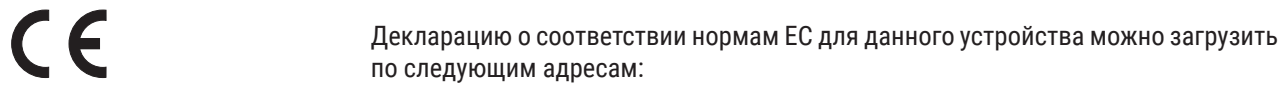

### **www.memmert.com/de/downloads/**

### 2.9.2 Регламент REACH

В соответствии с регламентом REACH, информация о химических веществах в инкубаторах Memmert предоставлена на веб-сайте

### **https://www.memmert.com/de/reach-rohs/**

### 2.10 условия окружающей среды

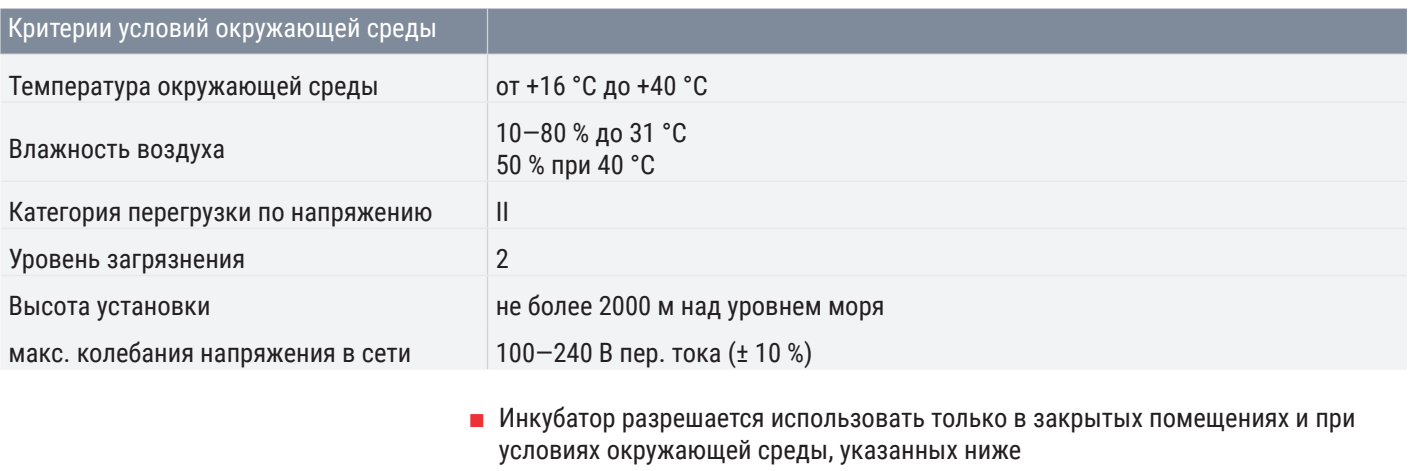

- Запрещается использовать устройство во взрывоопасных зонах. В окружающей атмосфере не должно быть взрывоопасных газов, пыли, паров или газовоздушных смесей. Устройство не является взрывобезопасным.
- Сильная запыленность или агрессивные пары вблизи устройства могут вызвать отложения внутри него, что может повлечь за собой короткое замыкание или повреждения электроники. Поэтому необходимо принять меры, исключающие сильное образование пыли или агрессивных газов.

### 2.11 Комплект поставки

### Стандартная поставка

- Сетевой кабель
- Приспособление для защиты от опрокидывания
- Решетка (количество зависит от размера устройства)
- USB-носитель с программным обеспечением и руководство AtmoCONTROL
- Руководство по эксплуатации
- Сертификат калибровки

Дополнительно для камер с постоянным микроклиматом HPPeco

- Водяная канистра с соединительным шлангом
- Держатель для канистры (только для устройств размера 410 и выше)

Дополнительные аксессуары

- $\blacksquare$  Переходник Ethernet USB. С его помощью возможно соединение Ethernet-порта устройства с USB-портом компьютера/ноутбука.
- Усиленная решетка с допустимой нагрузкой 60 кг (для размера 110 и выше)

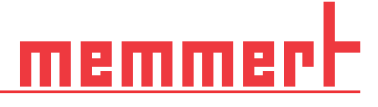

### 3. Поставка, транспортировка и монтаж

### 3.1 Безопасность

### **A OCTOPOЖНО**

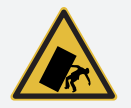

**Устройство может упасть и вызвать тяжелые травмы. Никогда не наклоняйте устройство и транспортируйте его только в вертикальном положении и без загрузки (за исключением стандартных аксессуаров, таких как решетки или полки). Инкубаторы с роликами всегда должны перемещаться двумя людьми по ровной поверхности.**

**A BHUMAHUE** 

**С учетом веса инкубатора попытка поднять его самостоятельно сопряжена с риском травмы. Устройства размером 110 и 260 должны переносить как минимум четыре человека. Устройства большего размера следует транспортировать только с помощью грузоподъемных тележек или погрузчиков.**

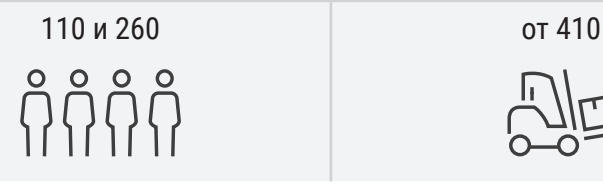

## $\overline{\mathbf{A}}$  bhumahue

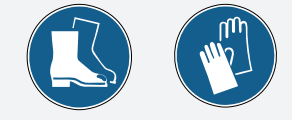

**При транспортировке и монтаже устройства возможно защемление рук или ног. Работайте в защитных перчатках и защитной обуви. Поднимайте устройство снизу только с боковых сторон.**

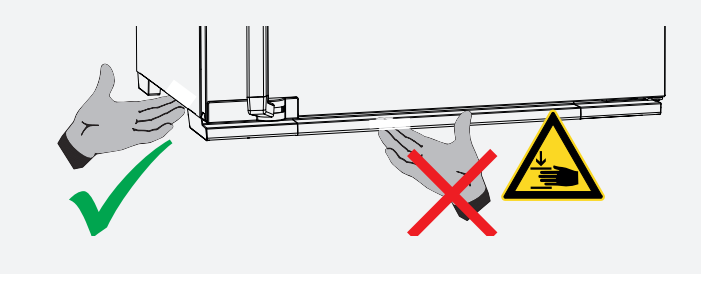

### 3.2 Поставка

Размер устройства от 110 до 1 060

■ Устройство отправляется с завода в картонной упаковке на деревянном поддоне.

Размер устройства от 1400 до 2200

■ Устройство отправляется с завода упакованным в деревянный ящик и поставляется на деревянном поддоне.

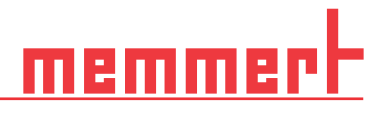

### 3.3 Транспортировка

Устройство разрешено транспортировать тремя способами:

- вилочным погрузчиком или грузоподъемной тележкой, при этом вилы должны быть полностью задвинуты под поддон;
- на собственных роликах (в соответствующем варианте оснащения), для этого следует разблокировать (передние) ролики.

### 3.4 Извлечение из упаковки

- Для предотвращения повреждений не рекомендуется извлекать устройство из упаковки до момента его транспортировки на место установки.
- Снимите картонную упаковку по направлению вверх, или осторожно разрежьте ее по одной стороне, или же выкрутите винты и снимите деревянную обрешетку

### 3.4.1 Проверка комплектности и отсутствия повреждений, вызванных транспортировкой

- Проверьте комплектность поставки по накладной
- Проверьте устройство на наличие повреждений

При обнаружении отклонений от необходимой комплектности, повреждений или несоответствий не начинайте эксплуатацию устройства, а известите о случившемся перевозчика и завод-изготовитель.

### 3.4.2 Удаление транспортировочного фиксатора

■ Удалите транспортировочный фиксатор. Он находится между дверным шарниром, дверью и рамой. Его необходимо удалить после открытия двери.

### 3.5 Утилизация упаковочного материала

■ Утилизируйте упаковочный материал (картон, дерево, пленку) в соответствии с правилами утилизации соответствующего материала в вашей стране

### 3.6 Хранение после поставки

В случае временного хранения устройства после его получения:

■ Соблюдайте условия хранения, см. главу 4.6 Хранение

### 3.7 Настройка

### *OCTOPOXHO*

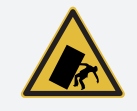

**Вследствие особенностей расположения центра тяжести инкубатор может упасть и нанести травмы персоналу. Обязательно прикрепите устройство к стене с помощью приспособления для защиты от опрокидывания. В случае недостаточного пространства запрещается эксплуатировать устройство и открывать дверцу. Обратитесь в сервисную службу Memmert.**

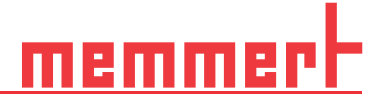

### 3.7.1 Необходимые условия

Место установки должно быть ровным, горизонтальным и достаточно прочным с учетом веса оборудования. Не устанавливайте устройство на легковоспламеняющуюся поверхность.

Место установки в зависимости от исполнения должно быть оборудовано подключением к электросети 230 или 115 В (см. фирменную табличку).

Расстояние между стенкой и задней частью устройства должно быть не менее 15 см. Зазор от потолка должен быть не менее 20 см, а боковой зазор от стен или находящихся рядом устройств - не менее 5 см. Вблизи устройства необходимо обеспечить постоянную достаточную циркуляцию воздуха.

На устройствах с роликами ролики разрешается размещать только в направлении вперед.

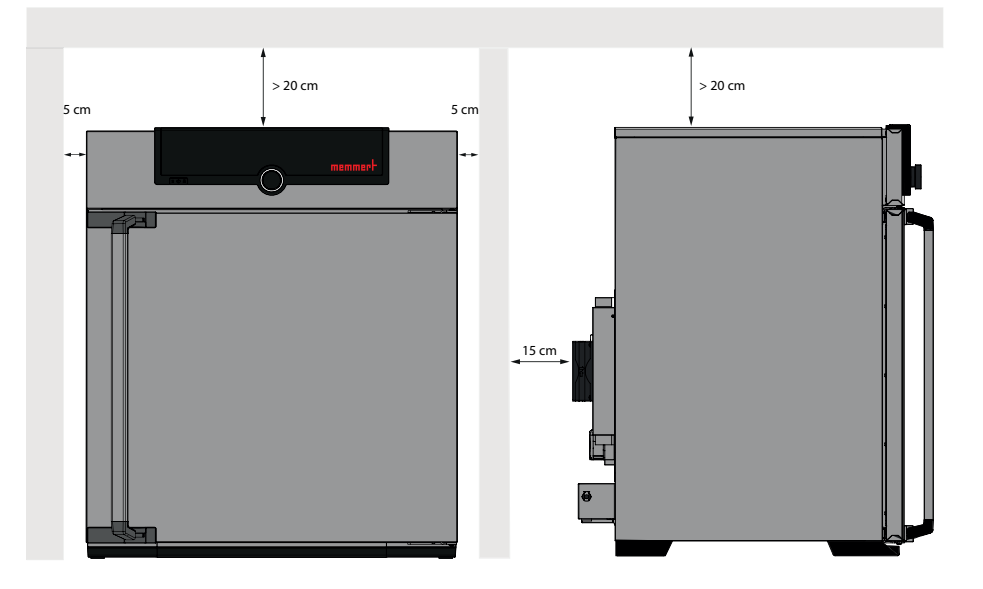

### 3.8 Варианты установки

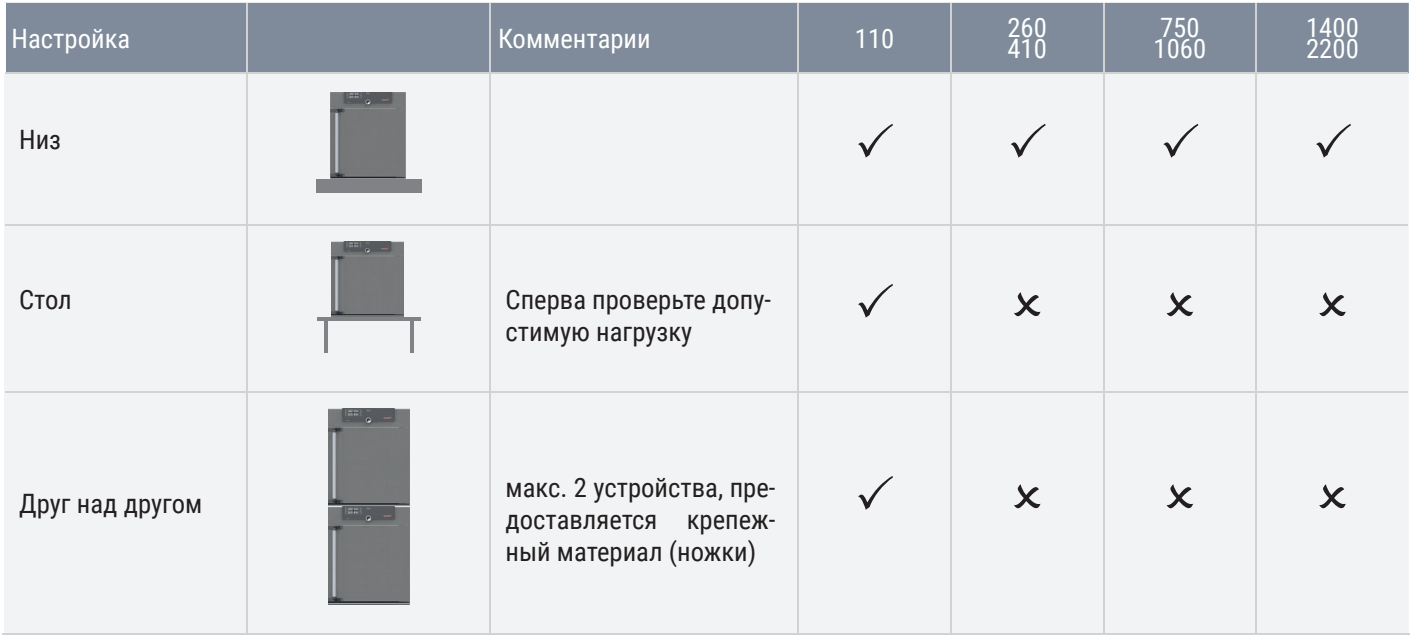

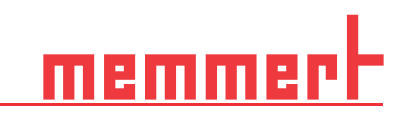

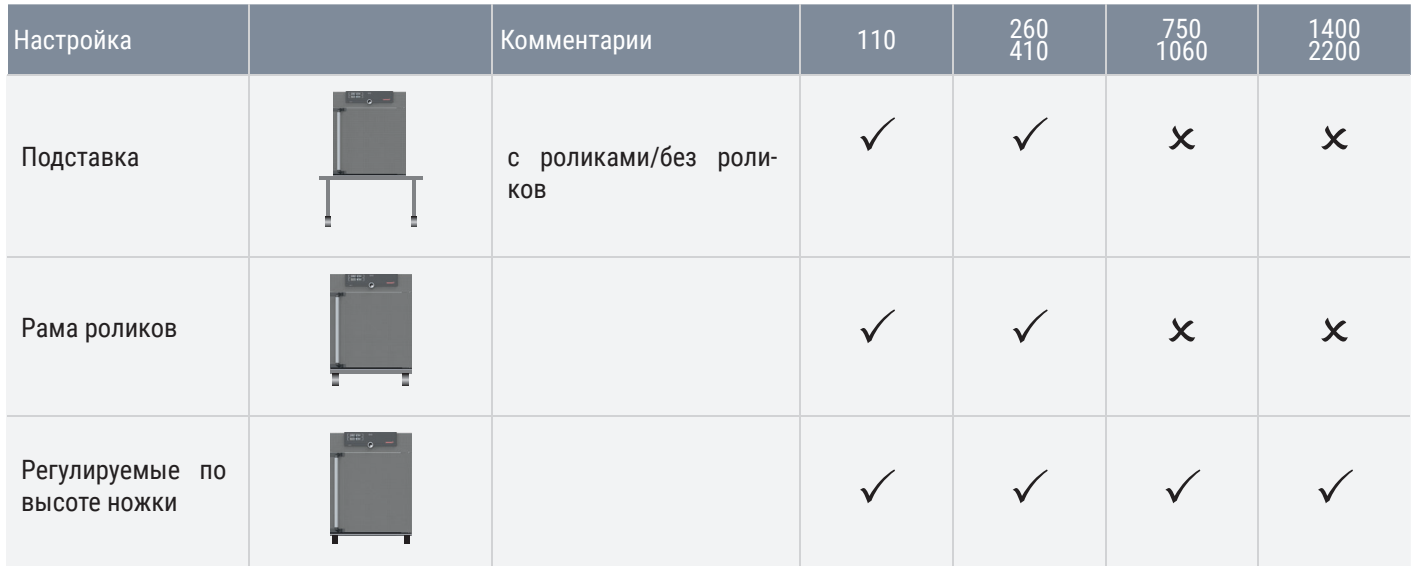

3.9 Выровняйте устройство и зафиксируйте его во избежание качения (размеры 1 400 и 2 200)

> Высоту устройства можно отрегулировать с помощью высокопрочных роликов, прикрепленных к нижней части устройства. Его также можно зафиксировать во избежание качения по инерции или смещения. Для этого необходимо выдвинуть ножки.

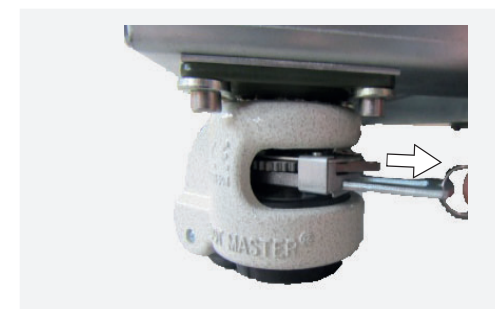

1. Для разблокировки механизма регулирования потяните храповый рычаг за кольцо

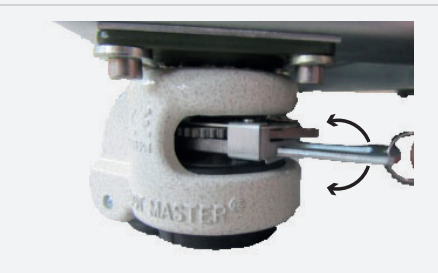

2. Для складывания и выдвигания ножки используйте храповый рычаг

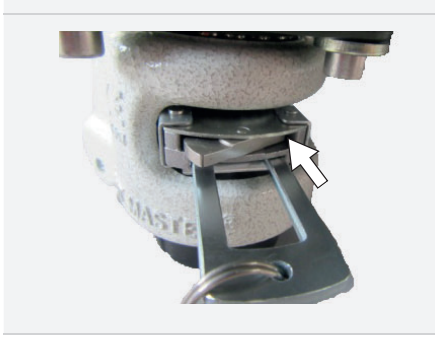

Направление перемещения (вверх/вниз) можно выбрать с помощью качающегося рычага над храповым рычагом:

Нажмите на качающийся рычаг справа, чтобы выдвинуть ножку с помощью храпового рычага

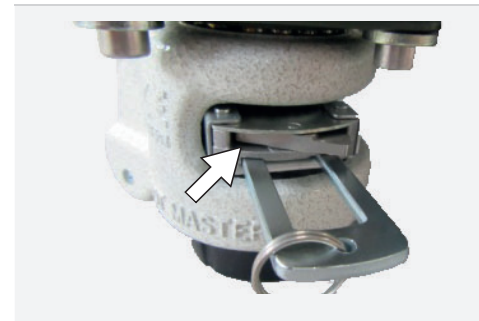

*i*

Нажмите на качающийся рычаг слева, чтобы сложить ножку с помощью храпового рычага

Достигнув требуемого положения, нужно вставить храповый рычаг на место, чтобы зафиксировать ножку.

Для выравнивания по высоте четырех ножек можно использовать спиртовой уровень.

Для перемещения шкафа все четыре ножки должны быть сложены.

### 3.10 Приспособление для защиты от опрокидывания

### *HINWEIS*

Два приспособления для защиты от опрокидывания входят в комплект поставки для инкубаторов типоразмеров 1400 и 2200. Для надежной фиксации необходимо закрепить оба приспособления.

> Закрепите инкубатор на стене с помощью приспособления для защиты от опрокидывания. Приспособление для защиты от опрокидывания входит в комплект поставки.

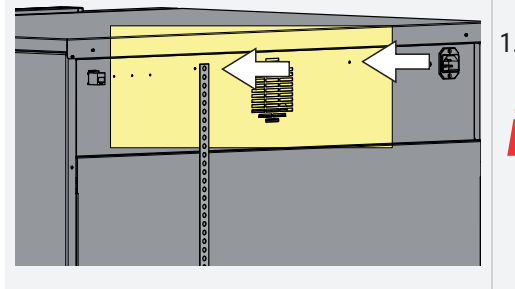

1. Прикрутите приспособление для защиты от опрокидывания к задней стороне устройства, как показано на рисунке.

*i* <sup>В</sup> зависимости от условий окружающей среды, приспособление для защиты от опрокидывания можно закрепить на любом из двух отверстий устройства.

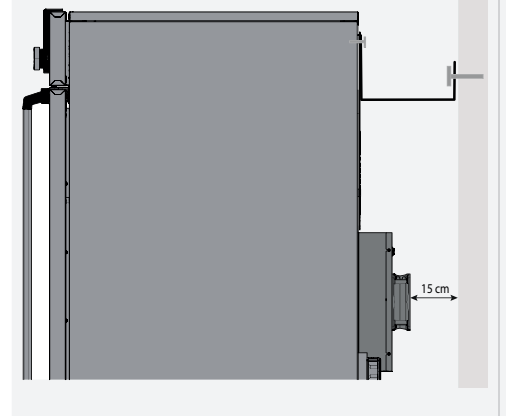

- 2. Отведите приспособление для защиты от опрокидывания вверх под углом 90° на необходимом расстоянии от стены (с учетом минимально допустимого расстояния).
- 3. Просверлите отверстие, вставьте дюбель и прикрутите приспособление для защиты от опрокидывания к подходящей стене.

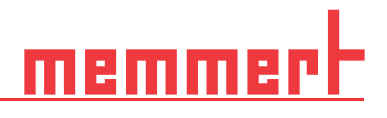

### 3.11 Регулировка дверец

При необходимости дверцы можно отрегулировать, например в случае их перекоса из-за неровностей пола. Для этого в верхней и нижней части каждой дверцы имеются по два регулировочных винта. Сначала отрегулируйте положение верхней части дверцы и, если этого недостаточно, отрегулируйте винты в нижней части.

Регулировку дверцы также можно посмотреть на видео по адресу: **www.memmert.com/de/downloads/media/service-videos/**

- 1. Откройте дверцу.
- 2. Ослабьте винты.
- 3. Отрегулируйте положение дверец.

*i*

- 4. Снова затяните винты.
- 5. Проверьте положение дверец.
- 6. При необходимости отрегулируйте повторно.

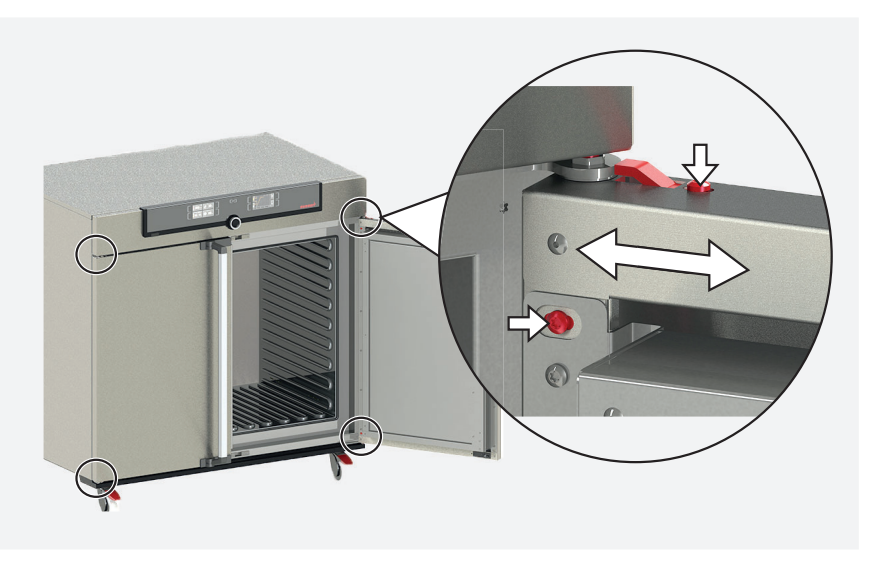

### 4. Ввод в эксплуатацию

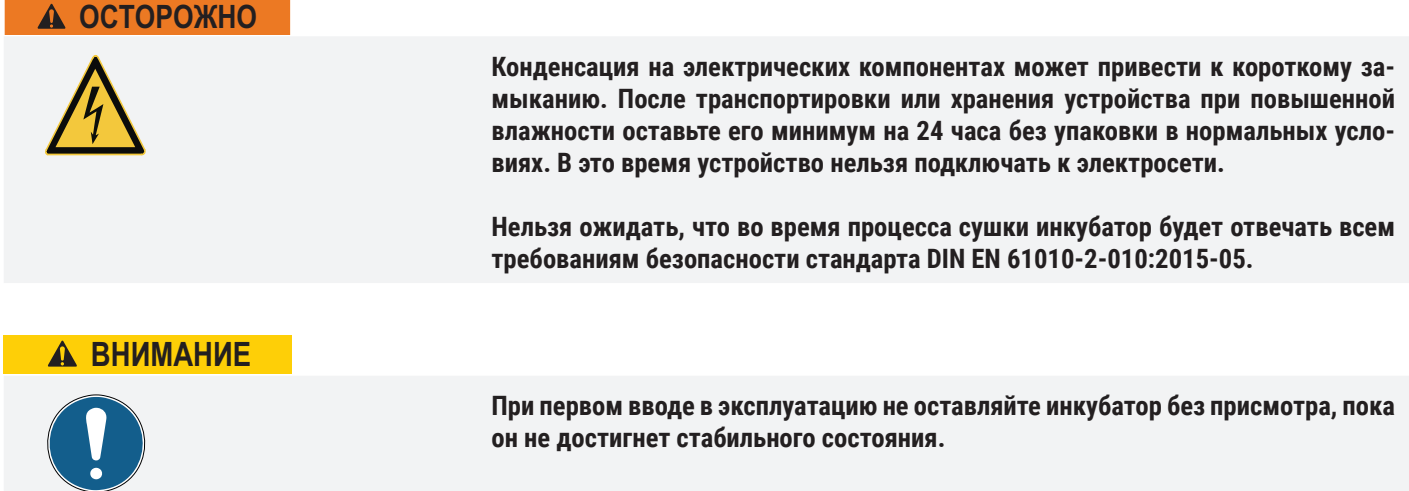

### 4.1 Подключение устройства

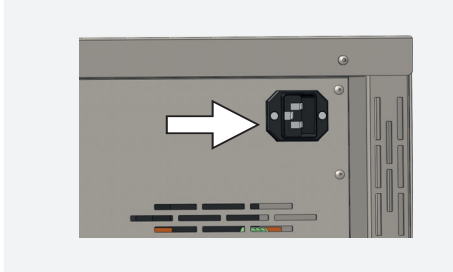

При электрическом подключении следует соблюдать принятые в стране стандарты (например, в Германии DIN VDE 0100 со схемой защитного отключения). Соблюдайте требования к подключению и номинальной мощности (см. фирменную табличку и технические данные в главах 9.6 и 10.1). Убедитесь в правильности подключения провода защитного заземления.

Подключите поставляемый с устройством кабель питания к разъему на задней стороне устройства и вставьте вилку в розетку.

Проложите силовой кабель с соблюдением приведенных ниже условий.

- Кабель питания должен быть всегда доступен и находиться в таком положении, чтобы его можно было быстро отсоединить в случае неполадки или в экстренной ситуации
- Кабель питания должен быть проложен так, чтобы никто не мог споткнуться и упасть
- Кабель питания не должен соприкасаться с горячими деталями

### 4.1.1 Заполнение и подсоединение водяной канистры (только для камеры с постоянным

микроклиматом HPPeco)

*i*

### Характеристики воды

В приборах Memmert можно использовать только воду со следующими характеристиками:

- Деминерализованная / обессоленная (VE) / дистиллированная вода (для этого обычно используются различные термины) для испарения без остатка, в соответствии с предписанием VDE 0510, DIN 43530.
- проводимость от ≥ 1 < 10 мкСм/см
- значение pH нейтральное (между 5 и 7)
- без хлора

Следует избегать использования дважды дистиллированной воды / ультрачистой воды / другой особо очищенной воды (для этого также обычно используют-

ся различные термины) с проводимостью менее чем около < 1 мкСм/см. Использование такой воды не является необходимым и может привести к повреждению устройства, например, в результате коррозии металлических компонентов на устройстве и внутри него. Неподходящая вода с проводимостью более 10 мкСм/ см приводит к повреждению устройства из-за остатков при испарении и выпаривании, в том числе из-за образования известковых отложений, например, в парогенераторах и паропроводах.

### Соединение

Заполните поставляемую водяную канистру водой и подсоедините ее с помощью прилагаемой трубки к соединению «H $_{\rm 2}$ O» на задней стороне камеры.

На устройствах размера 410 или выше канистру можно закрепить с помощью входящего в комплект поставки держателя канистры. Для этого четырьмя винтами закрепите держатель канистры к задней панели. Затем соедините держатель канистры с парогенератором.

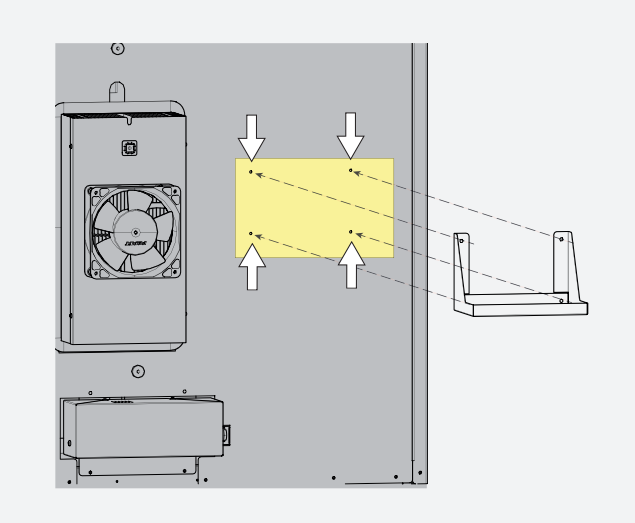

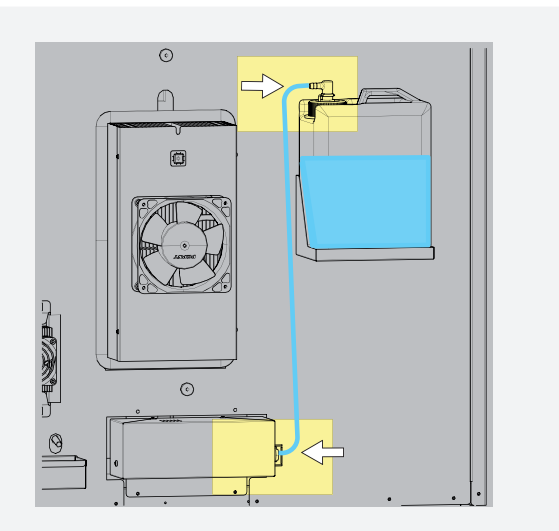

### 4.1.2 Установка каплеуловителя

Держатели для каплеуловителя расположены рядом с каждым осушителем Пельтье. Каплеуловитель устанавливается на держатели в направлении сверху вниз

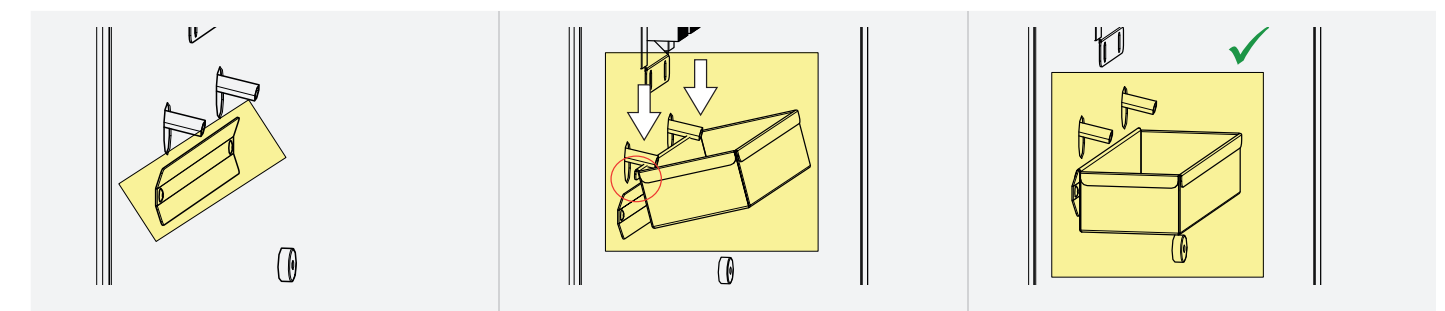

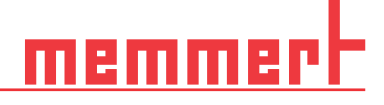

### 4.2 Включение

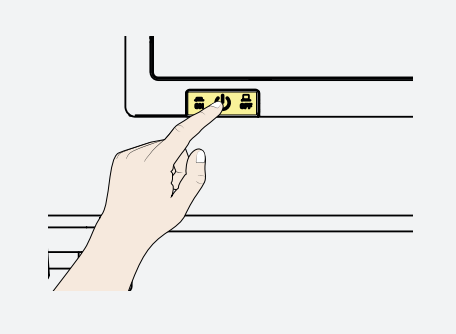

Нажмите главный выключатель на передней стороне устройства.

Процесс запуска отображается с помощью трех движущихся белых точек  $\bullet \bullet \bullet$ . Другой цвет точек означает, что произошла ошибка (сообщения об ошибках см. в главе 6).

По умолчанию индикация устройства после первого включения осуществляется на английском языке. Чтобы изменить язык, см. главу 7.2.

Тем не менее для получения общего представления о работе сначала прочтите следующий раздел.

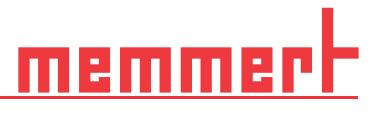

### 5. Эксплуатация и управление

### 5.1 Эксплуатирующий персонал

Устройство разрешается обслуживать только лицам, достигшим предусмотренного законом минимального возраста для работы и прошедшим инструктаж по обслуживанию устройства. Лицам, проходящим обучение, инструктаж или общую подготовку, разрешается работать с устройством только под постоянным наблюдением опытного сотрудника.

Открытие дверцы

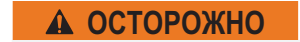

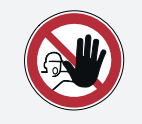

**Следует соблюдать осторожность при работе с инкубаторами больших размеров, поскольку можно случайно оказаться запертым внутри инкубатора, что связано с опасностью для жизни. Запрещается проникать внутрь устройства!**

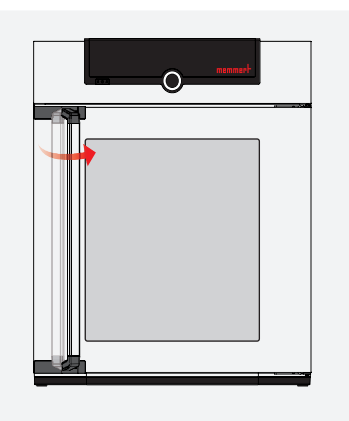

Для открытия дверцы потяните ручку дверцы вбок (влево или вправо, в зависимости от конструкции дверцы) и полностью откройте дверцу.

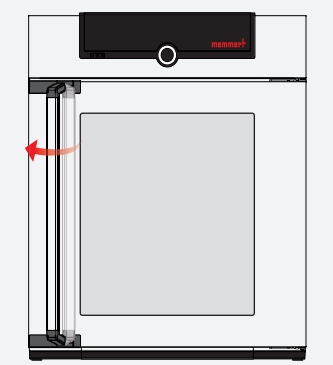

Для закрытия устройства прижмите дверцу и нажмите на ручку в боковом направлении.

## amh

### Загрузка инкубатора

### $\spadesuit$  осторожно

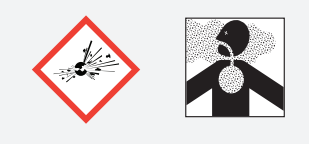

**При загрузке устройства несоответствующими материалами возможно образование ядовитых или взрывоопасных паров или газов. Это сопряжено с опасностью взрыва устройства, что может повлечь за собой тяжелые травмы или отравление людей. Разрешается загружать устройство только невоспламеняющимися веществами, не образующими при нагреве ядовитых или взрывоопасных паров. При сомнениях в указанных свойствах материалов запрещается помещать их в устройство.**

Проверьте химическую совместимость загружаемых в камеру материалов с материалами устройства.

Установите выдвижные решетки или полки. Максимальное количество решеток/ полок и максимальная нагрузка указаны в обзоре технических данных в главе 7.3.5 . Для достижения оптимального распределения температуры тип задвигаемого устройства (решетка или полка) следует указать в меню SETUP.

Для обеспечения надлежащей циркуляции воздуха внутри запрещается загружать очень большое количество материала в камеру.

Не размещайте загружаемый материал на полу, боковых стенах или под потолком устройства.

При неправильной загрузке (недостаточном пространстве между различными элементами) возможно превышение уставки температуры или увеличение времени для ее достижения.

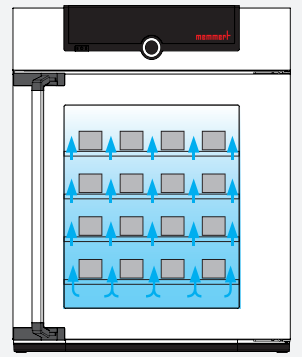

(См. также наклейку «correct loading» (правильная загрузка материалов) на устройстве.)

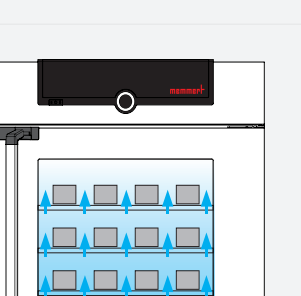

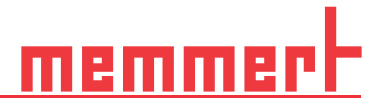

### 5.2 Эксплуатация устройства

### 5.2.1 ControlCOCKPIT

В ручном режиме желаемые параметры вводятся на панели управления ControlCOCKPIT, расположенной на передней стороне инкубатора. Здесь также можно выполнить основные настройки (режим меню). Кроме того, здесь отображаются предупреждения, например при превышении температуры. В режиме программирования отображаются запрограммированные параметры, название программы, активный сегмент программы и оставшееся время программы*.* 

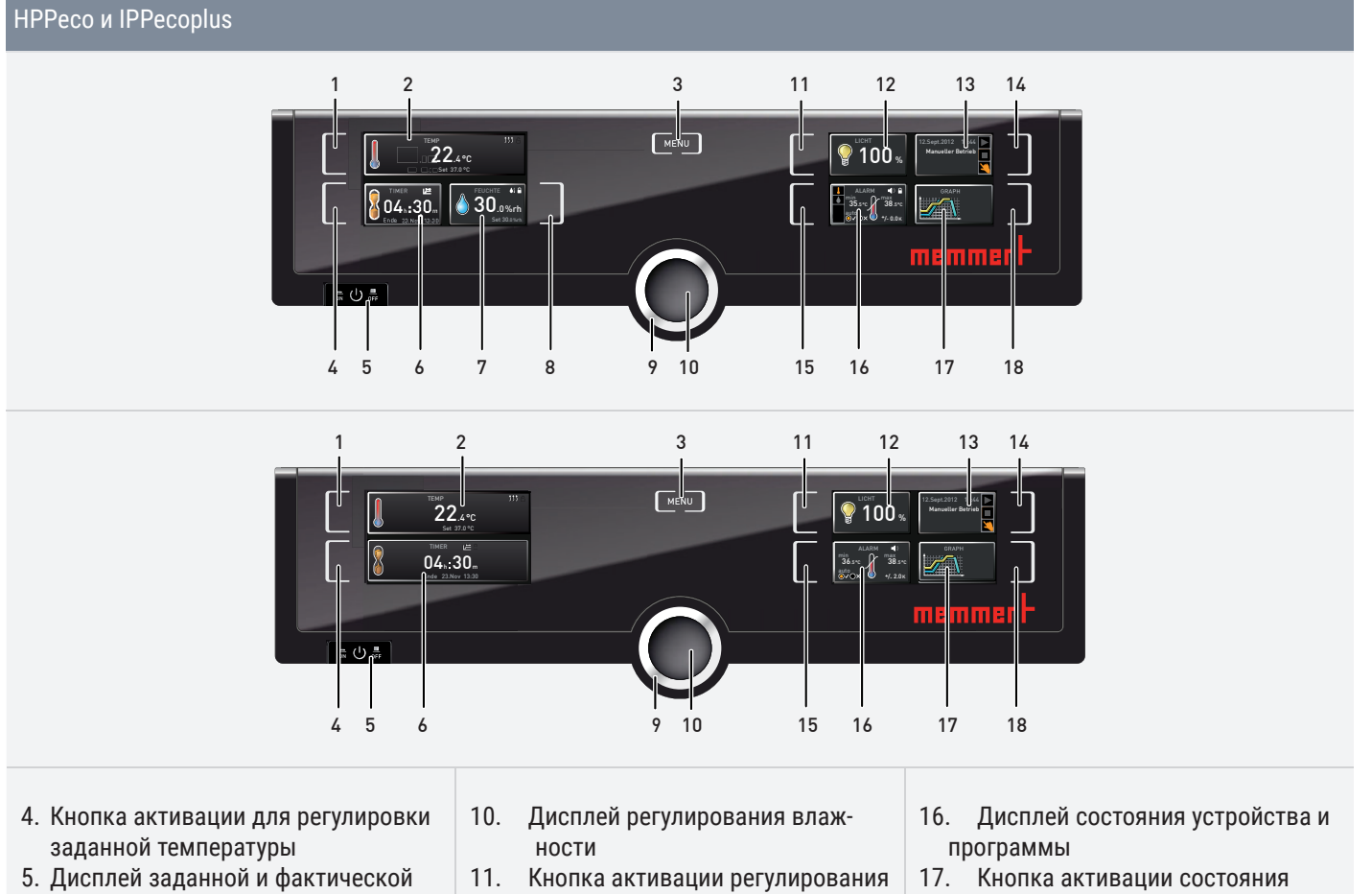

- температур 6. Кнопка меню
- 7. Кнопка активации цифрового таймера обратного отсчета с установкой заданного времени
- 8. Главный выключатель
- 9. Цифровой таймер с настройкой обратного отсчета
- влажности
- 12. Ручка настройки для регулировки уставки
- 13. Кнопка подтверждения
- 14. Кнопка активации внутреннего освещения (только для моделей с модулем освещения)
- 15. Индикатор внутреннего освещения (только для моделей с модулем освещения)
- устройства
- 18. Кнопка активации контроля температуры
- 19. Дисплей контроля
- 20. Графическое отображение
- 21. Кнопка активации графического отображения

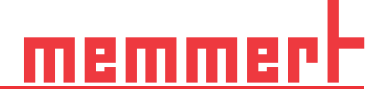

### 5.2.2 Основной режим работы

Как правило, все настройки осуществляются в следующем порядке:

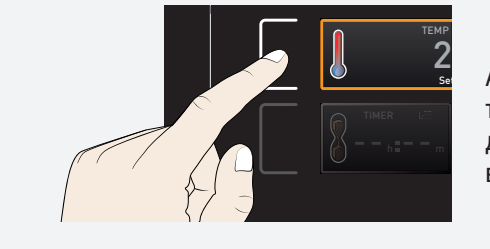

Активируйте необходимый параметр (например, температуру). Для этого нажмите соответствующую кнопку активации слева или справа от соответствующего дисплея. Активированный дисплей выделяется цветом, а другие дисплеи становятся недоступными для выбора. Установленное значение выделяется цветом.

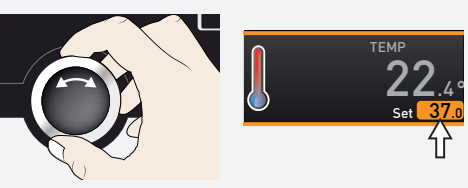

Поворачивая ручку настройки влево или вправо, отрегулируйте установленное значение (например, 37,0 °C).

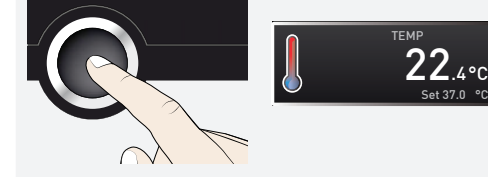

Сохраните установленное значение, нажав на кнопку подтверждения. Дисплей вернется в исходное состояние, и устройство начнет регулировку до заданного значения.

- Настройка других параметров осуществляется аналогичным образом
- Если в течение прим. 30 секунд не было введено или подтверждено новое значение, устройство автоматически восстанавливает прежние значения

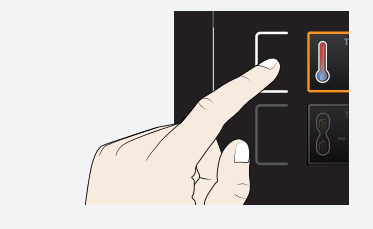

Если вы хотите отменить процедуру настройки, нажмите кнопку активации слева или справа от дисплея, настройку значений которого вы хотите отменить. Устройство восстановит прежние значения. Устанавливаются только значения, сохраненные нажатием кнопки подтверждения до отмены процедуры установки.

### 5.3 Режимы работы

Имеются различные режимы эксплуатации устройства.

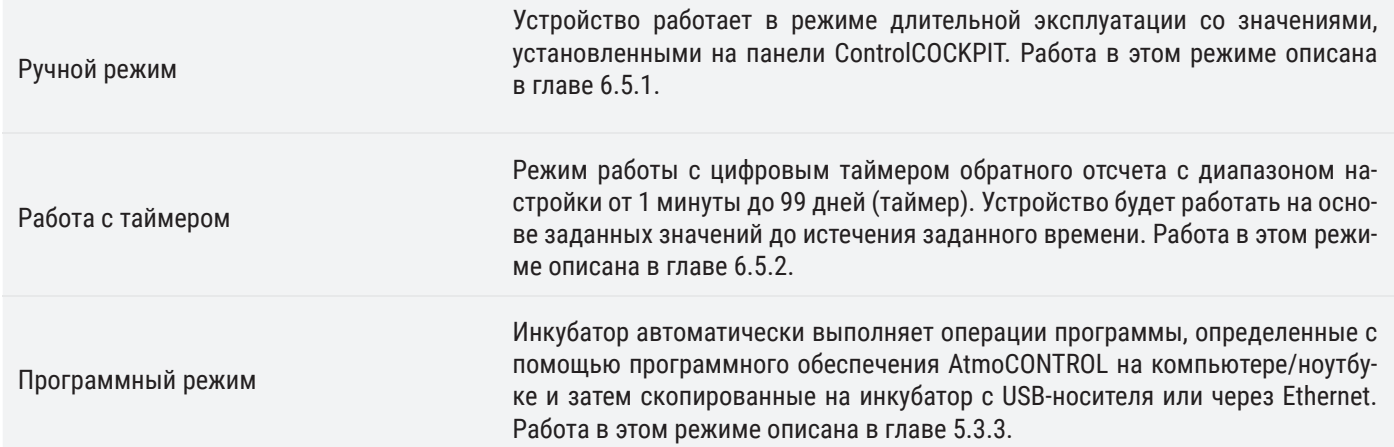

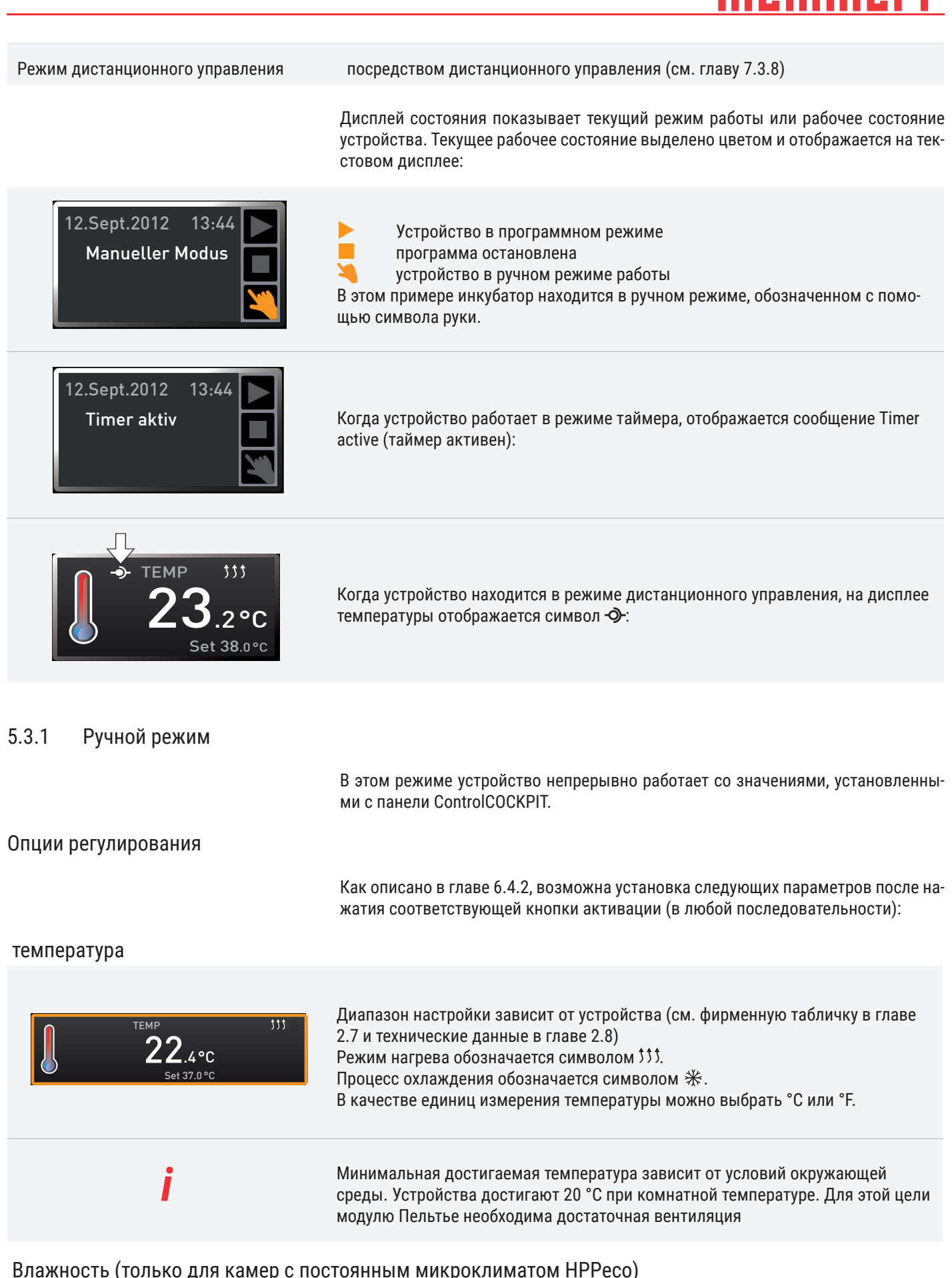

D49029

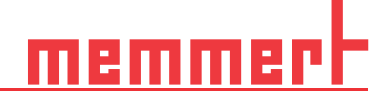

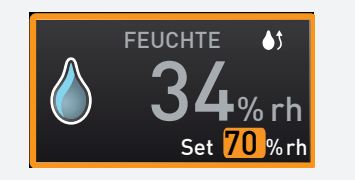

Диапазон настройки: от 10 до 90 % относительной влажности Процесс увлажнения обозначается символом ♦ 5. Процесс снижения влажности обозначается символом  $\blacklozenge\downarrow$ .

*i* Высокой влажности воздуха <sup>в</sup> помещении без конденсации можно достичь только при полном прогреве помещения. Поэтому скорость динамической регулировки приближения значения влажности к значению уставки зависит от температуры в помещении.

### Внутреннее освещение (только для моделей со световым модулем)

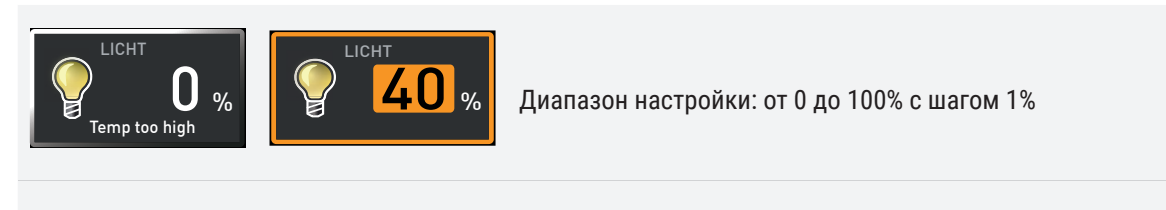

*i* Внутреннее освещение активно только при температуре не выше 40°. При превышении указанной температуры внутреннее освещение отключается автоматически. В этом случае на дисплее света отображается сообщение «Temp too high» (слишком высокая температура).

5.3.2 Режим работы с цифровым счетчиком обратного отсчета с настройкой заданного времени в

### диапазоне от 1 минуты до 99 дней

В ходе эксплуатации с таймером возможна регулировка времени работы устройства при заданных значениях. Для этого устройство должно находиться в ручном режиме.

Если продолжительность составляет менее 23 часов 59 минут, время отображается в формате чч:мм (часы:минуты). Если продолжительность составляет 24 часа и более, используется формат дд:чч (дни:часы). Максимально возможная регулируемая продолжительность составляет 99 дней 00 часов.

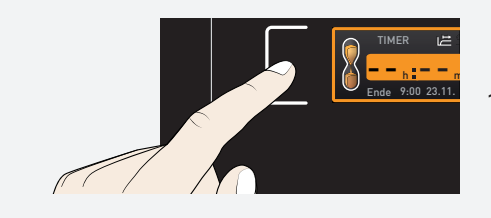

*i*

1. Нажмите кнопку активации слева от дисплея таймера. Дисплей таймера будет активирован.

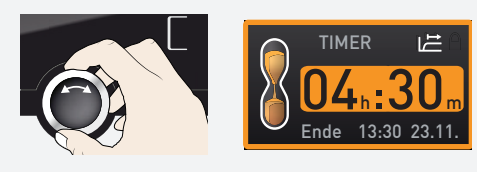

2. Поворачивайте ручку настройки, пока не будет отображена необходимая продолжительность, в данном примере 4 часа 30 минут. Ожидаемое время окончания работы отображается внизу мелким шрифтом.

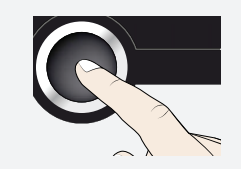

3. Для подтверждения нажмите кнопку подтверждения.

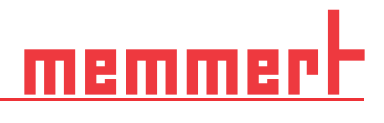

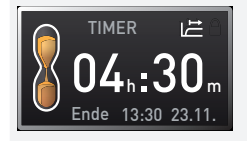

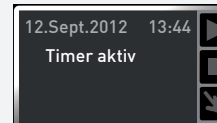

На дисплее теперь отображается оставшееся время крупным шрифтом и ожидаемое время окончания — мелким шрифтом внизу. На дисплее состояния отображается «Timer active» (таймер активен).

4. Теперь, как описано в пункте 6.4.2 , установите желательные индивидуальные значения для работы инкубатора. Установленные значения могут быть изменены по истечении времени таймера. Изменения вступают в силу незамедлительно.

*i*

В меню Setup (настройка) можно определить, должен ли таймер зависеть от установленного значения. Таким образом определяется, должен таймер запускаться только после достижения установленной температуры в пределах поля допуска или же сразу после активации. Символ  $E$  на таймере показывает зависимость таймера от значения уставки.

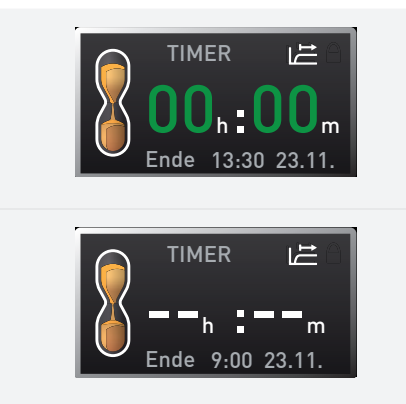

5.3.3 Программный режим

По истечении времени таймера на дисплее отображается 00h:00m (00ч:00м). Все функции (нагрев и т. д.) выключены. Кроме того, раздается звуковой аварийный сигнал, который можно отключить, нажав кнопку подтверждения.

Для уменьшения таймера активируйте дисплей таймера, снова нажав на кнопку активации и повернув ручку настройки в сторону уменьшения значения таймера до появления на дисплее символов «--:--». Для подтверждения нажмите кнопку подтверждения.

Вэтомрежиме эксплуатации сохраненные в инкубаторе программымогут быть запущеныс различными комбинациями отдельных параметров (температура, влажность, внутреннее освещение) через определенные интервалы, которые затем автоматически и последовательно отрабатываются инкубатором. Эти программы создаютсяненепосредственновинкубаторе, авкомпьютере/ноутбукесиспользованием программного обеспечения AtmoCONTROL. Копирование программ в инкубаторосуществляетсяпосредствомпоставляемого USB-носителяиличерез Ethernet.

■ Процесс создания и сохранения программ описан в отдельном руководстве для

- 
- 

ПО AtmoCONTROL

### Запуск программы

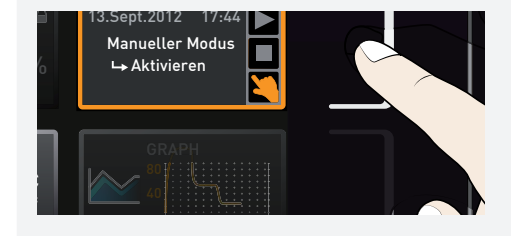

1. Нажмите кнопку активации справа от дисплея состояния. Текущий режим эксплуатации будет выделен автоматически, в этом примере Manual Mode (ручной режим) ( ).

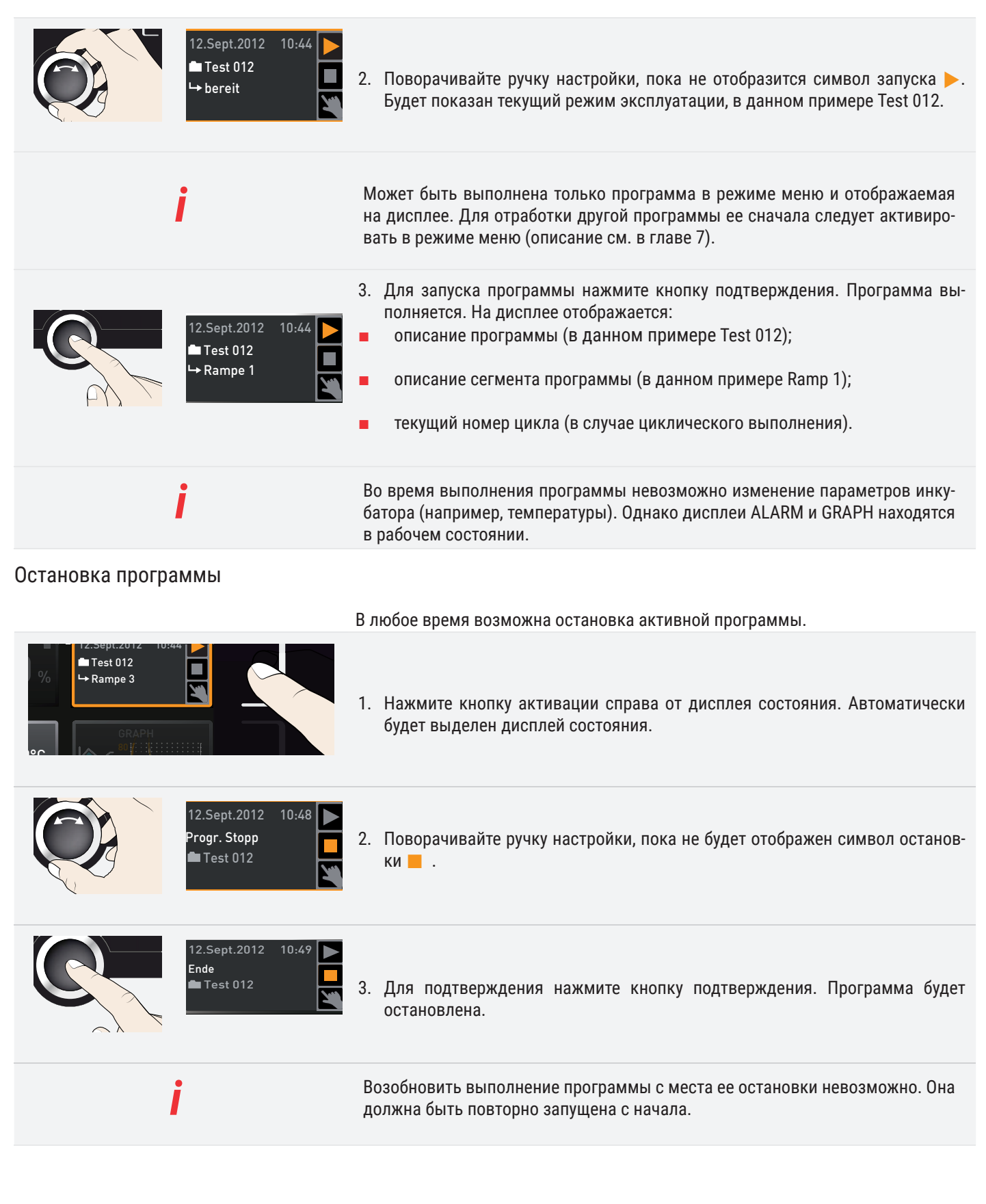

### Окончание программы

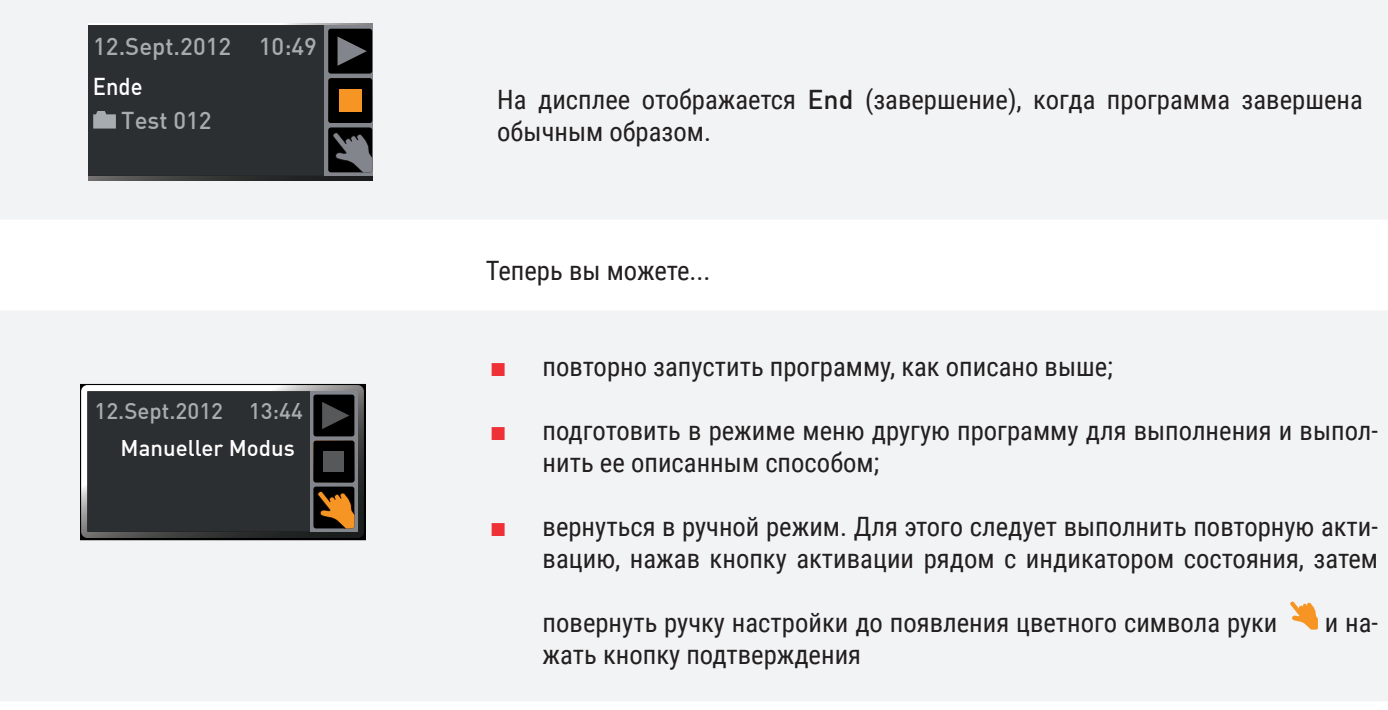

### 5.4 Функции контроля

ALARM

min 35.5°C  $\mathcal{I}\cap\mathsf{x}$ 

### 5.4.1 Мониторинг температуры

Устройство оборудовано множественной защитой от перегрева в соответствии с DIN 12 880, которая предназначена для предотвращения повреждений загружаемого материала в камере и/или самого устройства в случае неполадки приборов:

- электронный контроль температуры (TWW):
- автоматическое устройство контроля температуры (ASF)

Контролируемая температура электронного контроля температуры измеряется посредством отдельного температурного датчика PT100 в камере. Настройка контроля температуры осуществляется на дисплее ALARM. Установленные настройки действуют во всех режимах работы.

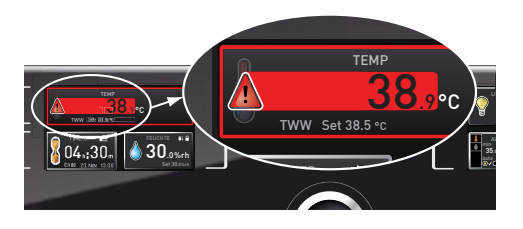

max 38.5°C

 $\blacktriangleleft$ 

 $±1.0K$ 

После запуска контроля температуры на дисплее отображается фактическая температура (красным цветом) и символ предупреждения . Под значением температуры отображается тип включенного контроля температуры (в данном примере TWW).

В случае активации звукового сигнала аварийной сигнализации в режиме меню (sounds (звуки), см. главу 7.7, на что указывает символ динамика  $\blacksquare$ ) на экране аварийной сигнализации), аварийный сигнал дублируется прерывистым звуковым сигналом, который можно отключить нажатием кнопки подтверждения. Информация о необходимых действиях в этой ситуации приведена в главе 6.

Перед тем как перейти к процессу настройки контроля температуры (с главы 5.4.4), ознакомьтесь с описанием отдельных функций контроля.

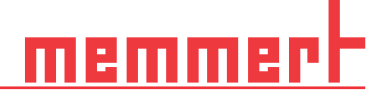

### 5.4.2 Электронный контроль температуры (TWW)

Установленная вручную минимальная min и максимальная max температура контроля перегрева отслеживается посредством регулируемого контроллера перегрева/переохлаждения (TWW) класса защиты 3.3 в соотв. с DIN 12 880. В случае превышения заданной вручную максимальной max контрольной температуры TWW начинает регулировку контрольной температуры

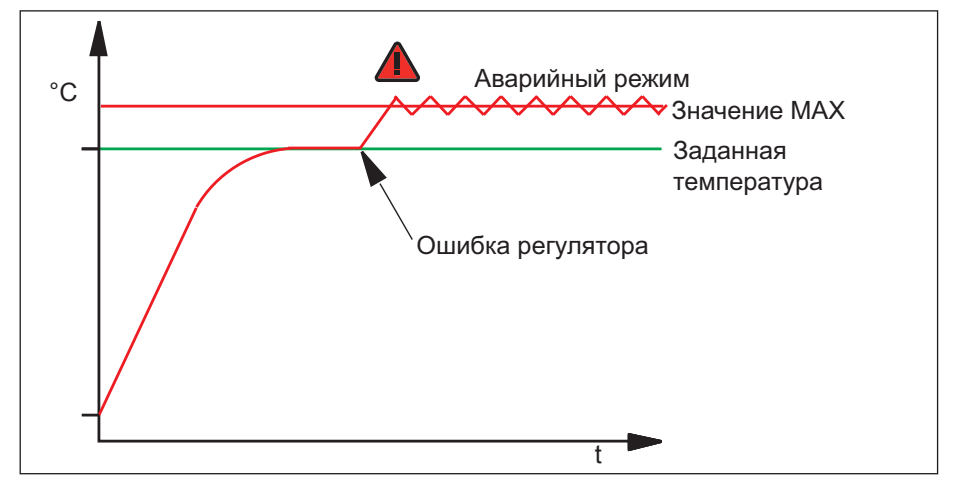

### 5.4.3 Автоматическое устройство контроля температуры (ASF)

ASF является контрольным устройством, автоматически отслеживающим заданное значение температуры в рамках регулируемого интервала допуска.

Если ASF – включен –, он активируется автоматически, как только фактическая температура первый раз достигает 50 % интервала допуска уставки (в данном примере: 50 °C ± 1 K) (участок A).

Если установленный диапазон допуска остается в пределах уставки (50 °C ± 2 K), например если дверца открывается во время работы (участок B иллюстрации), то сработает сигнализация. Подача аварийного сигнала ASF прекращается автоматически при достижении 50 % установленного диапазона допустимых значений заданного значения (в нашем примере: 50 °C ± 1 K) (участок C).

При изменении уставки температуры ASF автоматически временно отключается (в данном примере: уставка изменена с 50 °C на 25 °C, участок D) до тех пор, пока не будет достигнут интервал допуска новой уставки температуры (участок E).

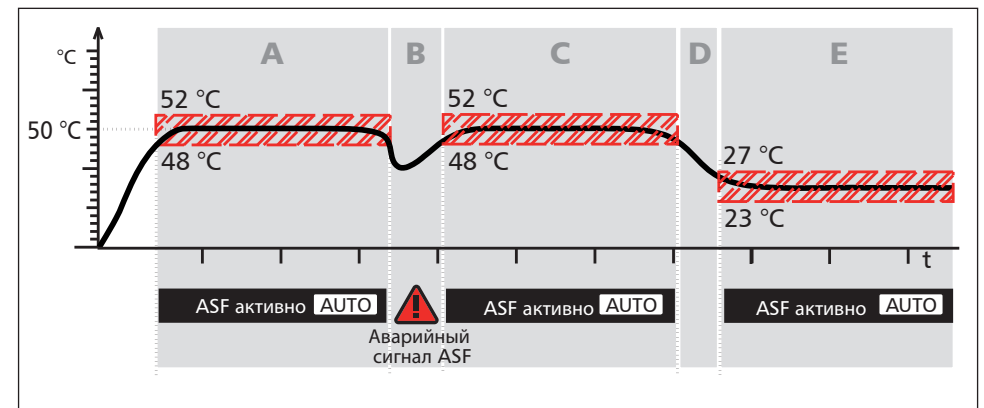

### rH <u>memmel</u>

### 5.4.4 Регулировка контроля температуры

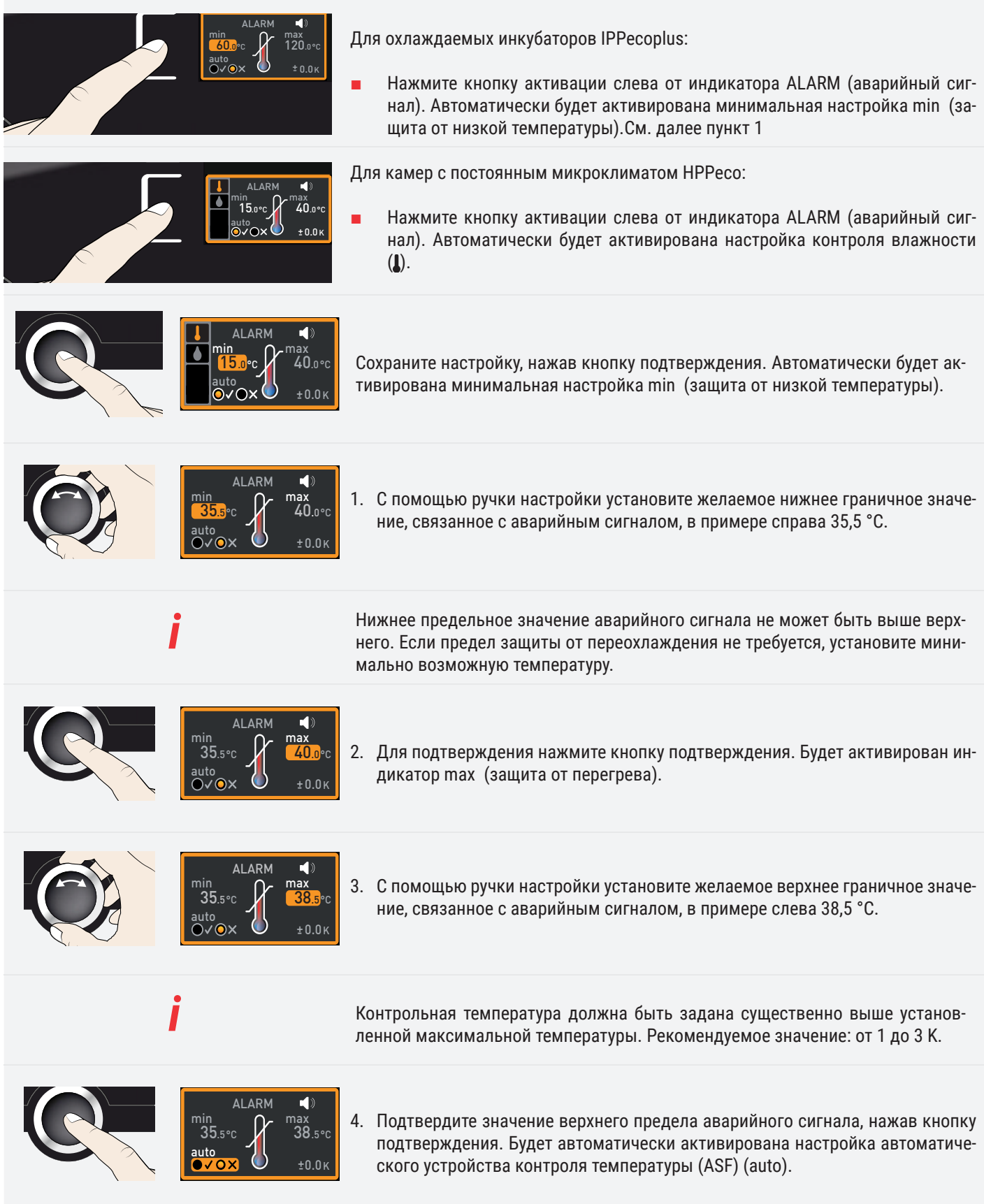

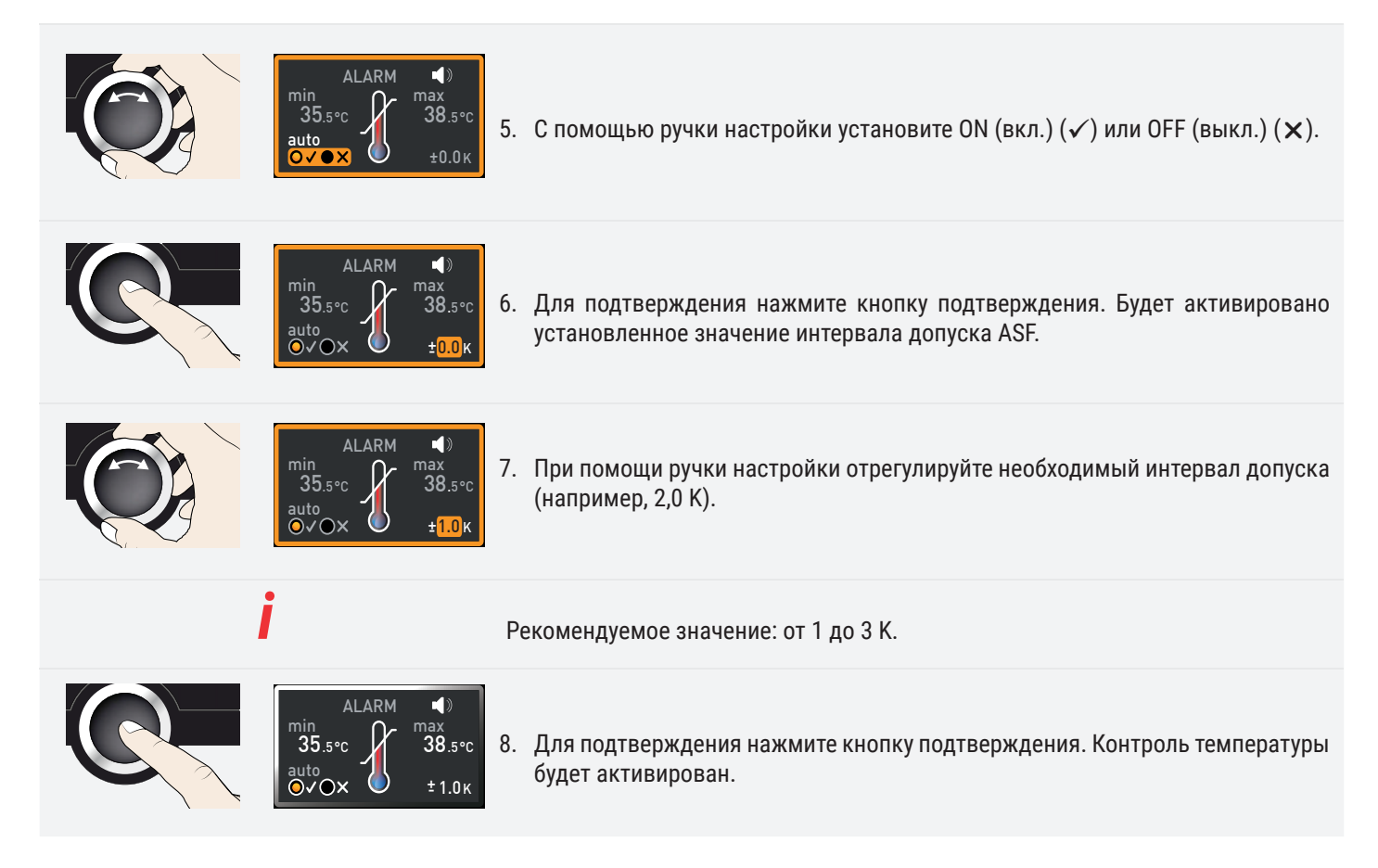

### 5.4.5 Контроль влажности (только для камер с постоянным микроклиматом HPPeco)

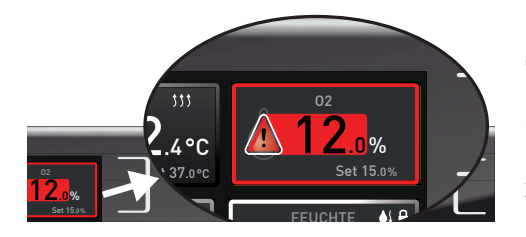

После запуска контроля влажности это отображается на дисплее влажности: фактическая влажность выделена красным цветом и отображается символ предупреждения (). Если был активирован звуковой сигнал в режиме меню (sounds (звуки), см. главу 7.7, на что указывает символ динамика  $\blacktriangleleft$ )), то аварийный сигнал дублируется прерывистым звуковым сигналом. Информация о необходимых действиях в этой ситуации приведена в главе 6.

### Регулировка контроля влажности

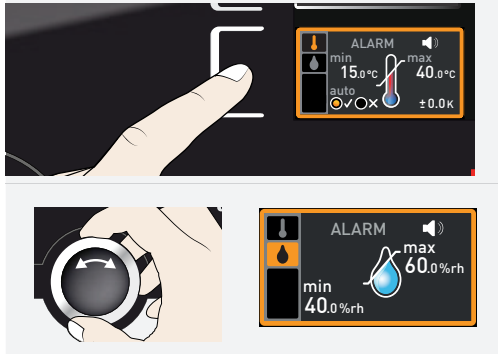

- 1. Нажмите кнопку активации слева от индикатора ALARM (аварийный сигнал). Автоматически будет активирована настройка контроля влажности.
- <sup>60.о</sup> \*\*\* | 2. Поворачивайте ручку настройки, пока не будет выделена цветом запись контроля влажности  $\blacktriangle$ .

# <u>memm</u>

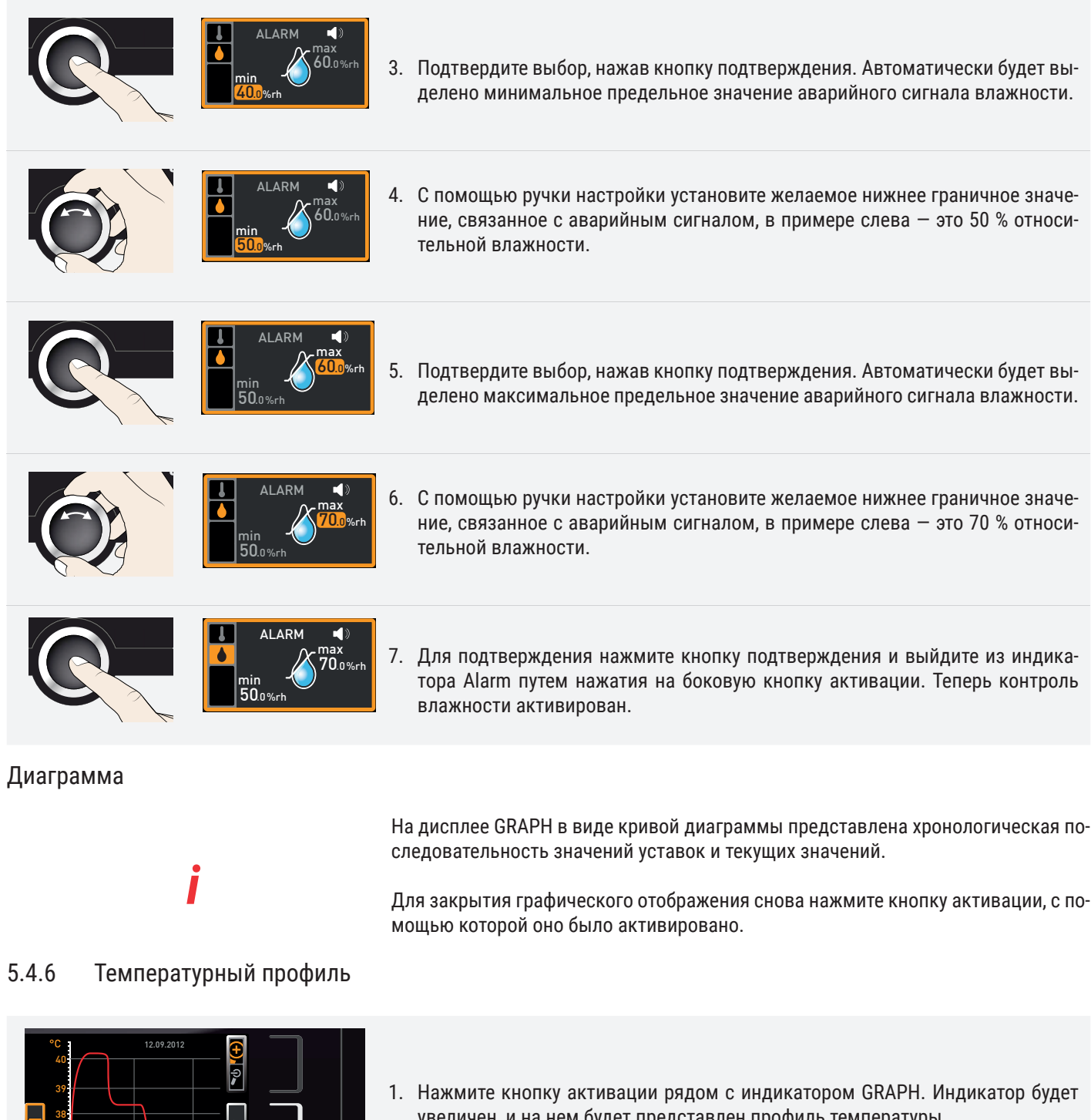

- $.00$  16.00 18.00 14.00 16.00 18.00  $.00 16.00$ °C .<br>የጸ ez. 100 14.00 16.00 38 39
- увеличен, и на нем будет представлен профиль температуры.
	- 2. Для изменения отображаемого периода времени: Нажмите кнопку активации рядом с символами стрелок  $\triangleleft\triangleright$ . Теперь можно сдвинуть временной интервал дисплея с помощью ручки настройки.

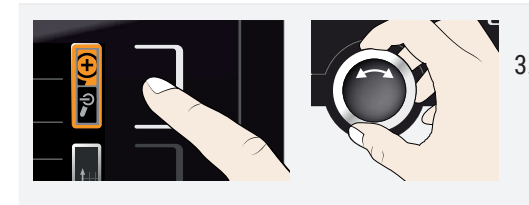

3. Для увеличения или уменьшения масштаба графика: нажмите кнопку активации рядом со значком лупы. С помощью ручки настройки увеличьте или уменьшите масштаб (+/−) и подтвердите свой выбор нажатием кнопки подтверждения.

### 5.4.7 Профили влажности (только для камер с постоянным микроклиматом HPPeco)

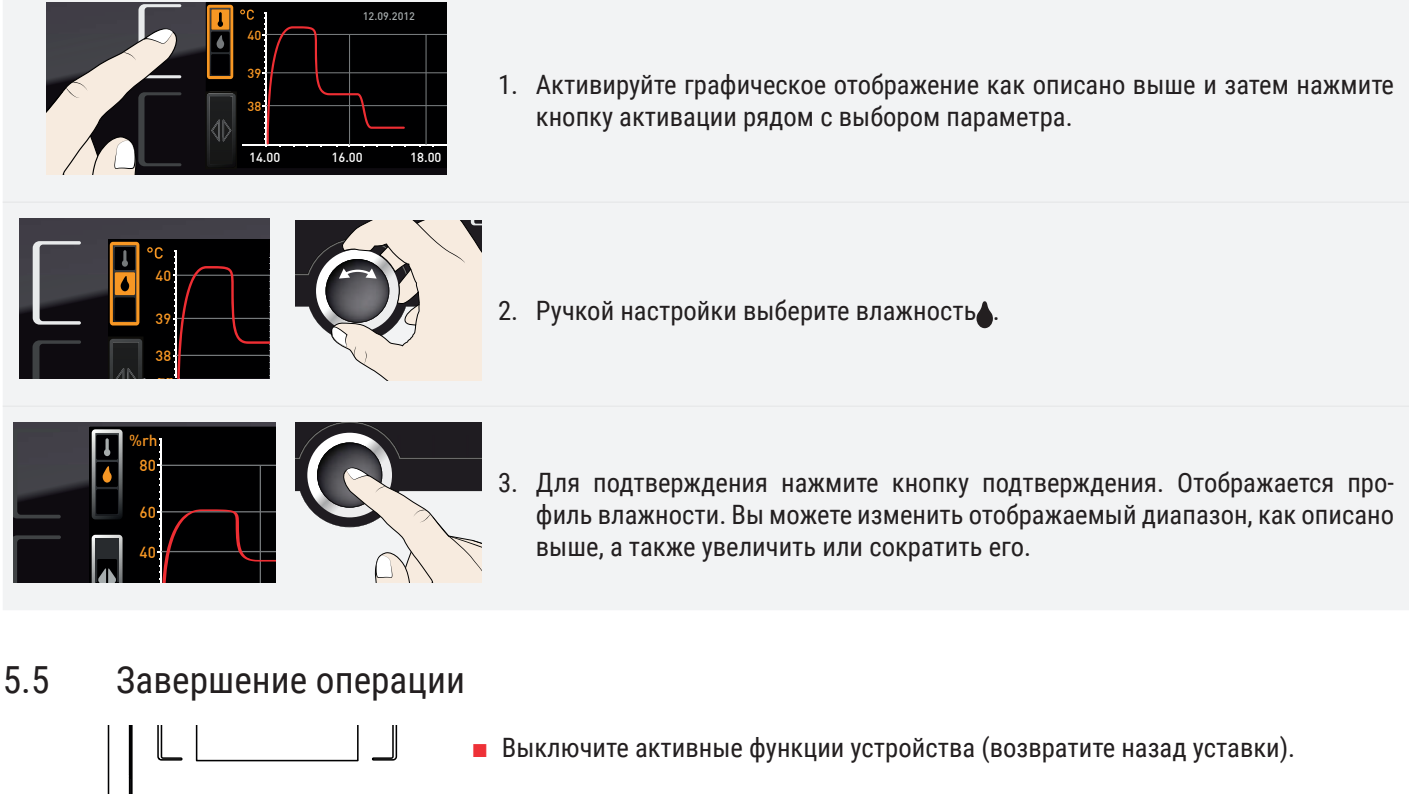

- Извлеките загруженный материал из устройства.
- Для камер с постоянным микроклиматом HPPeco: Проверьте водяную канистру и при необходимости заполните ее (см. главу 4.1.1)
- Выключите инкубатор с помощью главного выключателя

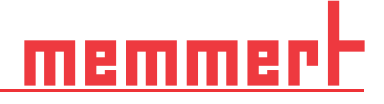

## 6. Неисправности, предупреждающие сообщения и сообщения об ошибках

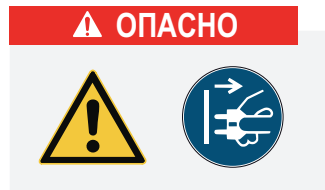

**Неполадки, для устранения которых необходимо проведение работ внутри инкубатора, могут устраняться только электриками. См. отдельное руководство по техобслуживанию.** 

Никогда не пытайтесь самостоятельно устранять неисправности. Обращайтесь в службу поддержки компании MEMMERT или в авторизованный центр обслуживания устройств MEMMERT.

При обращении всегда указывайте модель и номер устройства, приведенные на фирменной табличке (см. главу 2.7).

### 6.1 Предупреждающие сообщения функции контроля

Если был активирован звуковой сигнал в режиме меню (sound, см. главу 7.7, на что указывает символ динамика (), то аварийный сигнал дублируется прерывистым звуковым сигналом. При нажатии кнопки подтверждения звуковой аварийный сигнал можно временно отключить до возникновения следующей аварийной ситуации.

### 6.1.1 Мониторинг температуры

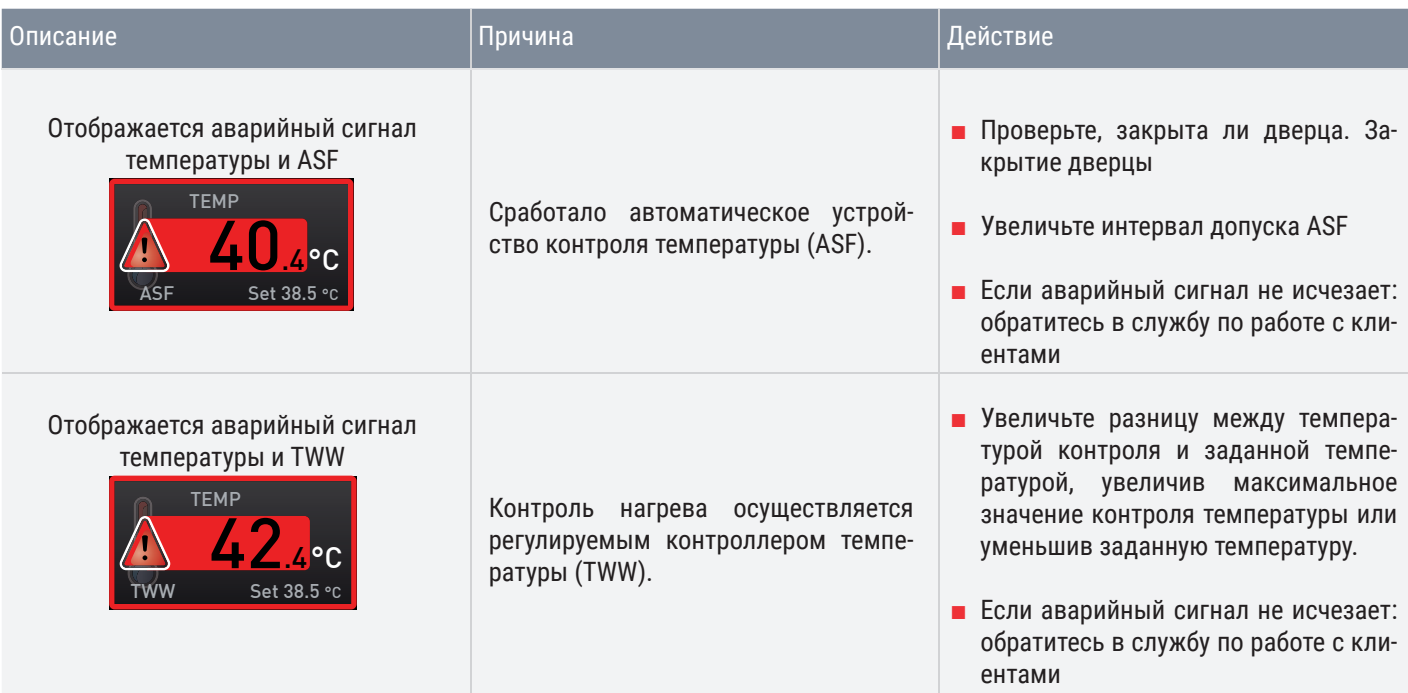

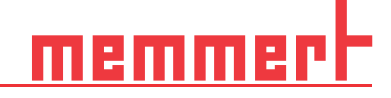

### 6.1.2 Контроль влажности (только для камер с постоянным микроклиматом HPPeco)

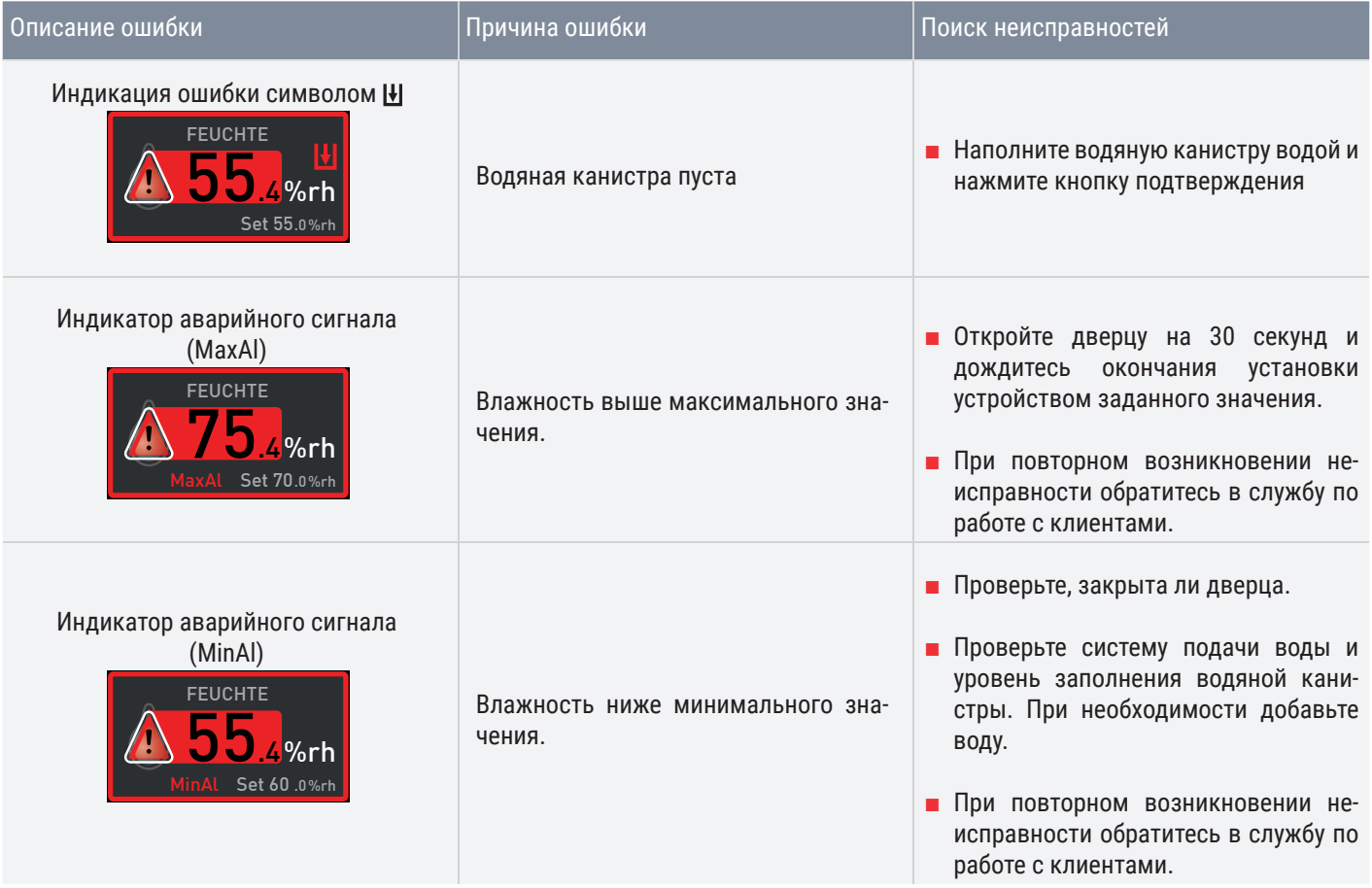

### 6.1.3 Неполадки, проблемы эксплуатации и ошибки инкубатора

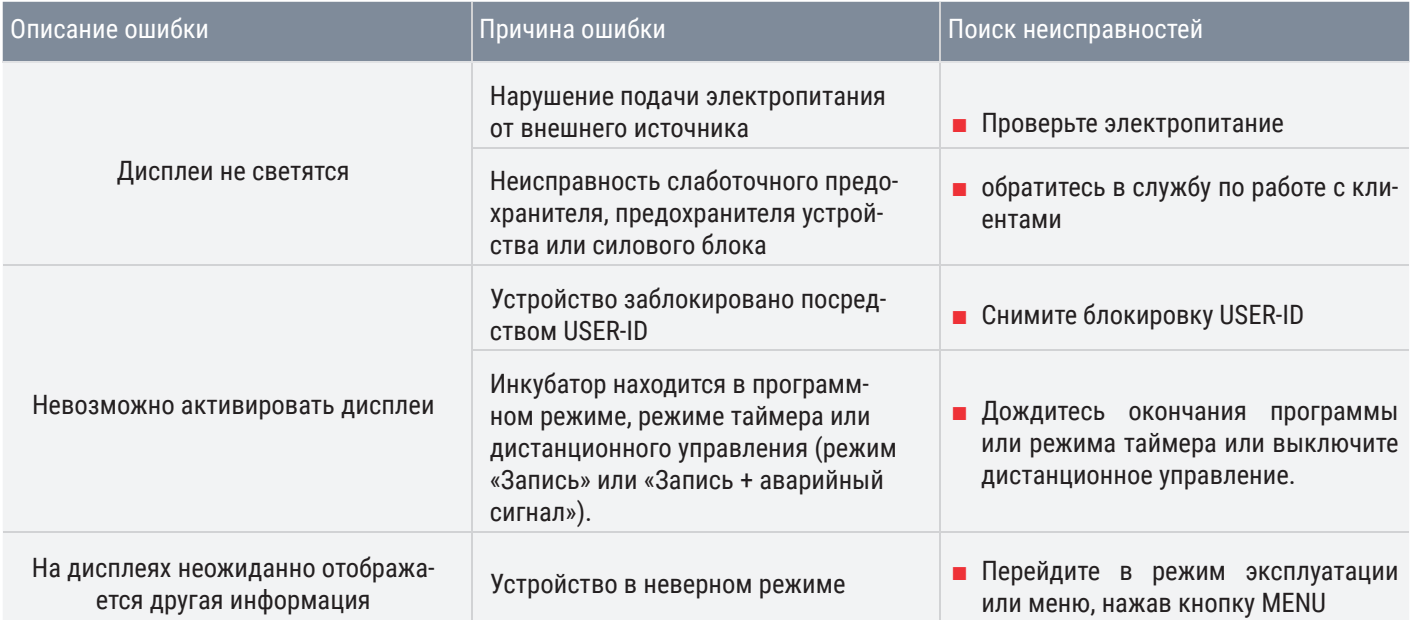

# <u>memmerh</u>

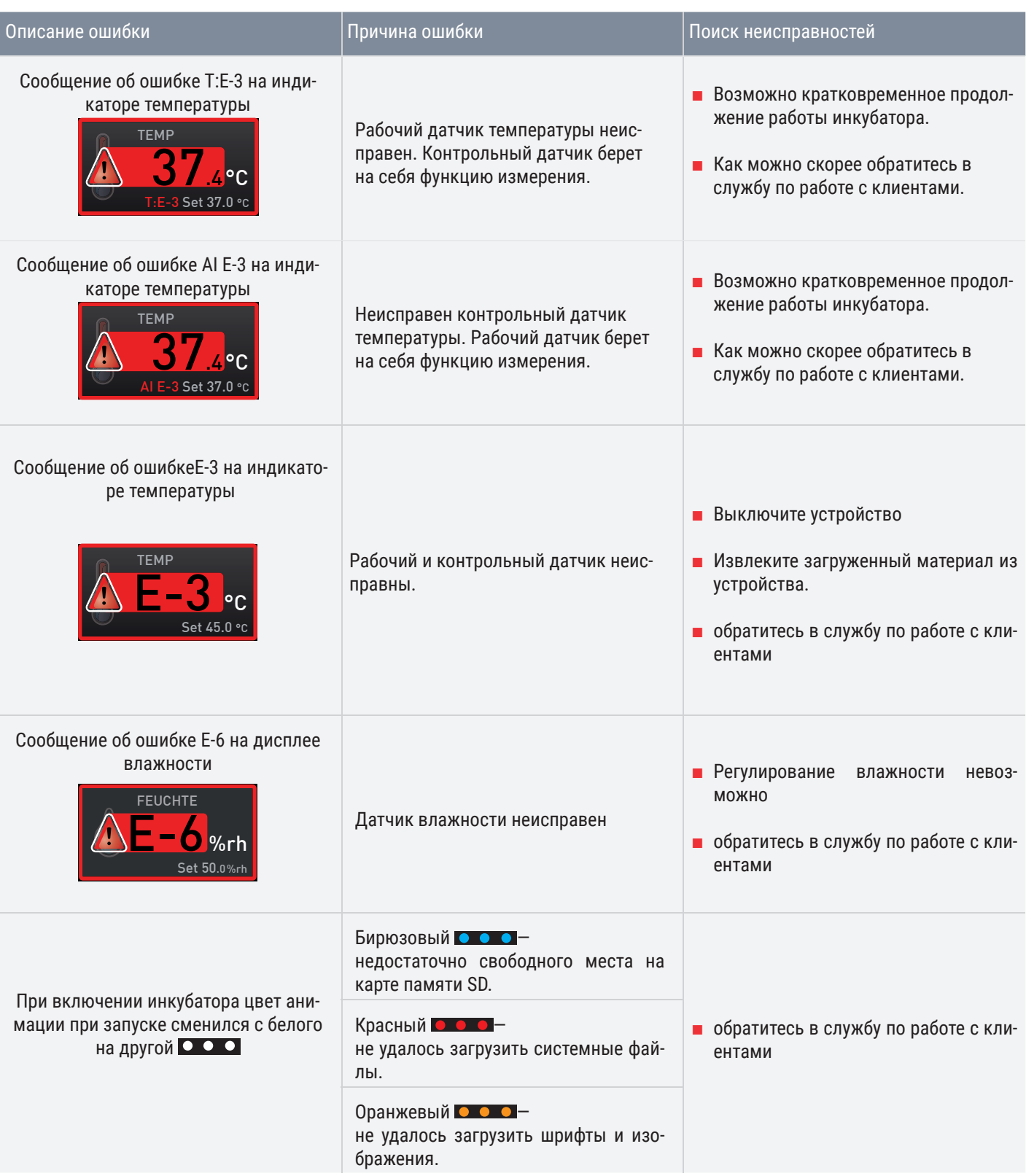

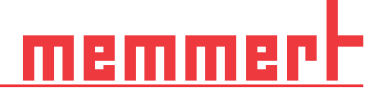

### 6.2 Нарушение подачи электропитания

В случае нарушения подачи электропитания работа устройства осуществляется следующим образом:

### В ручном режиме

После возобновления подачи энергии работа продолжается с заданными параметрами. Время возникновения и продолжительность нарушения электроснабжения фиксируются в памяти протоколов.

### В режиме с таймером или в программном режиме

При прерывании подачи электропитания на время менее 60 минут текущая программа будет возобновлена с момента прерывания. При более продолжительных отключениях питания все функции устройства (нагрев, вентиляция и т.д.) выключаются.

### В режиме дистанционного управления

Восстанавливаются прежние значения. Если с помощью дистанционного управления была запущена программа, она продолжается.

### 7. режим меню

В режиме меню можно осуществлять базовые настройки, загружать программы и экспортировать протоколы, а также регулировать параметры инкубатора.

Прежде чем изменять настройки в меню, прочтите описание функций на следующих страницах во избежание повреждения инкубатора и/или загруженного материала.

Для перехода в режим меню нажмите кнопку MENU.

Для выхода из режима меню в любой момент времени, повторно нажмите кнопку MENU. Устройство перейдет в режим эксплуатации. Будут сохранены только изменения, принятые путем нажатия кнопки подтверждения.

### 7.1 Обзор

- 1. Кнопка активации выбора языка
- 2. Экран выбора языка
- 3. Экран даты и времени
- 4. Кнопка активации настройки даты и времени
- 5. Выход из режима меню и возврат в режим эксплуатации
- 6. Кнопка активации настройки (базовые настройки устройства)
- 7. Экран Setup (настройки устройства)
- 8. Экран регулировки
- 9. Кнопка активации регулировки
- 10. Ручка настройки для регулировки
- 11. Кнопка подтверждения (подтверждает настройку, выполнен-
- ную с помощью ручки настройки) 12. Кнопка активации выбора программ
- 13. Экран выбора программы
- 14. Экран протокола
- 15. Кнопка активации протокола
- 16. Кнопка активации регулировки звукового сигнала
- 17. Экран регулировки звукового сигнала
- 18. Индикатор ID пользователя
- 19. Кнопка активации индикатора ID пользователя

### 7.2 Основные приемы работы в режиме меню на примере выбора языка

Как правило, все настройки в режиме меню осуществляются по аналогии с режимом работы: Активируйте соответствующий экран, используйте ручку настройки для установки значения и нажмите кнопку подтверждения для принятия изменения. Более подробное описание приведено далее в руководстве на примере выбора языка.

Все другие настройки осуществляются аналогичным образом. Все возможные

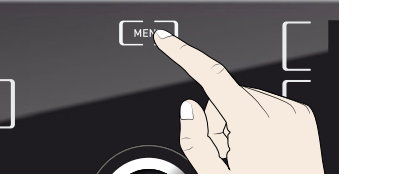

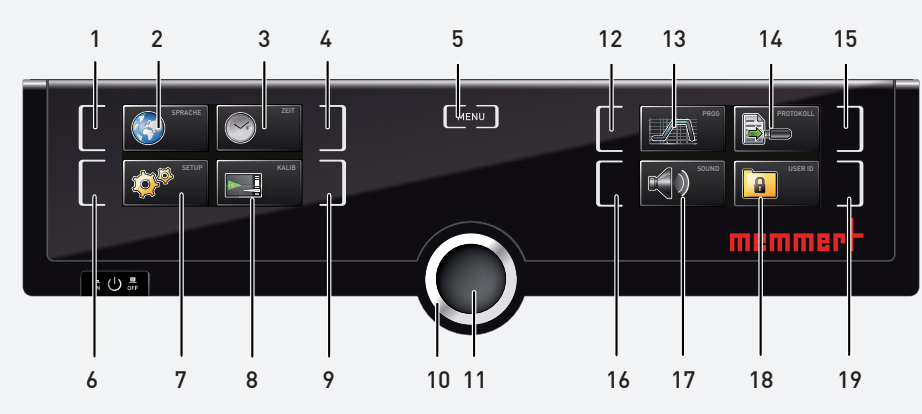

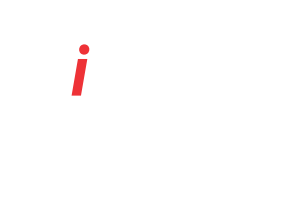

*i*

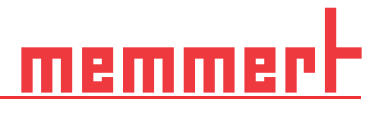

*i*

## memm

настройки описаны в следующих разделах.

Если в течение прим. 30 секунд не было введено или подтверждено новое значение, устройство автоматически восстанавливает прежние значения

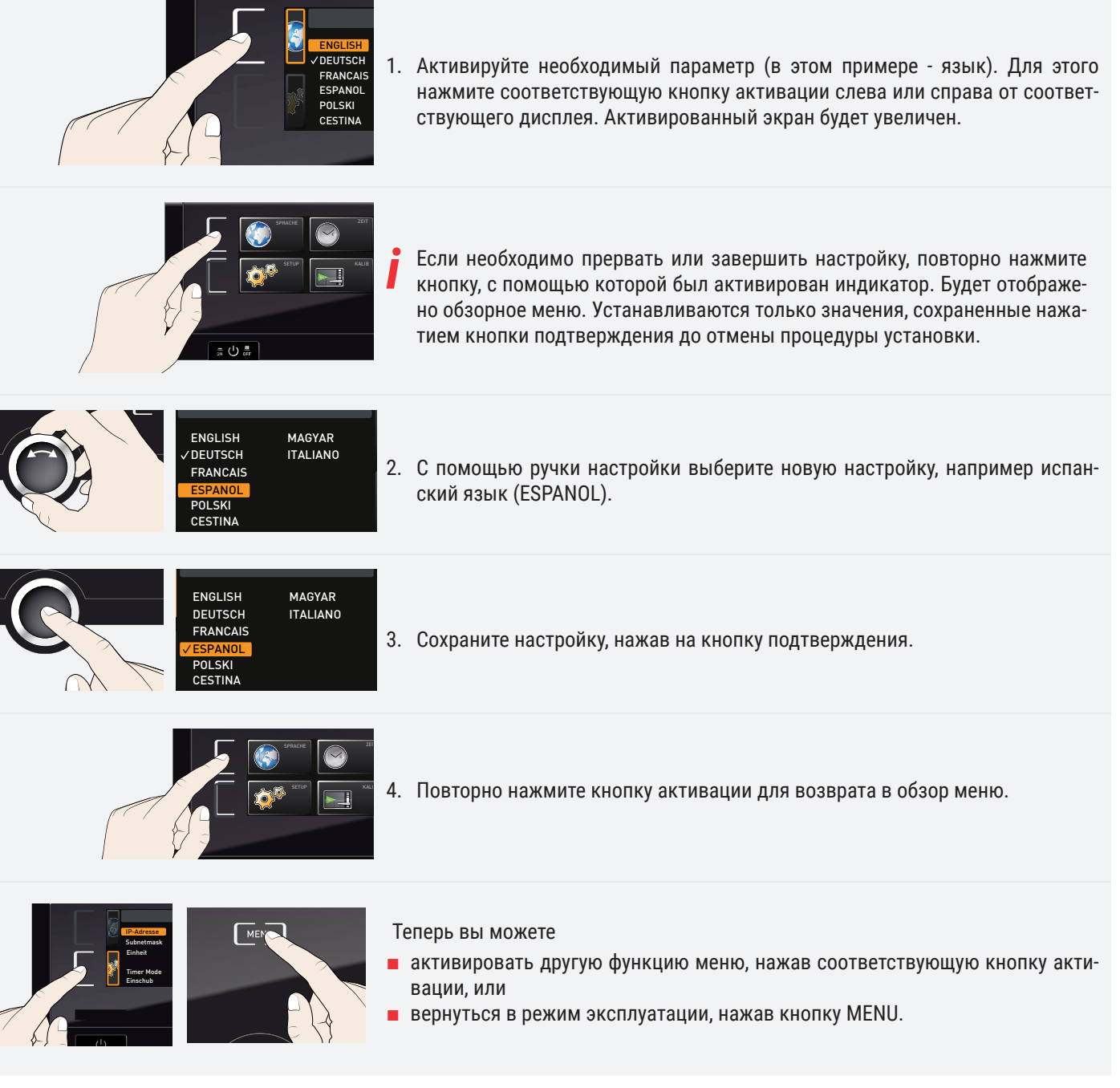

### 7.3 Setup (настройка)

### 7.3.1 Обзор

На экране SETUP (настройка) можно задать следующие параметры:

- IP address (IP-адрес) и Subnet mask (маска подсети) Ethernet-интерфейса инкубатора (для соединения с сетью);
- Unit (единицы измерения) отображаемой температуры (°C или °F, см. главу 7.3.3);

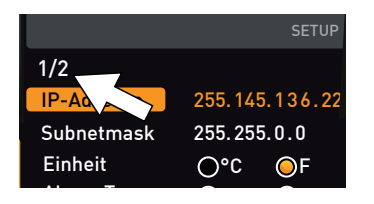

### 7.3.2 IP-адрес и маска подсети

- режим работы цифрового таймера обратного отсчета (Timer Mode (режим таймера), см. главу 6.5.2);
- тип задвигаемого устройства (решетка или полка, см. главу 7.3.5);
- распределение выделяемого тепла (Balance (баланс), только для моделей указанных размеров, см. главу 7.3.6);
- дистанционное управление (см. главу 7.3.8);
- шлюз (см. стр. 7.3.9).

Если меню Setup содержит больше элементов, чем можно отобразить на экране, будет отображаться номер страницы в формате «1/2». Это означает, что имеется вторая страница для ввода.

Для доступа к скрытым элементам используйте ручку настройки для прокрутки. Отобразится страница «2/2».

При необходимости использования одного или нескольких устройств в сети, каждое устройство должно иметь индивидуальный IP-адрес для идентификации. По умолчанию в устройстве установлен IP-адрес 192.168.100.100.

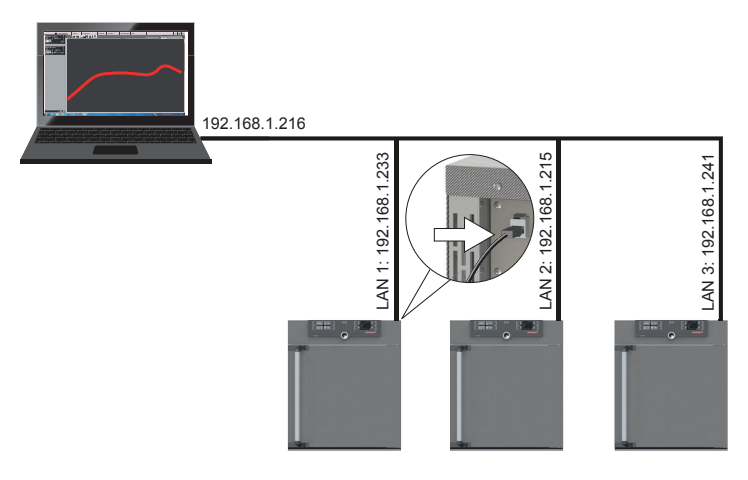

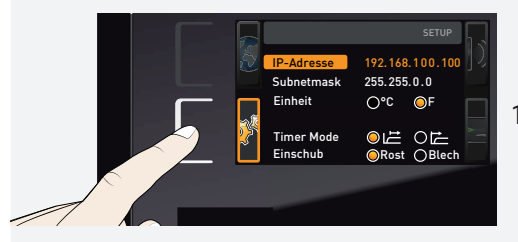

1. Активируйте меню SETUP. Пункт IP address (IP-адрес) автоматически выделяется.

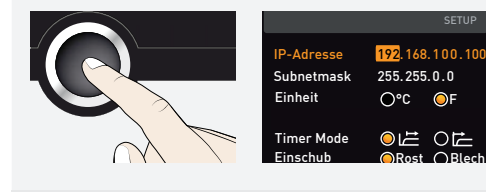

2. Подтвердите выбор, нажав кнопку подтверждения. Будут автоматически выделены первые три цифры IP-адреса.

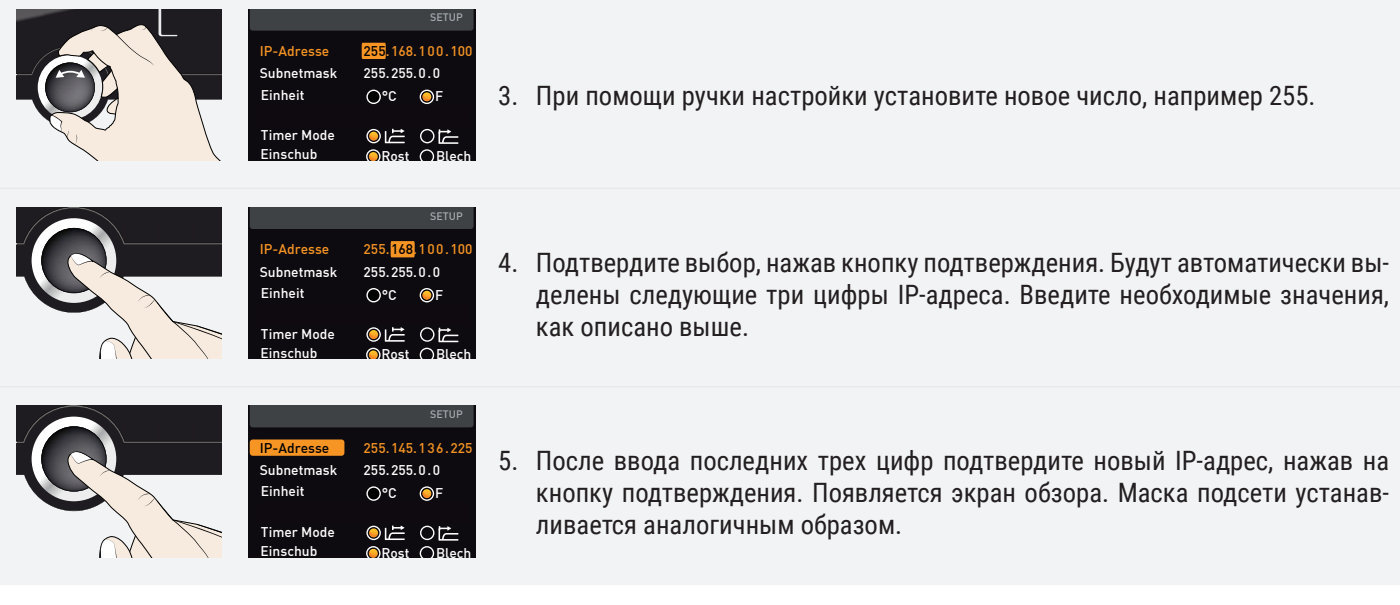

### 7.3.3 Единицы измерения

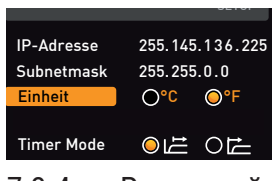

### 7.3.4 Режим таймера

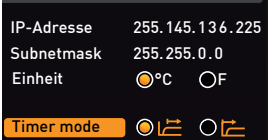

Ei h b

Здесь можно выбрать единицы отображения температуры: °C или °F.

Здесь можно выбрать, должен ли цифровой таймер обратного отсчета с настройкой заданного времени (timer (таймер), см. главу 6.5.2) работать в зависимости от заданного значения - то есть, должно ли время таймера отсчитываться только с момента достижения диапазона допустимых значений заданной температуры ± 3 K (В) или непосредственно с момента активации таймера (A).

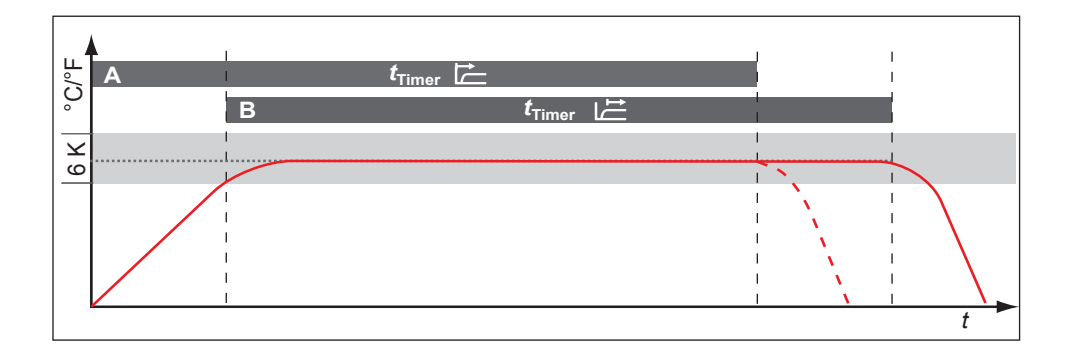

### 7.3.5 Тип задвигаемого устройства решетка или полка

Тип задвигаемого устройства (решетка или полка)

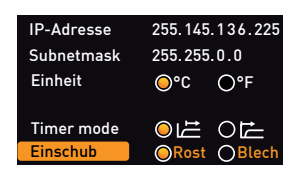

### 7.3.6 Баланс

Необходимо настроить, какой тип дополнения (колосниковая решетка или листовой металл) используется. Настройка Shelf (полка) позволяет вам индивидуально настроить контрольную функцию различных характеристик потока в камере с использованием опциональных лотков вместо колосниковых решеток стандартного комплекта поставки.

Для устройств размером 410 и 750 возможна зависящая от применения корректировка распределения выделяемого тепла (баланса) между верхней и нижней группами нагрева. Диапазон настройки: от −50% до +50 %.

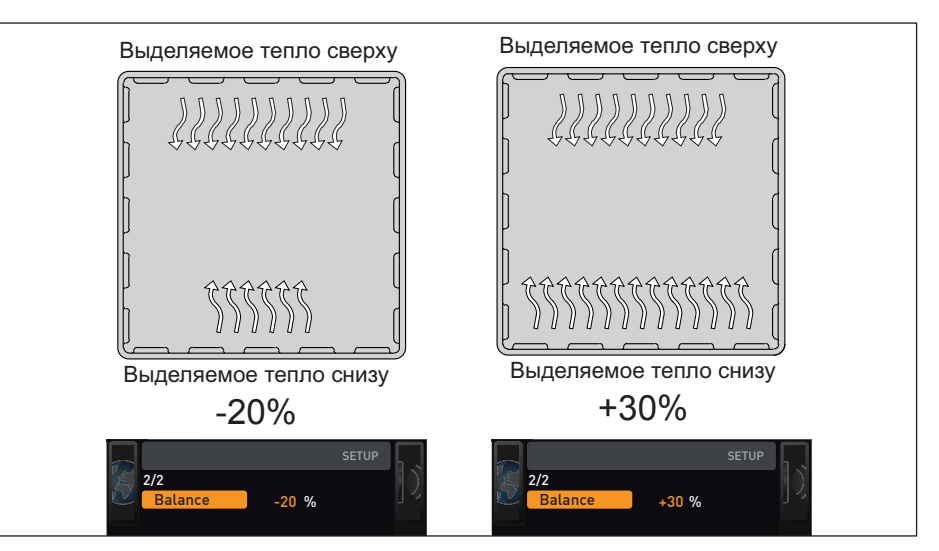

Распределение мощности нагрева/охлаждения (пример):

При значении -20% (слева) нижние элементы Пельтье выделяют на 20% меньше тепла, чем верхние. При значении +30% (справа) нижние элементы Пельтье выделяют на 30% больше тепла, чем верхние. Настройка 0 % означает возврат к исходному распределению выделяемого тепла.

### 7.3.7 Интервал снижения влажности

Модули Пельтье для снижения влажности за задней стенкой целенаправленно создают холодные точки в камере, чтобы контролируемо отводить влагу из инкубатора.

Если инкубатор продолжительное время отводит влагу по нижнему предельному диапазону климатической диаграммы, то содержащаяся в воздухе вода будет намерзать на модулях Пельтье для снижения влажности. Если на задней стенке в области модулей Пельтье для снижения влажности образуются массивные отложения льда, то требуется дополнительно откорректировать интервал снижения влажности.

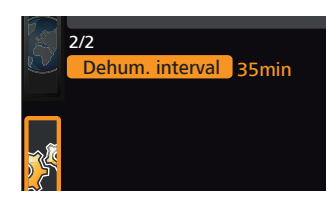

Функция интервала снижения влажности позволяет индивидуально настраивать промежутки времени, в течение которых модули Пельтье для снижения влажности будут работать с максимальной мощностью. Предустановленное значение 35 минут рекомендуется для базовых вариантов применения.

Диапазон настройки:

- $M$ ин. 15 минут
- $\blacksquare$  Макс. 180 минут

### Пример:

- 1. Интервал начинается модули Пельтье для снижения влажности выполняют охлаждение в зависимости от заданного промежутка времени на полной мощности и достигают самой низкой температуры (−12 °C).
- 2. Время истекло модули Пельтье для снижения влажности кратковременно не используются, вследствие чего происходит локальный рост температуры. Лед тает; образующаяся при таянии вода отводится.
- 3. Интервал начинается снова

Интервал снижения влажности настроен оптимально, если на задней стенке практически не образуется лед и достигается заданное значение влажности.

- При сильном обледенении задней стенки интервал следует уменьшить.
- Если установленное заданное значение (влажность) не достигается, интервал следует увеличить.
- При климатических точках в низком температурном диапазоне с низкой влажностью интервал следует увеличить.

После изменения интервала снижения влажности проверьте, оказало ли изменение положительное воздействие на образование льда в камере.

### 7.3.8 Дистанционное управление

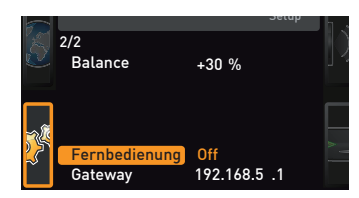

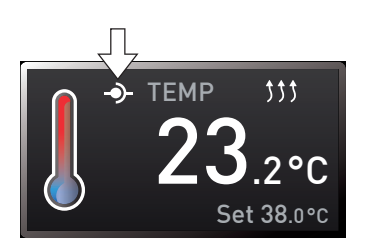

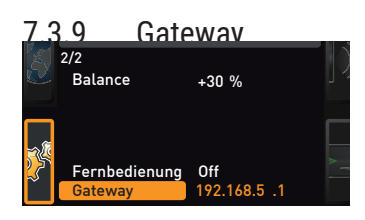

В меню Setup можно включить дистанционное управление устройством и выбрать его режим. Доступны следующие настройки:

- Off (выкл.);
- Read Only (только чтение);
- Write + Read (запись + чтение);
- $\blacksquare$  Write + Alarm (запись + аварийный сигнал).

Когда устройство находится в режиме дистанционного управления, на дисплее

температуры отображается символ  $\Phi$ . В режимах Write (запись) и Write + Alarm (запись + аварийный сигнал) управление устройством с панели ControlCOCKPIT невозможно до тех пор, пока режим дистанционного управления не будет выключен (настройка Off (выкл.)) или переключен в режим Read (чтение).

Для использования функции дистанционного управления необходимы знания программирования и специальные библиотеки.

Этот параметр настройки служит для соединения двух сетей с различными протоколами. Шлюз настраивается аналогично IP-адресу (см. главу 7.3.2).

**Uhrzeit** Zeitzone Sommerzeit

Datum

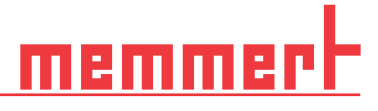

### 7.4 Дата и время

Datum und Ze

*i*

Sommerzeit

Sommerzeit

Uhrzeit

Zeitzone **Sommerzeit** 

Datum

Zeitzone GMT 00:00

 $\odot \times$ 

 $\bullet \times$ 

12.05.2012 12:00 GMT 00:00

 $\circ$ 

 $\circ$ 

12.05.2012 12:00 GMT 00:00

12.05.2012 12:00 GMT 00:00

Г

GMT<br>
O X

12.05.2012 12:00 GMT 01:00

 $\odot \times$  $\circ$  На индикаторе TIME (время) можно установить дату, время, часовой пояс и летнее время. Изменения возможны только в ручном режиме.

Перед настройкой даты и времени всегда сначала настраивайте часовой пояс и летнее время (да/нет). После этого не следует менять установленное время, поскольку это может привести к возникновению пропусков или наложений при записи измеренных значений. Если требуется изменить время, не рекомендуется запускать программу непосредственно перед этим или после этого.

- 1. Активирование настройки времени. Для этого нажмите кнопку активации справа от индикатора TIME (время). Индикатор будет увеличен, и автоматически будет выделен первый параметр настройки (Date) (дата).
- 12.05.2012 Datum 2. Поворачивайте ручку настройки, пока не будет выделен параметр Time Uhrzeit 12:00 GMT 01:00 zone (часовой пояс). Zeitzone  $O\vee$  $\odot \times$ Sommerzeit Datum 12.05.2012 Uhrzeit 12:00
	- Zeitzone 01:00 3. Подтвердите выбор, нажав кнопку подтверждения.
	- TIME Uhrzeit 12.05.2012 12:00 Datum 4. С помощью ручки настройки отрегулируйте параметр часового пояса в соответствии с местом расположения устройства, ■ указав, например, 00:00 для Великобритании
		- 01:00 для Франции, Испании или Германии

Подтвердите выбор, нажав кнопку подтверждения.

5. С помощью ручки настройки выберите параметр Daylight Savings (летнее время).

Uhrzeit Datum Zeitzone Sommerzeit

6. Подтвердите выбор, нажав кнопку подтверждения. Будут выделены опции регулировки.

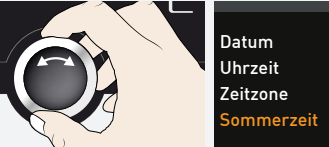

7. При помощи ручки настройки деактивируйте  $(x)$  или активируйте  $(\checkmark)$  лет-

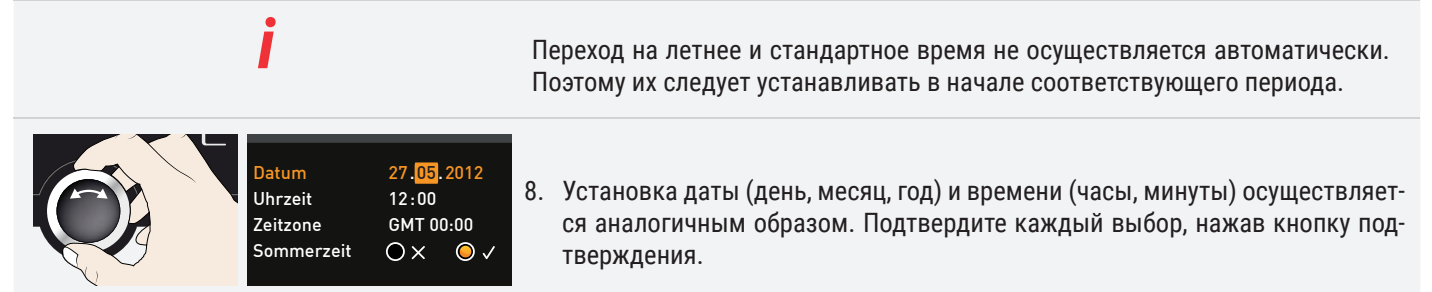

### 7.5 Калибровка

Для обеспечения качественного управления компания-производитель рекомендует проводить калибровку устройства один раз в год.

### 7.5.1 Регулировка температуры

Устройства откалиброваны и точно настроены на заводе. При необходимости последующей регулировки, например вследствие воздействия загружаемых в камеру материалов, возможна индивидуальная калибровка с использованием трех калибровочных температур на ваш выбор:

- Cal1 калибровка температуры при низкой температуре
- Cal2 калибровка температуры при средней температуре
- Cal3 калибровка температуры при высокой температуре

Для точной настройки температуры требуется откалиброванный эталонный измерительный прибор.

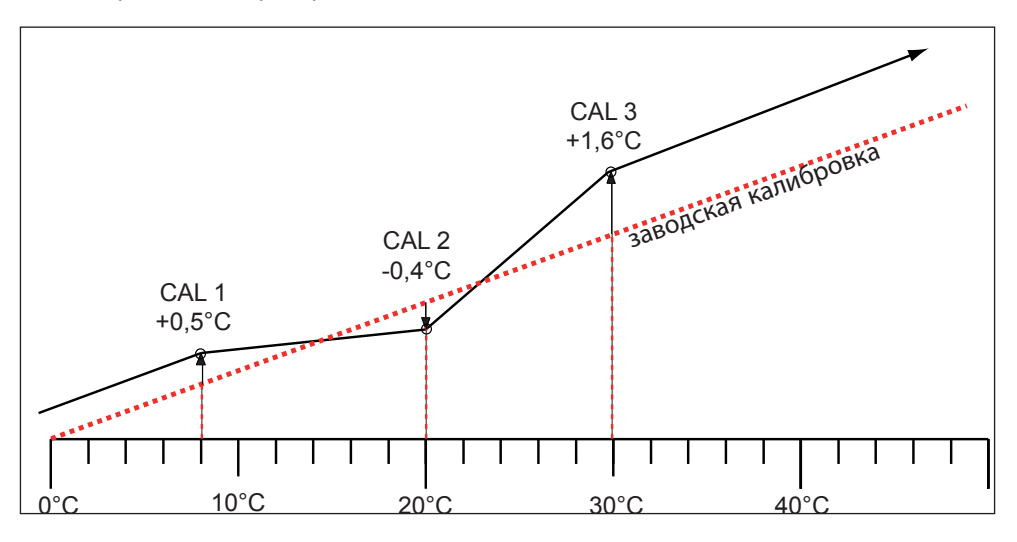

### Пример: Необходимо скорректировать отклонение температуры при 30 °C

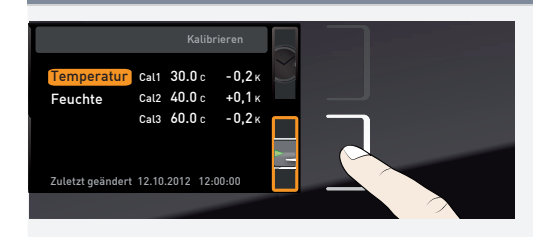

1. Нажмите кнопку активации рядом с индикатором CALIB. Индикатор будет увеличен, и на нем будет автоматически выделена опция регулировки температуры.

*i*

# <u>memmerh</u>

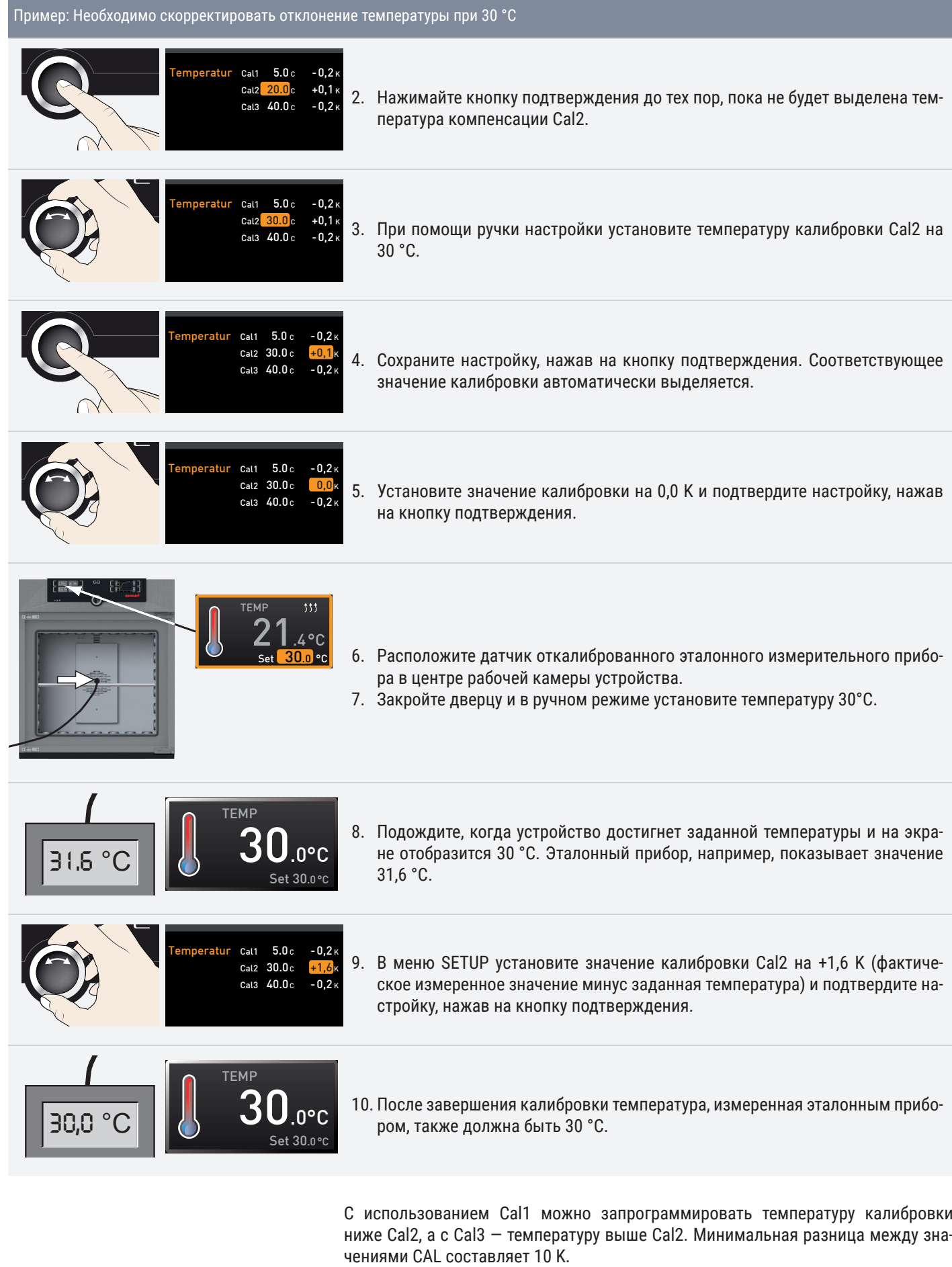

Если все значения калибровки установлены на 0,0 K, то восстанавливаются значения заводской калибровки.

*i*

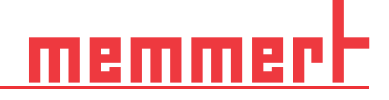

### 7.5.2 Профили влажности (только для камер с постоянным микроклиматом HPPeco)

Регулирование влажности камеры с постоянным микроклиматом HPPeco может быть выполнено в соответствии с потребностями клиента посредством трех свободно выбираемых точек равновесия. Для каждой выбранной точки регулировки можно установить отрицательное или положительное поправочное значение в диапазоне от −10 % до +10 %.

Для калибровки влажности требуется откалиброванный эталонный измерительный прибор.

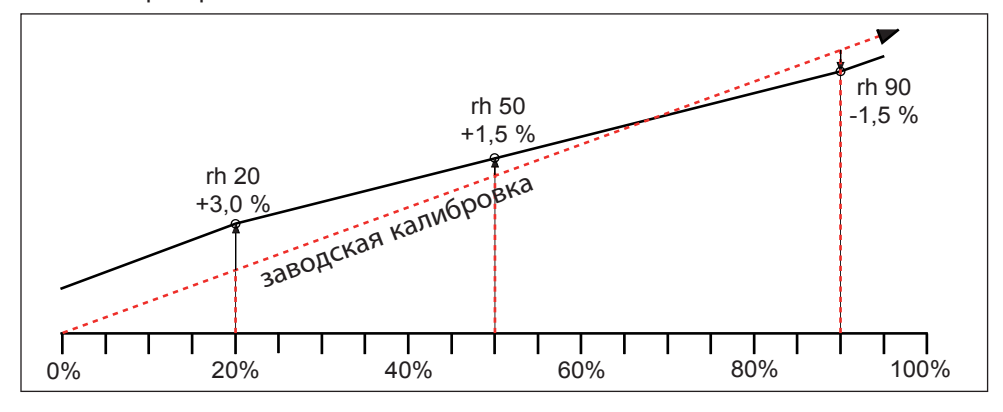

Пример: необходимо скорректировать отклонение относительной влажности при 60 %

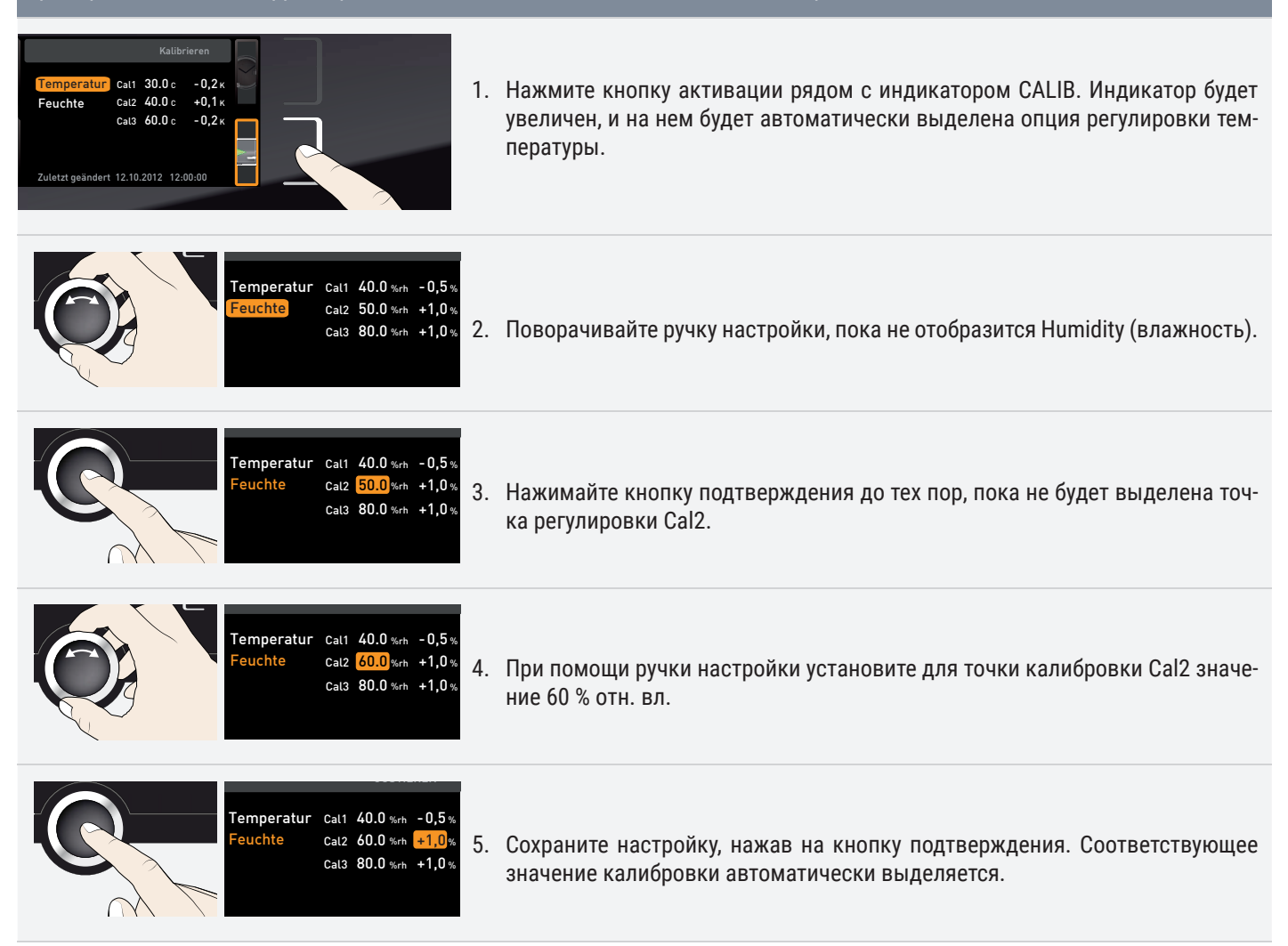

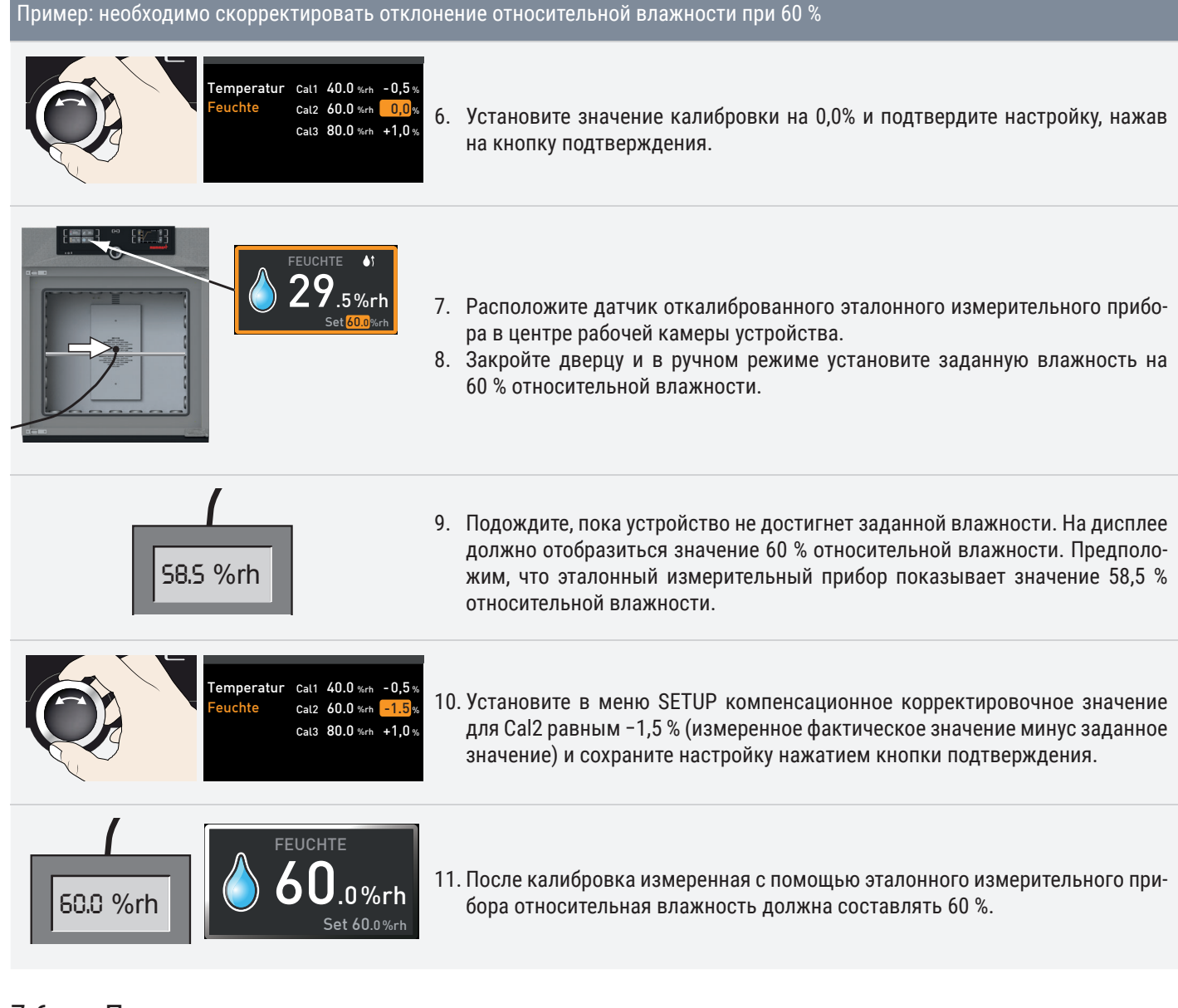

### 7.6 Программа

С помощью индикатора Program (программа) можно копировать в инкубатор программы, созданные с помощью ПО AtmoCONTROL и сохраненные на USB-носителе. Здесь можно также выбрать программу для исполнения (см. главу 5.3.3), а также удалять программы.

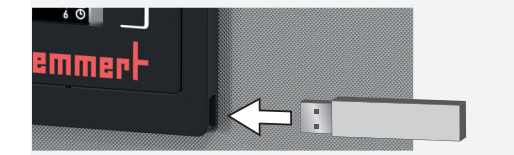

Для загрузки программы с USB-носителя: подключите USB-носитель с сохраненными программами к разъему в правой части панели ControlCOCKPIT.

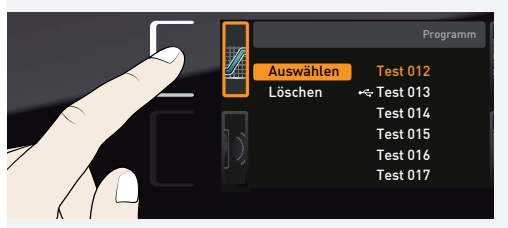

1. Активируйте экран программ. Для этого нажмите кнопку активации на левой стороне дисплея Prog. Дисплей будет увеличен, и автоматически будет выделен параметр Select (выбор). Доступные для активации программы будут отображены справа. Программа, которую можно сейчас использовать – в этом примере Test 012 – выделена оранжевым цветом.

*i*

## emm

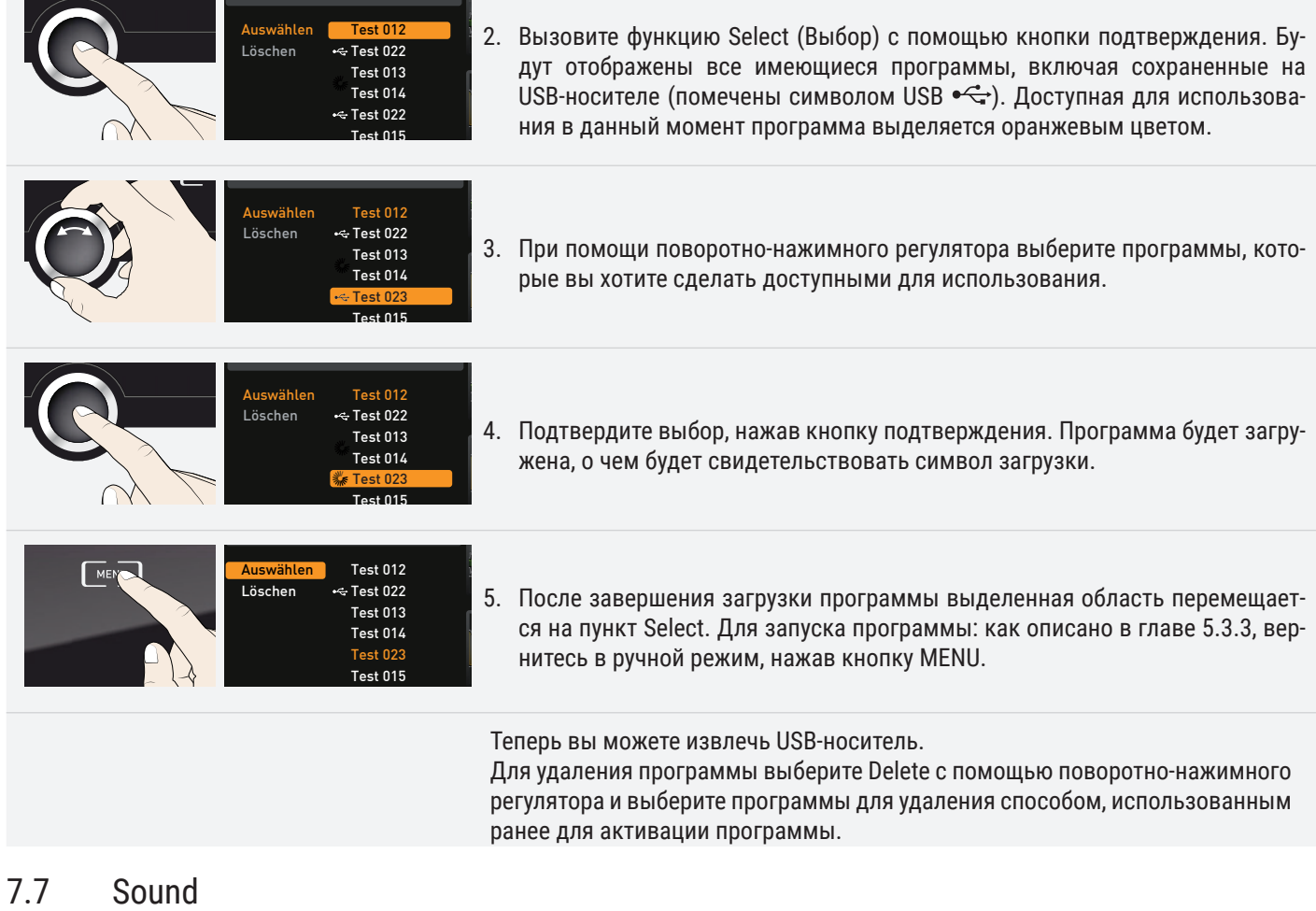

На экране Sound можно определить, должно ли устройство издавать звуковые сигналы и если да, то в каких ситуациях:

- при нажатии кнопки;
- в конце программы;
- при аварийном сигнале;
- при открытой дверце.

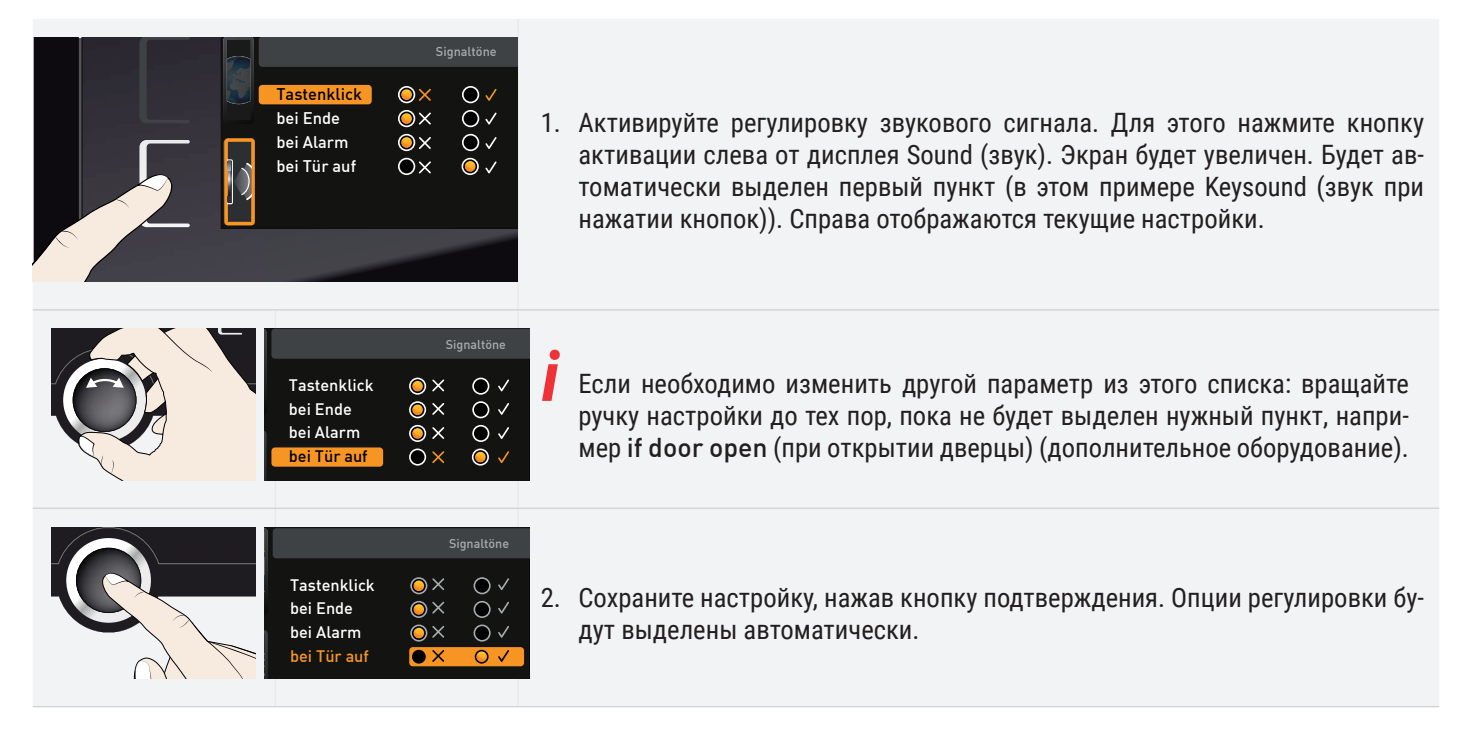

# <u>memmerh</u>

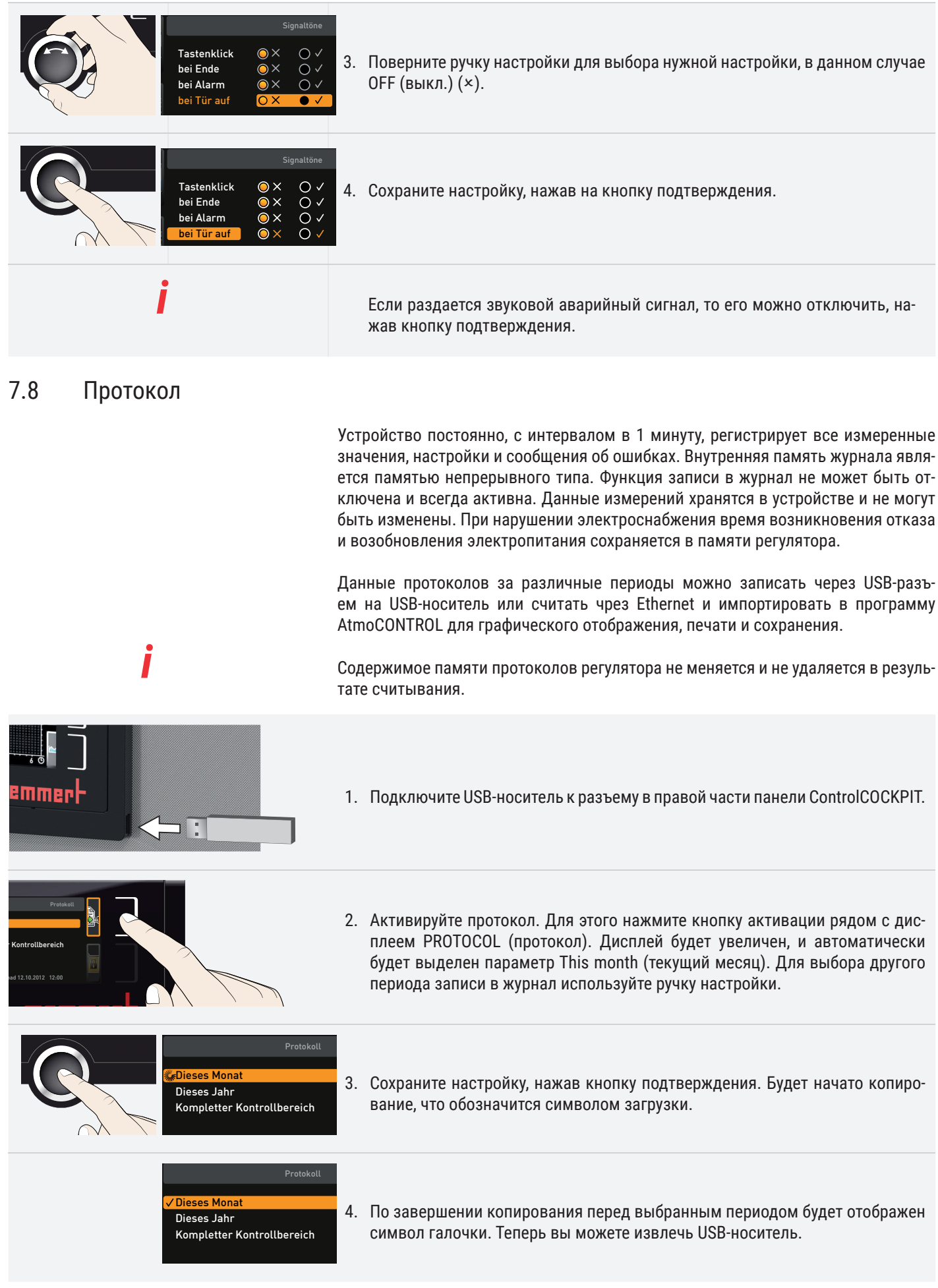

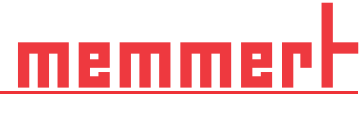

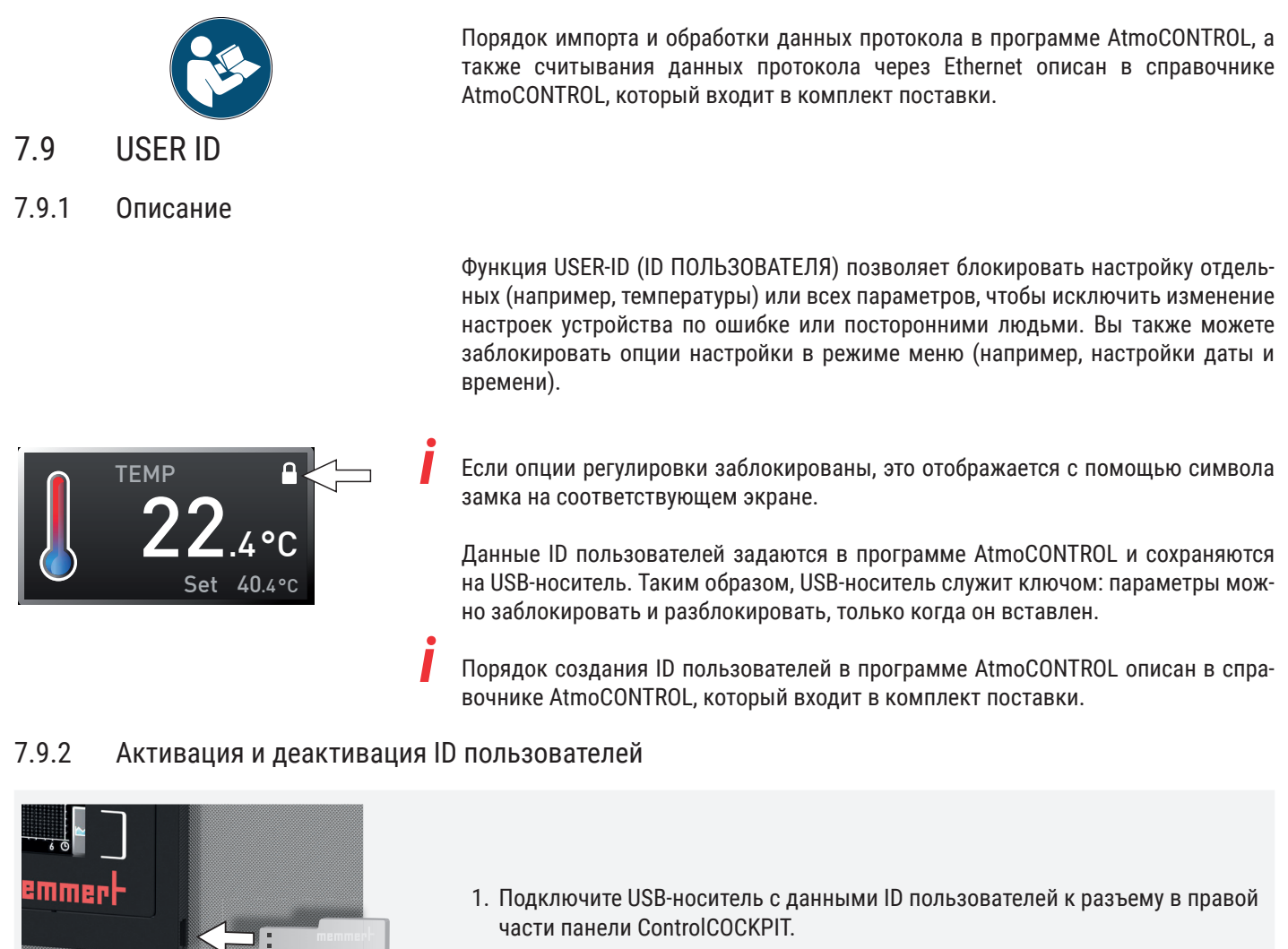

Deaktivieren Aktivieren

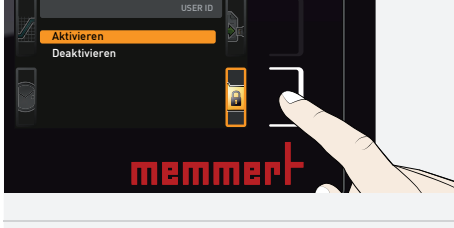

2. Активируйте USER-ID. Для этого нажмите кнопку активации справа от индикатора USER ID. Индикатор будет увеличен, и автоматически будет выделен параметр Activate (активировать).

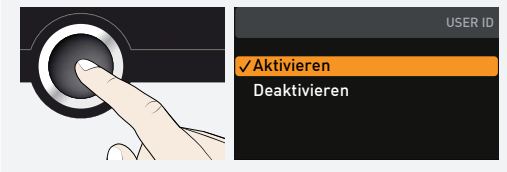

- 3. Подтвердите активацию, нажав кнопку подтверждения. Новые данные ID пользователя будут перенесены с USB-носителя и активированы. По завершении активации перед соответствующим элементом будет отображен символ галочки.
- 4. Теперь можно удалить USB-носитель. Заблокированные параметры отображаются символом замка на соответствующем экране.

Для разблокирования устройства подключите USB-носитель, активируйте индикатор USER ID и выберите значение Deactivate (деактивировать).

### 8. техобслуживание

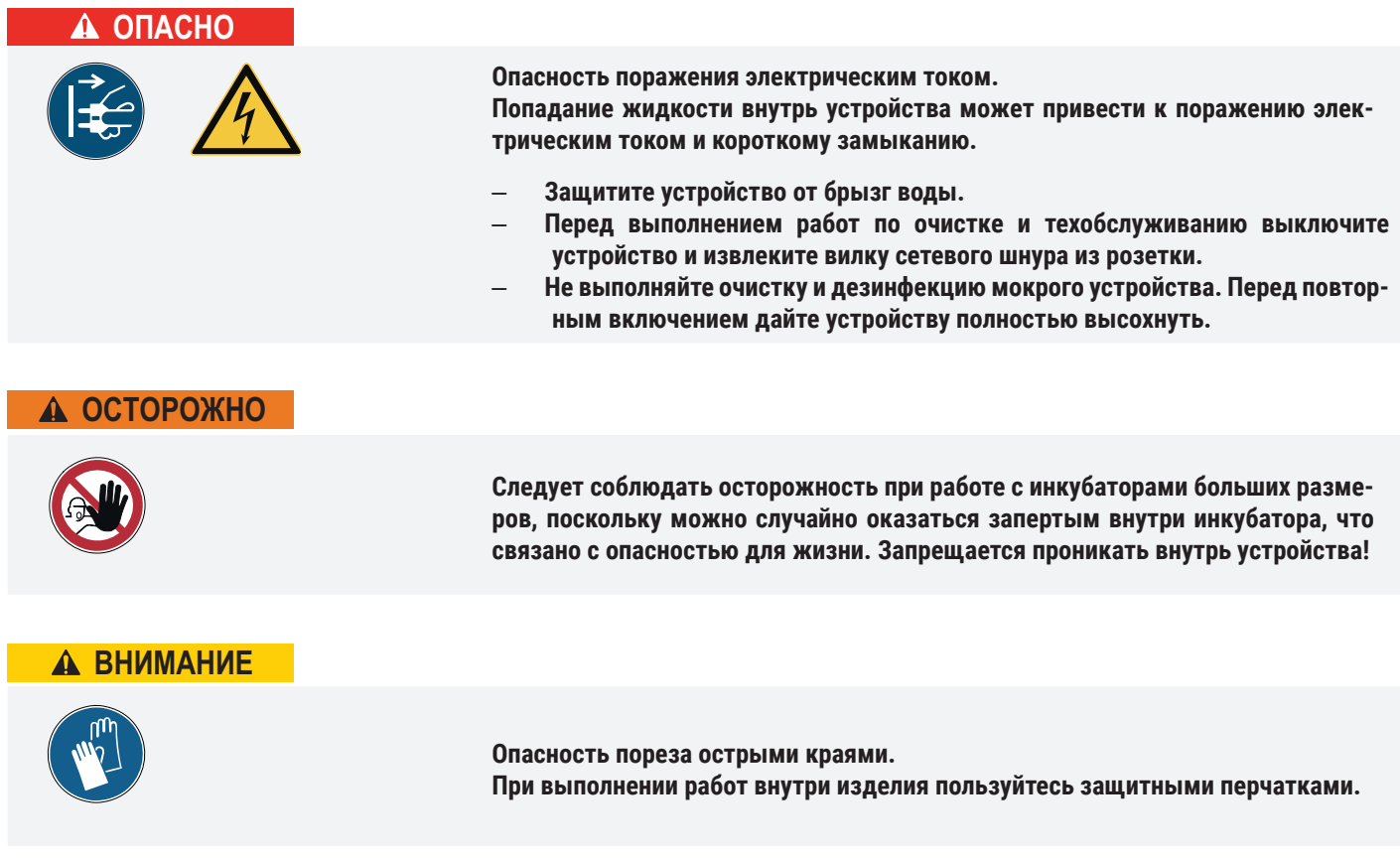

### 8.1 Очистка

### 8.1.1 Внутренние и металлические поверхности

Регулярная очистка легко очищаемых внутренних поверхностей исключает образование налета, который может отрицательно повлиять на внешний вид и со временем снизить функциональность камеры из высококачественной стали.

Очистка металлических поверхностей может осуществляться с использованием обычных чистящих средств для высококачественной стали. Следите за тем, чтобы ржавые предметы не имели контакта с камерой устройства или с наружным корпусом из высококачественной стали. Ржавчина может вызывать инфицирование высококачественной стали. При появлении пятен ржавчины на внутренней поверхности устройства вследствие загрязнений необходимо незамедлительно очистить и отполировать загрязненную часть.

### 8.1.2 Пластиковые детали

Запрещается очищать панель управления ControlCOCKPIT и другие пластмассовые детали устройства абразивными или содержащими растворители средствами для очистки.

### 8.1.3 Стеклянные поверхности

Стеклянные поверхности могут быть очищены имеющимися в продаже чистящими средствами для стекол.

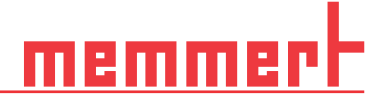

### 8.1.4 Модули охлаждения Пельтье

Для обеспечения безотказной работы и большого срока службы модулей охлаждения Пельтье необходимо удалять отложения пыли с радиаторов на задней панели устройства (пылесосом, кистью или ершиком, в зависимости от количества пыли).

### 8.2 Дезактивация

### $\triangle$  ВНИМАНИЕ

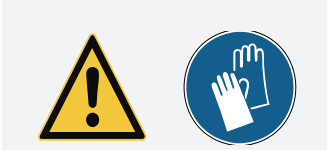

Попадание дезактивирующих средств на кожные покровы и органы зрения может вызвать раздражение кистей рук и глаз, аллергические реакции и химические ожоги.

- Во время дезактивации надевайте химически стойкие перчатки.
	- Для правильного применения следуйте инструкциям по использованию на соответствующей упаковке дезактивирующего средства.

Загрязнение устройств Memmert возможно вследствие загрузки в них инфекционных материалов или из-за воздействия окружающей среды в месте установки. Все компоненты загрязненного устройства подлежат дезактивации перед отправкой в наш сервисный центр, а также перед утилизацией устройства.

■ Для обеззараживания рекомендуем использовать коммерческие дезинфицирующие средства на основе спирта, т. е. изопропанола и/или этанола (общая концентрация спирта не должна превышать 70 %)

Свяжитесь с нашей службой поддержки в случае возникновения вопросов касательно использования какого-либо дезактивирующего средства для дезактивации инкубаторов Memmert.

После очистки и дезактивации проветрите место установки и дайте устройству полностью высохнуть.

### 8.3 Периодическое техобслуживание

Смажьте подвижные части дверец (шарниры и замок) маловязкой силиконовой смазкой и проверьте плотность затяжки винтов шарниров.

Для обеспечения качественного управления компания-производитель рекомендует проводить калибровку устройства (см. главу 7.5) один раз в год.

### 8.4 Ремонт и сервисное обслуживание

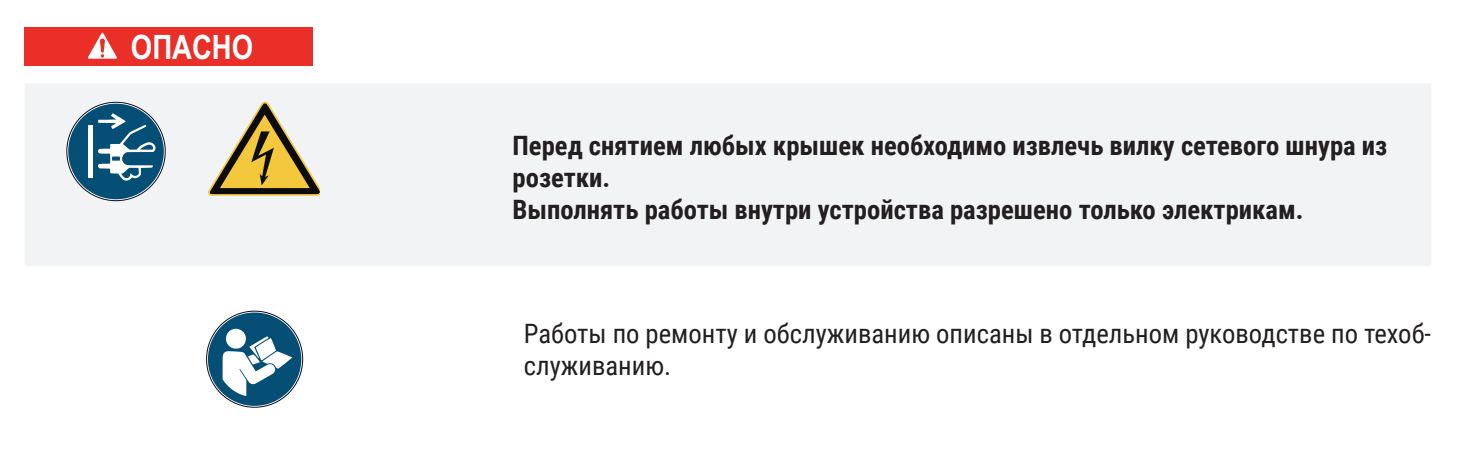

### 9. Хранение и утилизация

### 9.1 Хранение

Разрешается хранить устройство только в следующих условиях:

- в сухом, закрытом помещении без пыли
- без угрозы замерзания
- с отключением от источника электропитания

Перед хранением следует удалить шланг для воды и опорожнить водяную канистру (см. главу 4.1.1).

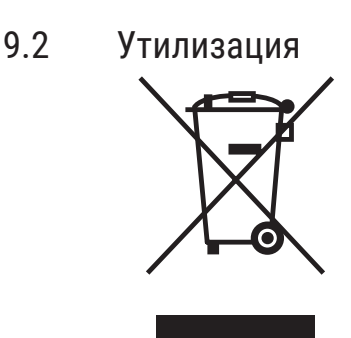

На данное изделие распространяются требования Директивы 2012/19/EC об отходах электрического и электронного оборудования (WEEE) Европарламента и Европейского Совета министров. Этот инкубатор выпущен на рынок в странах, реализовавших эту Директиву в национальном законодательстве, после 13 августа 2005 г. Запрещается утилизация устройства вместе с обычными бытовыми отходами. По вопросам утилизации обращайтесь к своему дилеру или к изготовителю. Инфицированные, заразные или загрязненные устройства с опасными для здоровья материалами не подлежат возврату. Соблюдайте также все прочие правила, применимые в этом контексте.

Перед утилизацией устройства необходимо вывести из строя дверной замок, чтобы играющие дети не могли случайно оказаться запертыми внутри устройства.

Панель управления устройства ControlCOCKPIT оснащена литиевой батареей. Извлеките и утилизируйте батарею в соответствии с правилами, действующими в вашей стране.

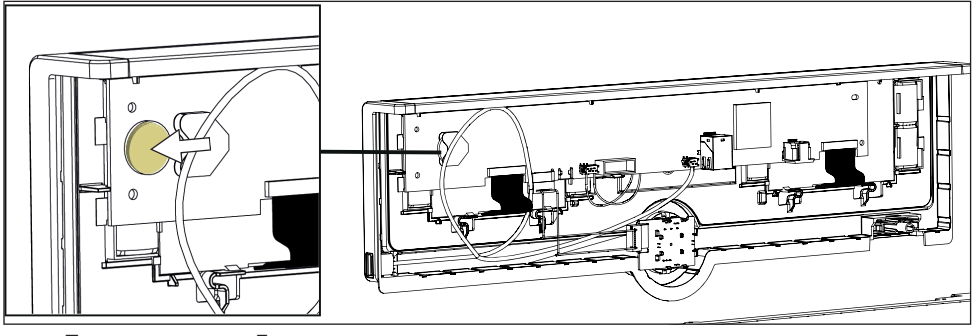

■ Примечание для Германии:

не сдавайте устройство в общественные или коммунальные пункты приема отходов

Камера с постоянным микроклиматом HPPeco Инкубатор с охлаждением IPPeco plus с модулем Пельтье

Руководство по эксплуатации D49025 Последнее обновление: 06/2022